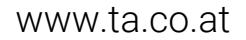

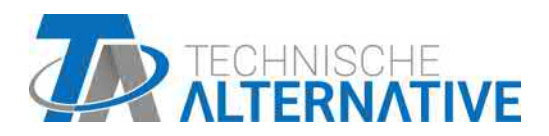

# UVR16x2 FREELY PROGRAMMABLE UNIVERSAL CONTROLLER

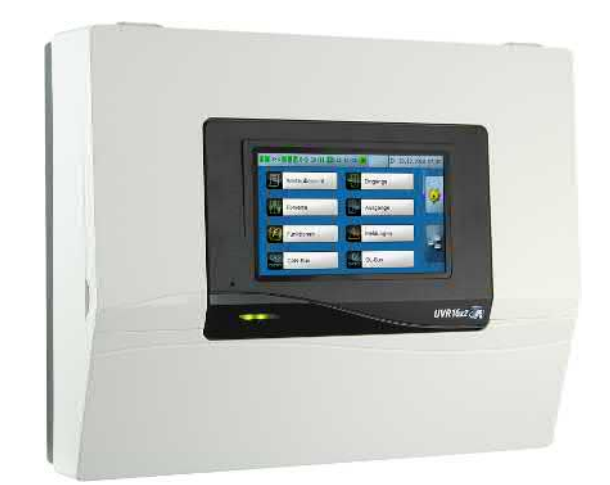

# Programming: General information

Manual Version 1.49 **English** 

# **Table of contents**

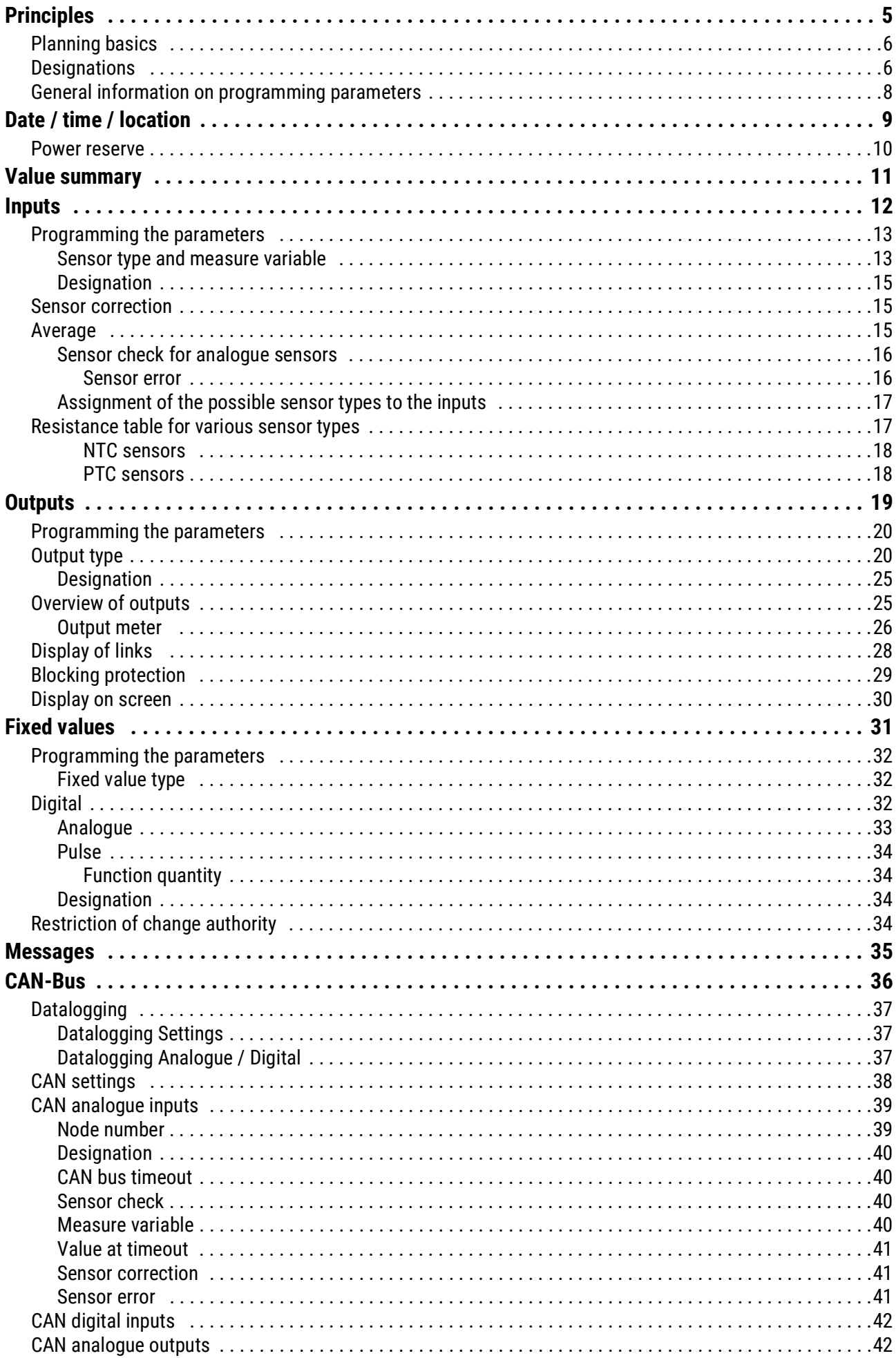

# **Table of contents**

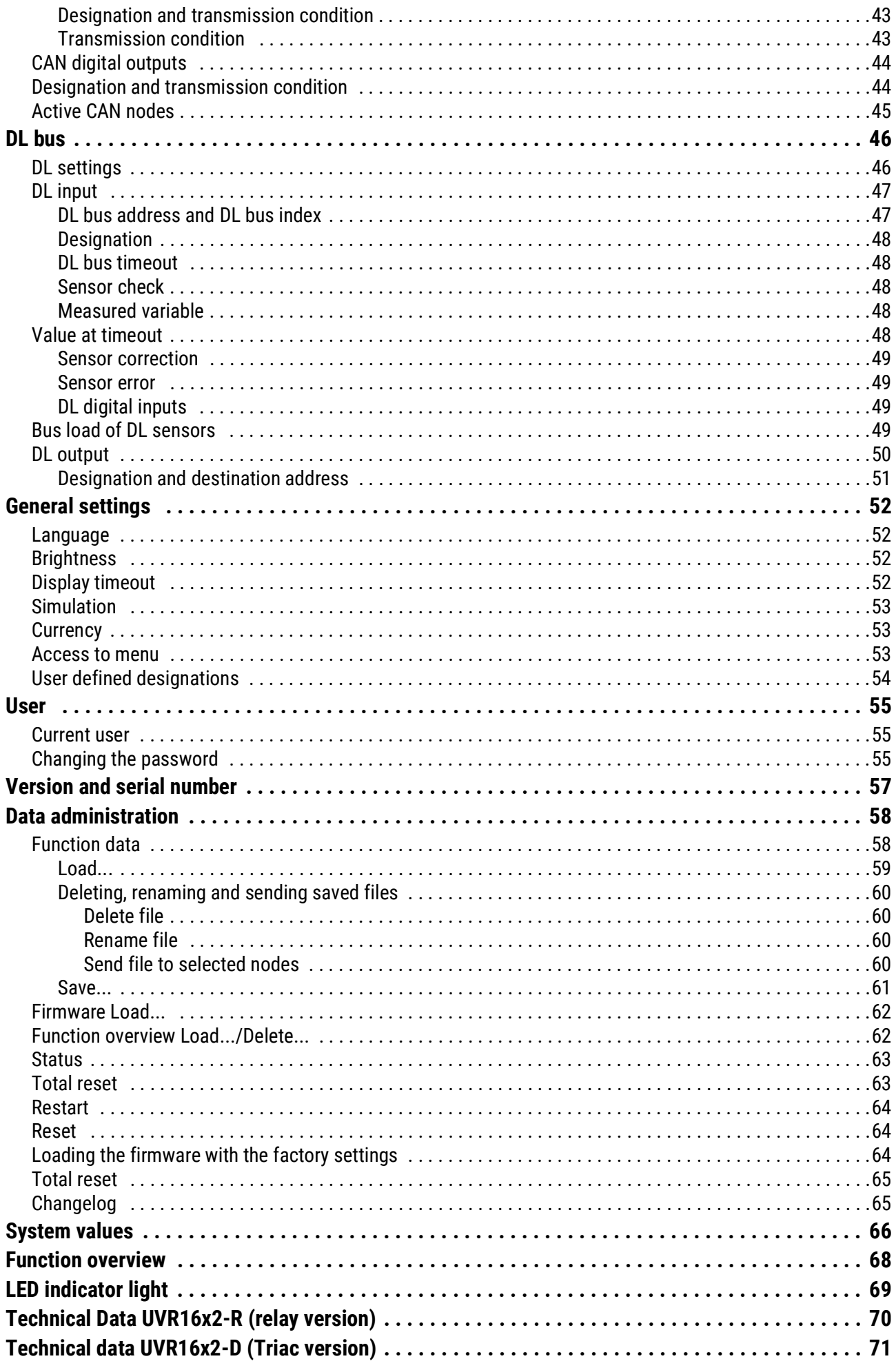

# <span id="page-4-0"></span>Principles

This manual is designed as a guide to programming **directly on the device**, but also provides important information about the elements required for programming with the **TAPPS 2** programming software (functions, inputs and outputs, etc.).

Programming with **TAPPS 2** is always recommended. It enables the programmer to draw (= program) all program operations in the form of a graphical flow chart and to define parameters for them accordingly.

Nevertheless it is important to know how to use the "programming mechanisms" on the device itself in order to be able to make changes on site.

#### **Example with TAPPS2:**

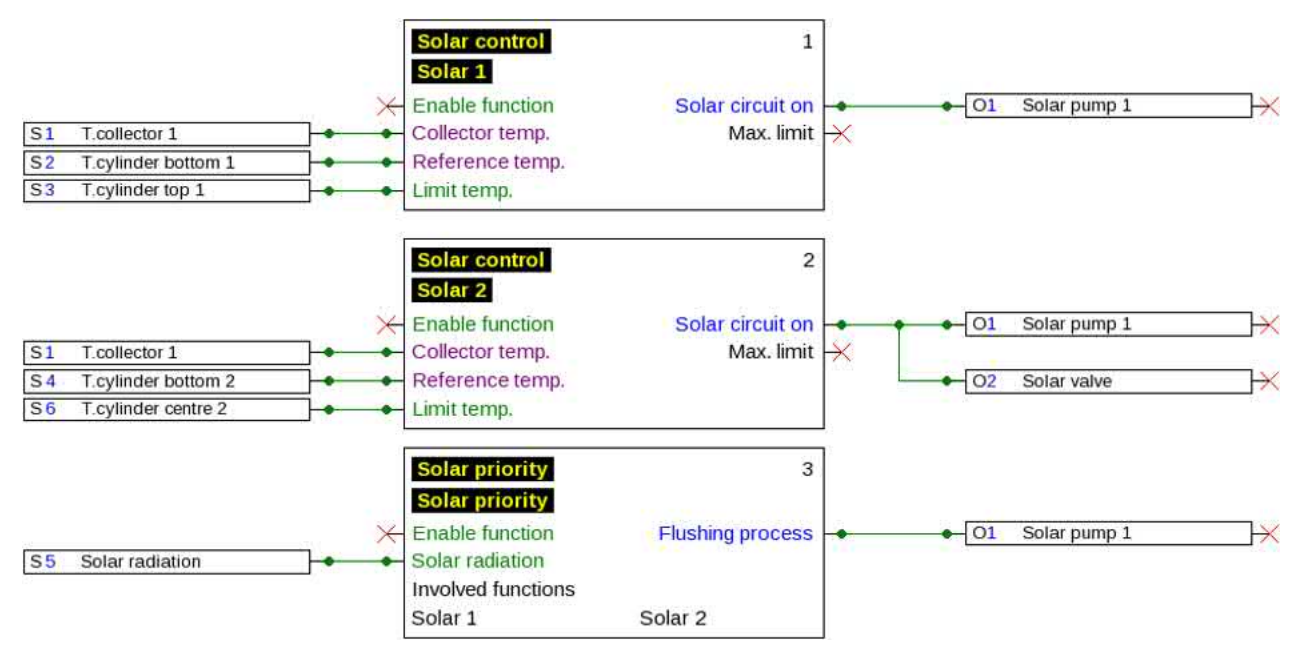

# <span id="page-5-0"></span>**Planning basics**

To ensure efficient programming, the following order must be observed:

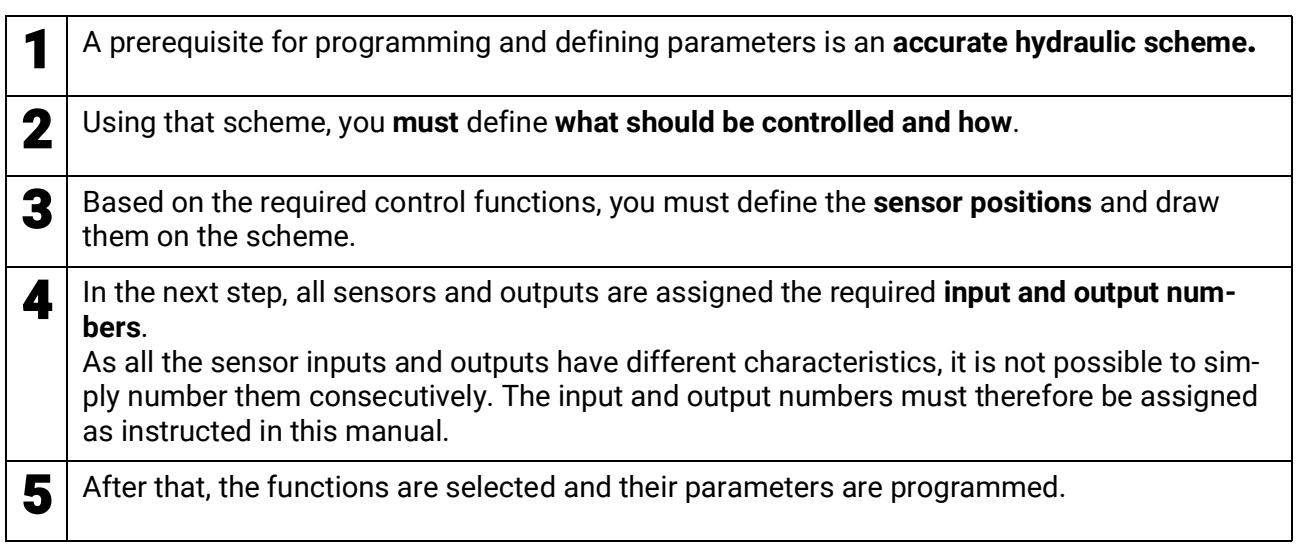

# <span id="page-5-1"></span>**Designations**

All elements can be designated by selecting a predefined designation from various designation groups or from the user defined designations.

You can also assign a number from 1 to 16 to every designation.

In the "**General settings**" menu, all user defined designations from the **technician** or **expert** level can be created, changed or deleted globally.

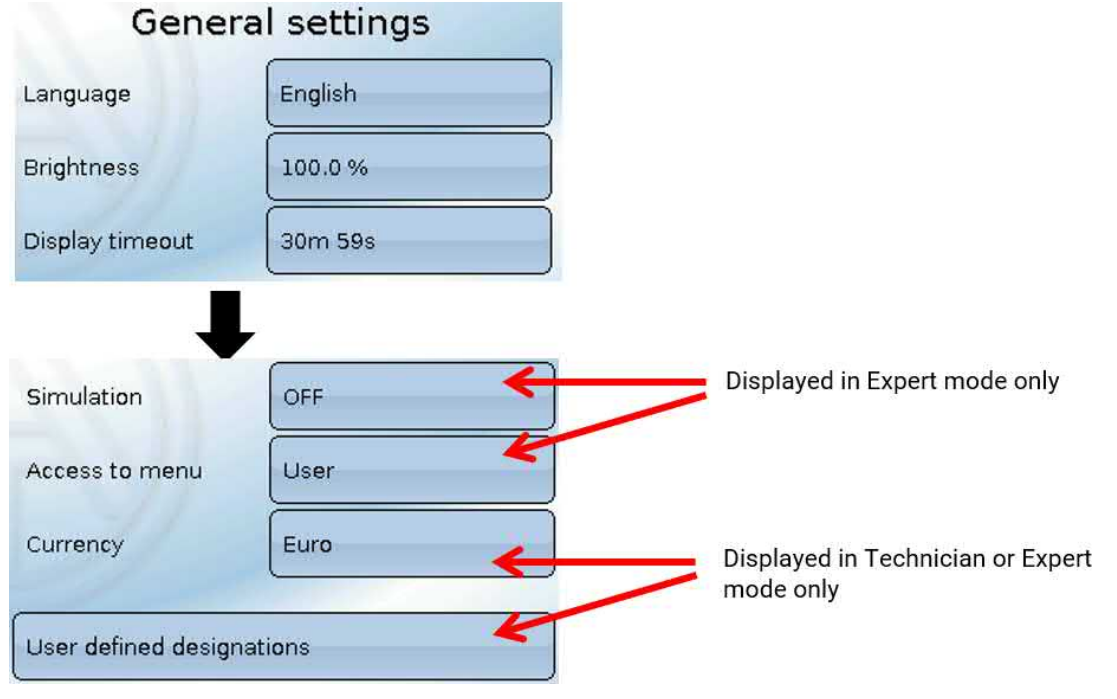

View with designations defined previously

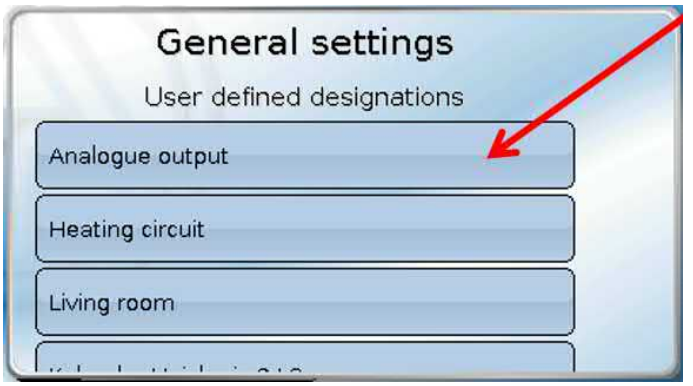

An alphanumeric keyboard is provided for changing a designation or creating a new one.

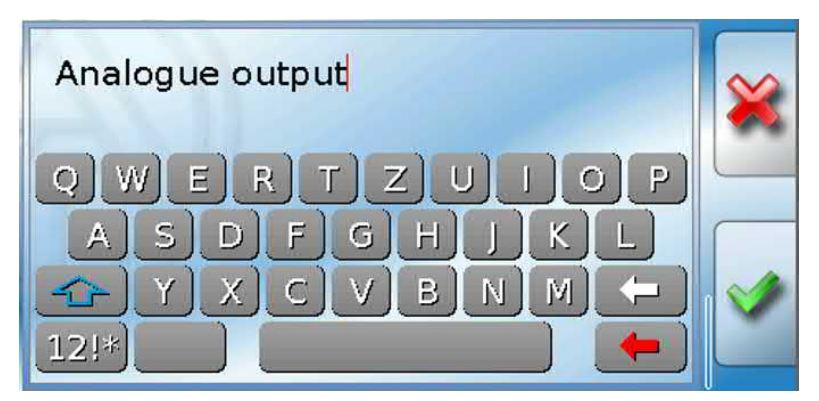

**Up to 100 different** designations can be defined by the user. The maximum number of characters per designation is **24**.

Designations defined previously are available for all elements (inputs, outputs, functions, fixed values, bus inputs and outputs).

# <span id="page-7-0"></span>**General information on programming parameters**

**for inputs, outputs, fixed values, functions, default settings, and CAN and DL inputs and outputs.**

#### **Every entry must be finished by selecting .**

If you want to discard your entries, select  $\mathbb{X}$ . **Example:**

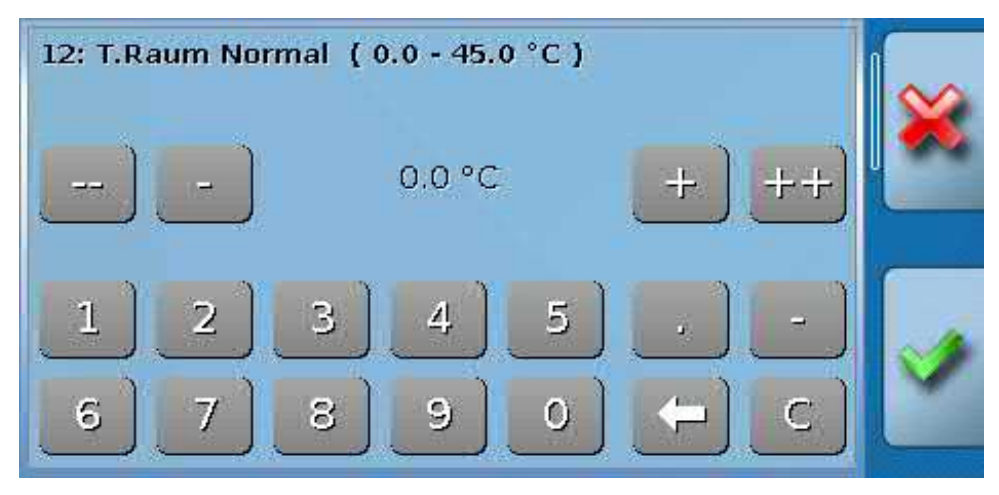

#### **Entering numeric values**

A keypad is displayed for entering numeric values.

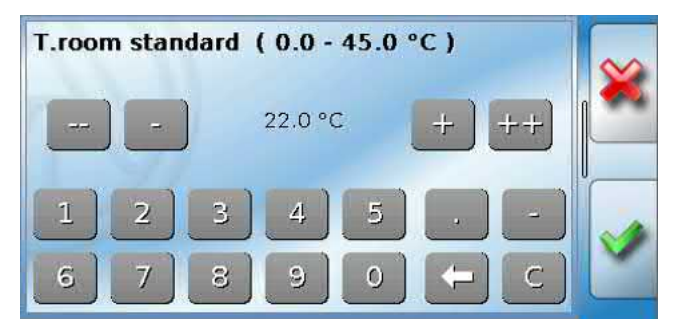

The current value is shown (example: 22.0 °C).

The top line shows the entry range (example:  $0.0 - 45.0$  °C).

You can make entries using either the correction keys (**--**, **-**, **+**, **++**) or the numeric keys. The correction keys "**-**" and "**+**" change the value of the first digit to the left of the decimal point; the keys "**--**" and "**++**" change the value of the second digit (the tens).

The arrow key shortens the value by one digit place; the key sets the value to zero. Finish your entry with  $\Box$ , discard it with  $\Box$ .

When in a submenu, select the  $\equiv$  button to return to the main menu.

# <span id="page-8-0"></span>Date / time / location

The "**Date**" and "**Time**" are shown in the status line at top right.

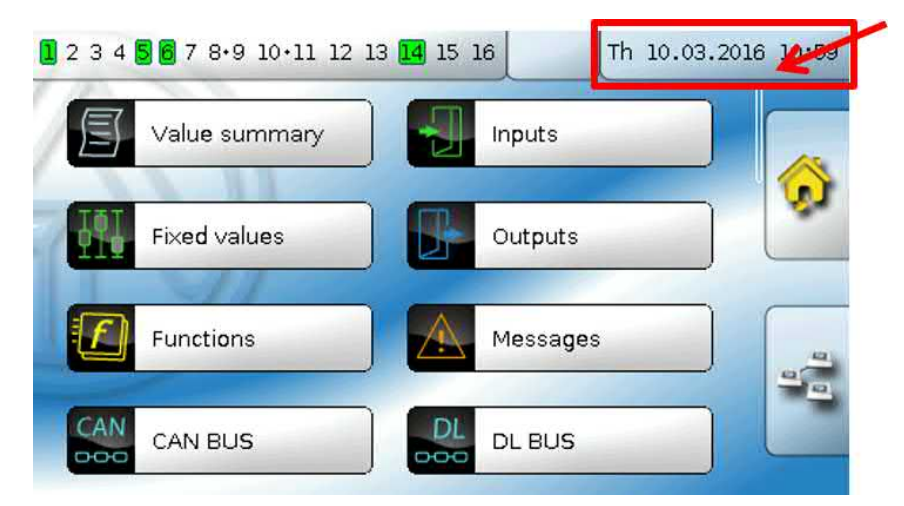

Tapping that status field takes you to the menu for the date, time and location details.

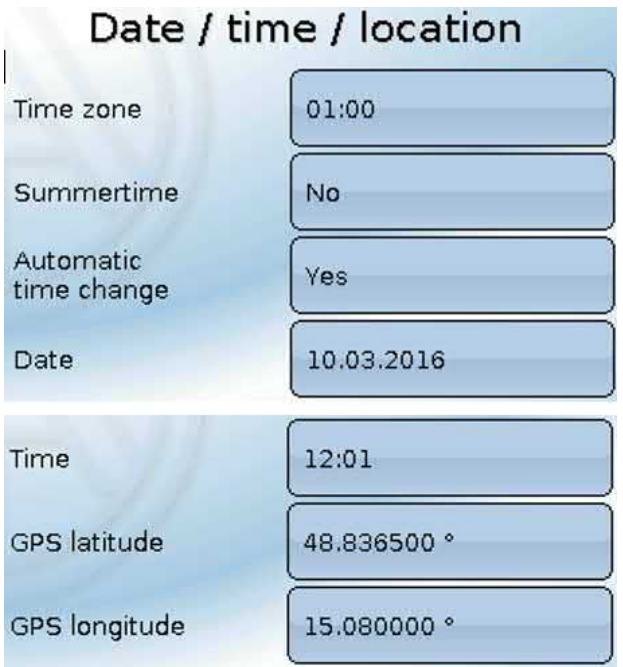

The system value parameters are displayed first.

- **Time zone** 01:00 means the time zone "**UTC + 1 hour**". **UTC** stands for "Universal Time Coordinated", also known as GMT (= Greenwich Mean Time).
- **Automatic time change** If "**Yes**", the time will switch over automatically to summertime according to the specifications of the European Union.
- **Summertime**  "**Yes**" if summertime is active. Can only be changed if the "Automatic time change" is set to "No".
- **Date** The current date (dd.mm.yy).
- **Time** The current time
- **• GPS latitude**  Geographical latitude according to GPS (= global positioning system)
- **GPS longitude** Geographical longitude according to GPS

The values for geographical latitude and longitude are used to determine the location-specific solar data. That data can be used in functions (e.g. shading function).

The factory default settings for the GPS data are for the location of Technische Alternative in Amaliendorf, Austria.

Date / time / location

Next, the location-specific solar data is displayed.

#### **Example:**

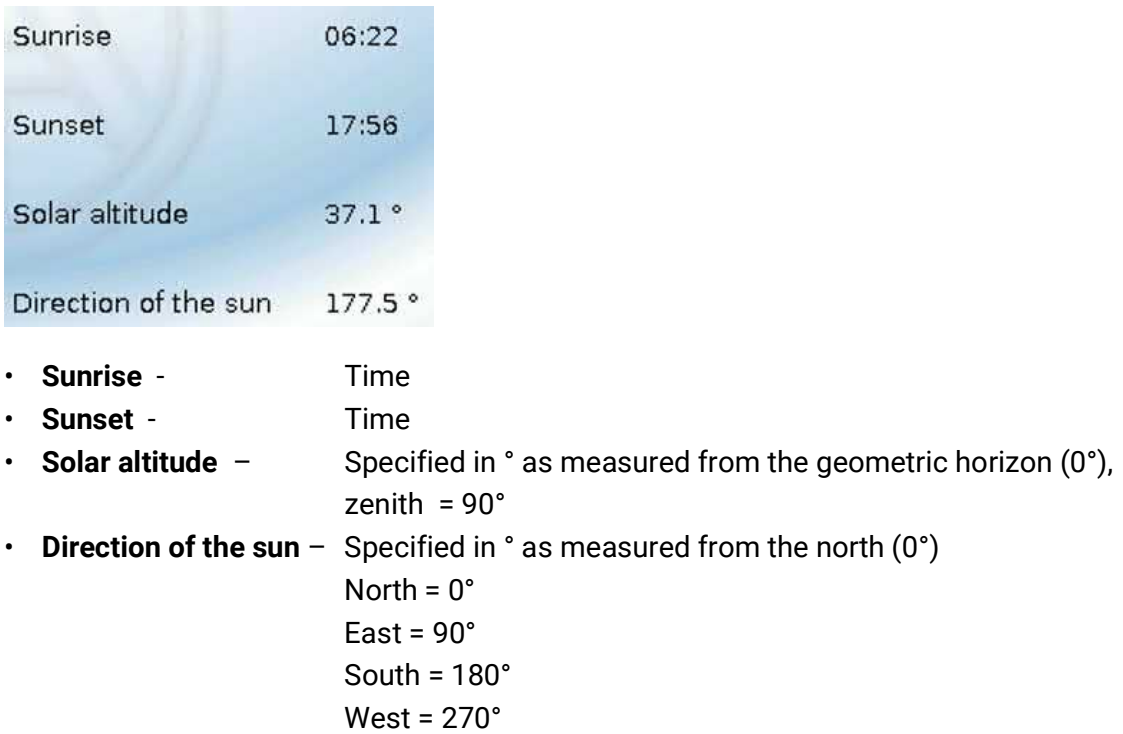

### <span id="page-9-0"></span>**Power reserve**

In the event of power failure, the controller has a power reserve for about 3 days for the time and date.

## <span id="page-10-0"></span>Value summary

This menu item shows the current values for **inputs** 1 – 16, the **DL inputs** and the analogue and digital **CAN inputs**.

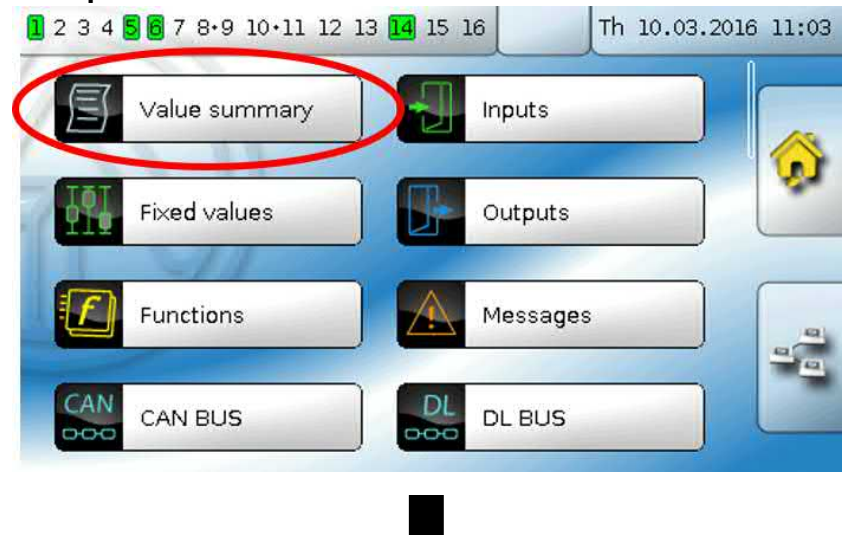

The various values are displayed by tapping the group required.

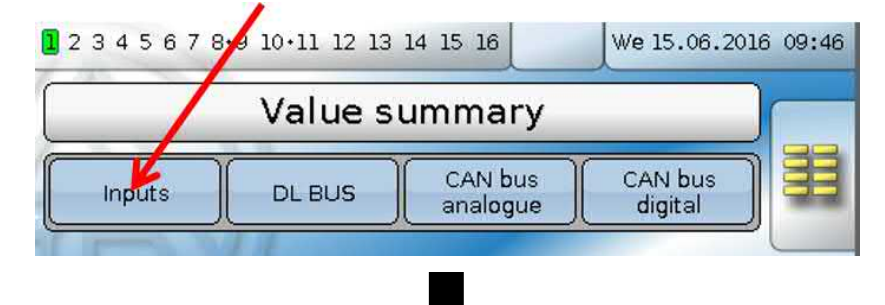

#### **Example:** Inputs

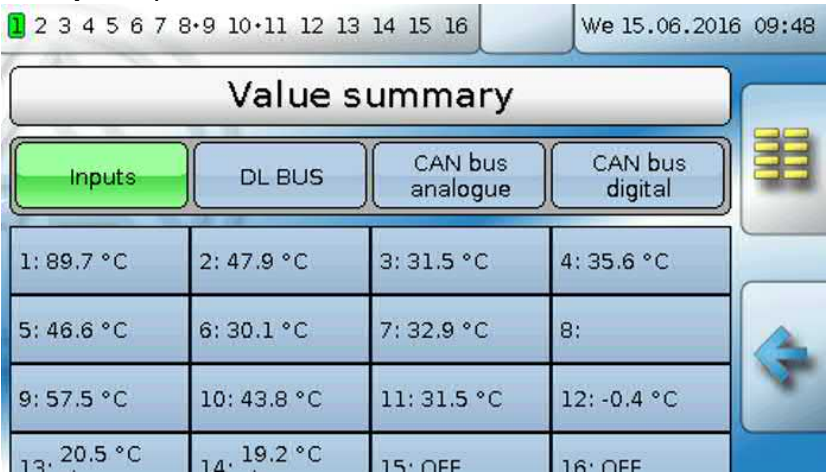

Inputs

# <span id="page-11-0"></span>**Inputs**

The controller has **16 inputs** for analogue signals (measurements), digital signals (ON/OFF) or pulses.

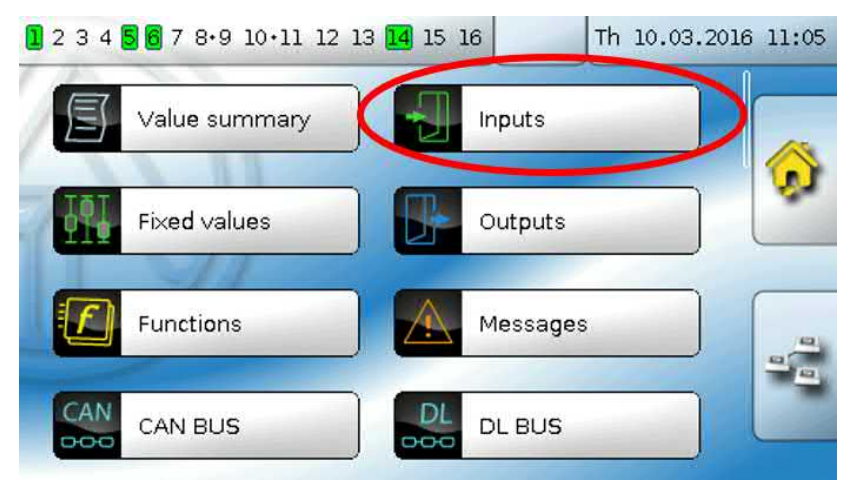

When this item is selected in the main menu, the inputs are displayed together with their designation and their current measurement or status.

**Example** of a programmed system; input 1 is still unused**:**

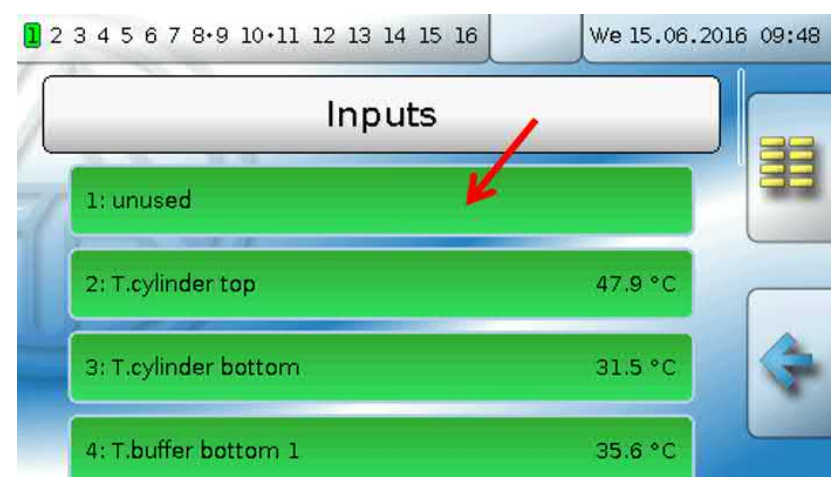

# <span id="page-12-0"></span>**Programming the parameters**

### <span id="page-12-1"></span>**Sensor type and measure variable**

Once the required input is selected, the sensor type can be defined.

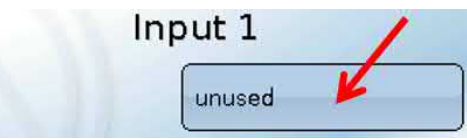

First, you must specify the basic type of input signal.

- **• Digital**
- **• Analogue**
- **• Pulse**

Type

#### **Digital**

Select the **measured variable**:

- **• Off / On • Off / On (inverse)**
- **• No / Yesa • No / Yes (inverse)**

#### **Analogue**

Select the **measured variable**:

**• Temperature**

• Select the sensor type: **KTY** (**2 kΩ/25°C** = formerly Technische Alternative's standard type), **PT 1000** (= current standard type), room sensors: **RAS**, **RASPT**, **THEL** thermocouple, **KTY** (**1 kΩ/25°C**)**, PT 100, PT 500, Ni1000**, **Ni1000 TK5000**

- **Solar radiation** (sensor type: **GBS01**)
- **Voltage** (inputs 1-6 and 9-16: **max. 3.3 V**, inputs 7 and 8: **max. 10V**)
- **Current** (input 8 only: 4-20mA DC)
- **Resistance**
- **Humidity** (sensor type: **RFS**)
- **Rain** (sensor type: **RES**)

Also select the **process variable** 

for the measured variables **Voltage, Current (input 8 only), Resistance:**

- 
- **• Dimensionless • Absolute humidity • Amperage mA**
- **• Dimensionless (.1) • Pressure bar, mbar, Pascal • Amperage A**
- **• Performance factor • Litre • Resistance**
- **• Dimensionless (.5) • Cubic metre • Speed km/h**
	-
- **• Temperature °C • Flow rate (l/min, l/h, l/d, m3/**
- 
- **• CO2 content ppm • Output • Weight (kg, t)**
	- -
		-
		-
- Then you must use scaling to define the value range. **Example** Voltage/Global radiation

#### Scaling

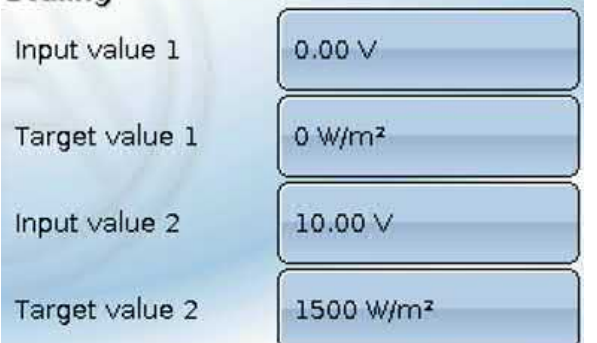

0.00 V equates to 0 W/m², 10.00 V yields 1500 W/m².

- 
- 
- 
- 
- **• Speed m/s**
- **min, m3/h, m3/d) • Global radiation • Degree (angle)**
	-
	- **• Percent • Voltage • Length (mm, cm, m)**

Inputs

#### **Pulse input**

Inputs **15 and 16** can capture pulses with **max. 20 Hz** and a pulse duration of at least **25 ms** (**S0** pulses).

Inputs **1 – 14** can capture pulses with **max. 10 Hz** and a pulse duration of at least **50 ms**.

#### **Select the measured variable**

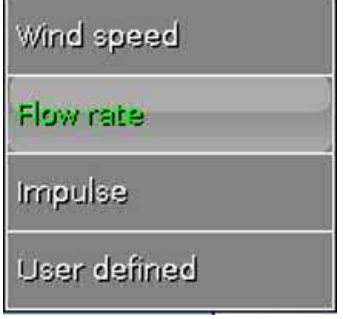

#### **Wind speed**

A quotient must be entered for the "**Wind speed**" measured variable. This is the signal frequency at **1 km/h**.

**Example:** The **WIS01** wind sensor issues one pulse (=1Hz) per second at a wind speed of 20 km/h. Therefore the frequency at 1 km/h equals 0.05 Hz.

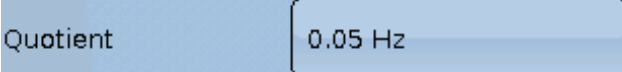

Setting range:  $0.01 - 1.00$  Hz

#### **Flow rate**

A quotient must be entered for the "**Flow rate**" measured variable. This is the flow rate in litres per pulse.

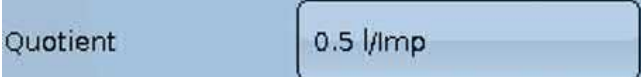

Setting range:  $0.1 - 100.0$  l/pulse

#### **Pulse**

This measured variable is used as the input variable for the "**Meter/Counter**" function, as a pulse counter with "Pulses" as its unit.

#### **User defined**

For the "**User defined**" measured variable, both the quotient **and** the unit must be entered.

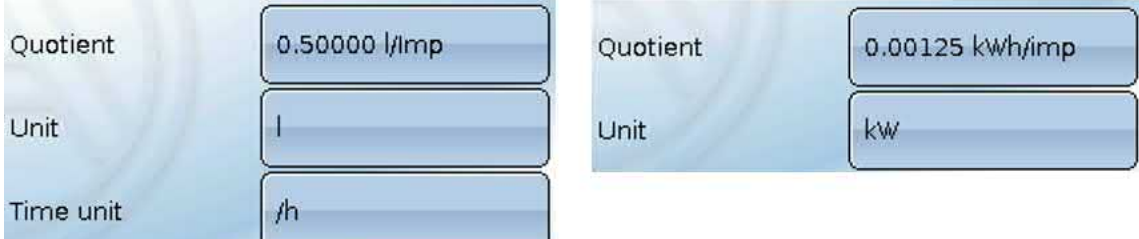

Setting range for quotient: 0.00001 – 1000.00000 units/pulse (5 decimal places)

Units: I, kW, km, m, mm, m<sup>3</sup>.

For I, mm and m<sup>3</sup> the unit of time must be selected as well. For km and m the units of time are predefined and cannot be changed.

**Example**: For the "Energy meter" function, the unit "kW" can be used. In the example above, 0.00125 kWh/pulse was selected, which equates to 800 pulses /kWh.

### <span id="page-14-0"></span>**Designation**

Enter the input designation by selecting a predefined designation from various designation groups or from the user defined designations.

Sensor type Analogue / Temperature:

- **• General**
- **• Generator**
- **• Consumer**
- **• Line**
- **• Climate**
- **• User (**user defined designations**)**

You can also assign a number from 1 to 16 to every designation.

### <span id="page-14-1"></span>**Sensor correction**

The option of sensor correction is available for the measured variables Temperature, Solar radiation, Humidity and Rain. The corrected value is utilized for all calculations and displays.

**Example**: Pt1000 temperature sensor

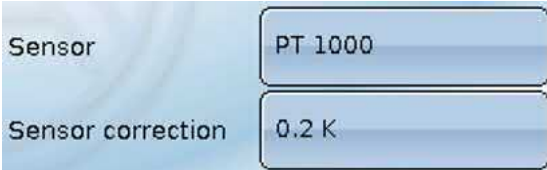

### <span id="page-14-2"></span>**Average**

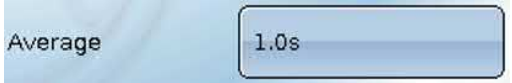

This setting refers to the average of the measurements **over time**.

Averaging over 0.3 seconds leads to extremely rapid reactions on the part of the display and the unit. However, this can be expected to cause fluctuations of the value.

A large average value leads to inertia and is only recommended for sensors for the heat meter.

For simple measuring tasks, around 1 - 3 seconds should be selected. For hygienic domestic hot water heating with the ultra-fast sensor, 0.3 - 0.5 seconds should be selected.

Inputs

### <span id="page-15-0"></span>**Sensor check for analogue sensors**

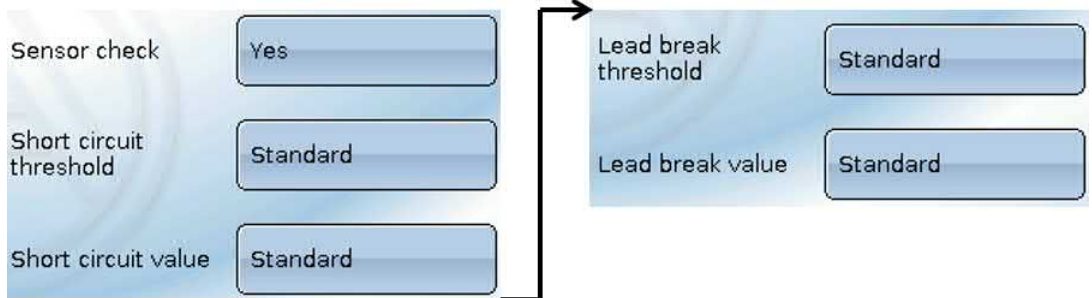

When "**Sensor check**" is active (setting: "**Yes**"), a short circuit or a lead break will **automatically** generate an error message: A **warning symbol** is displayed in the upper status line, and the defective sensor is shown with a red border around it in the "**Inputs**" menu.

#### **Example:**

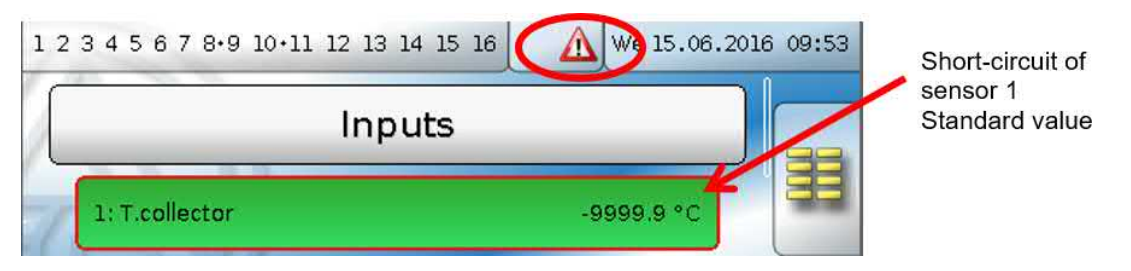

#### <span id="page-15-1"></span>**Sensor error**

When "**Sensor check**" is active, **Sensor error** is available as an input variable for functions: status "**No**" for a sensor that is working correctly and "**Yes**" for a defect (short circuit or lead break). This allows the controller to react to the failure of a sensor, for example.

In System values / General, a sensor error for **all** inputs is available.

If the **Standard** thresholds are selected, a short circuit will be indicated if the value falls below the lower **measurement limit** and a lead break will be indicated if the value exceeds the upper **measurement limit**.

The **Standard** values for temperature sensors are -9999.9 °C for a short circuit and 9999.9 °C for a lead break. Those values are utilised in the internal calculations in the event of an error.

By selecting the thresholds and values appropriately, a fixed value can be specified for the controller in the event of sensor failure, in order to allow a function to continue operating in emergency mode.

**Example**: If the temperature value falls below the threshold of -40 °C (= "Threshold value"), a value of 0.0 °C (= "Output value") is issued and displayed for that sensor (fixed hysteresis: 1.0 °C). At the same time the "Sensor error' status is set to "**Yes**".

The short circuit threshold must be defined below the lead break threshold.

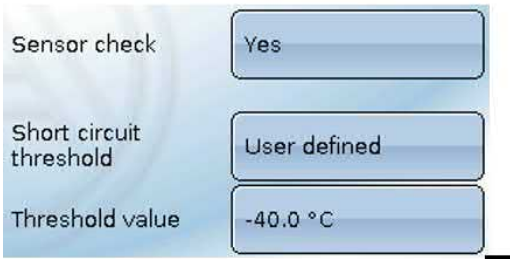

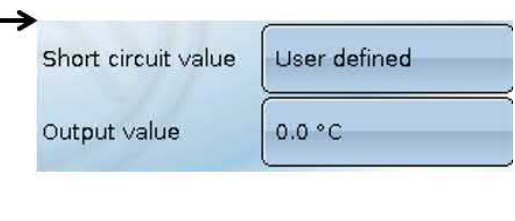

#### **Example**: Sensor 12 has fallen below

-40 °C, so 0 °C is issued as the measurement, and a sensor error is displayed at the same time.

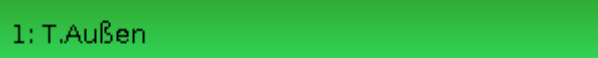

 $0.0\,$   $^{\circ}$  C

### <span id="page-16-0"></span>**Assignment of the possible sensor types to the inputs**

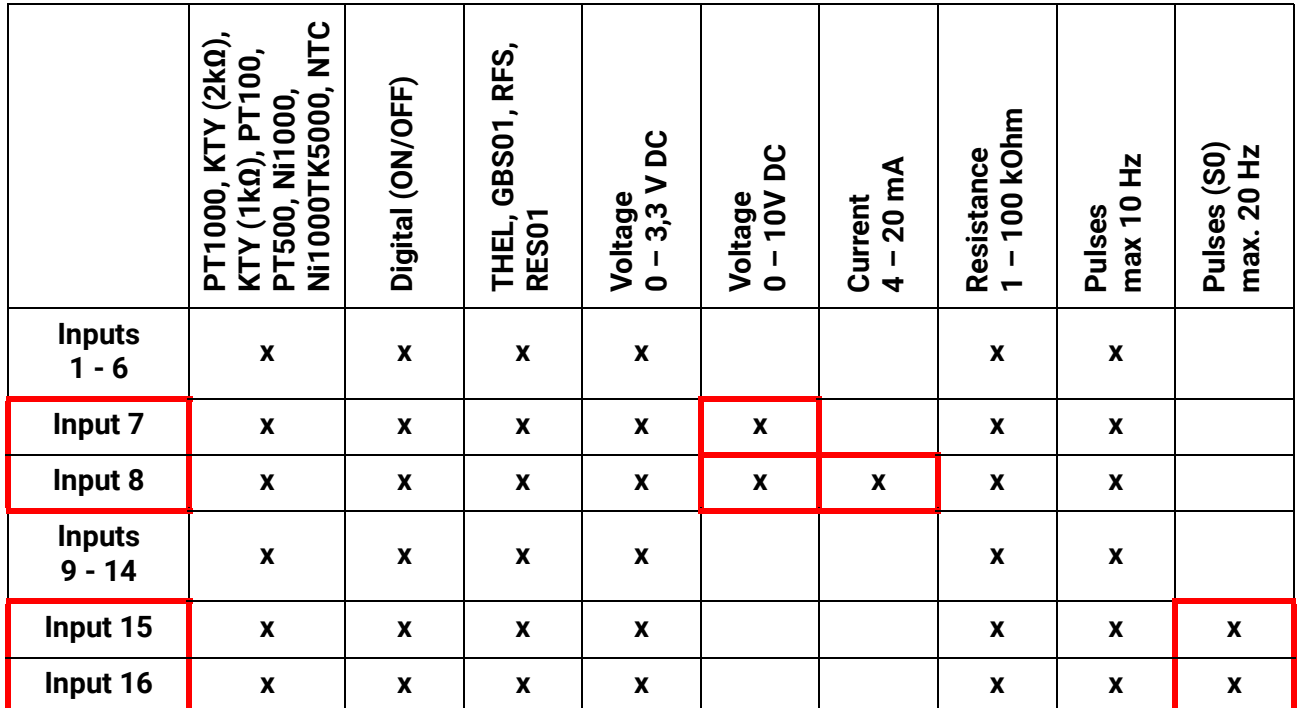

In the case of **voltage measurements** on inputs 1-6 and 9-16 (max. 3.3V), note that the internal resistance of the **voltage source** must not exceed 100 ohms otherwise the accuracy will be less than that specified in the technical data.

**Voltage measurements** on inputs 7 and 8: The controller's input impedance is 30 kΩ. Make sure that the voltage never exceeds 10.5 V as this would have an extremely negative effect on the other inputs.

**Resistance measurement**: If the process variable is set to "Dimensionless", measurement is only possible up to 30 kΩ. If the process variable is set to "Resistance" and the resistances being measured are >15 kΩ, the averaging time should be increased as the values will fluctuate slightly.

### <span id="page-16-1"></span>**Resistance table for various sensor types**

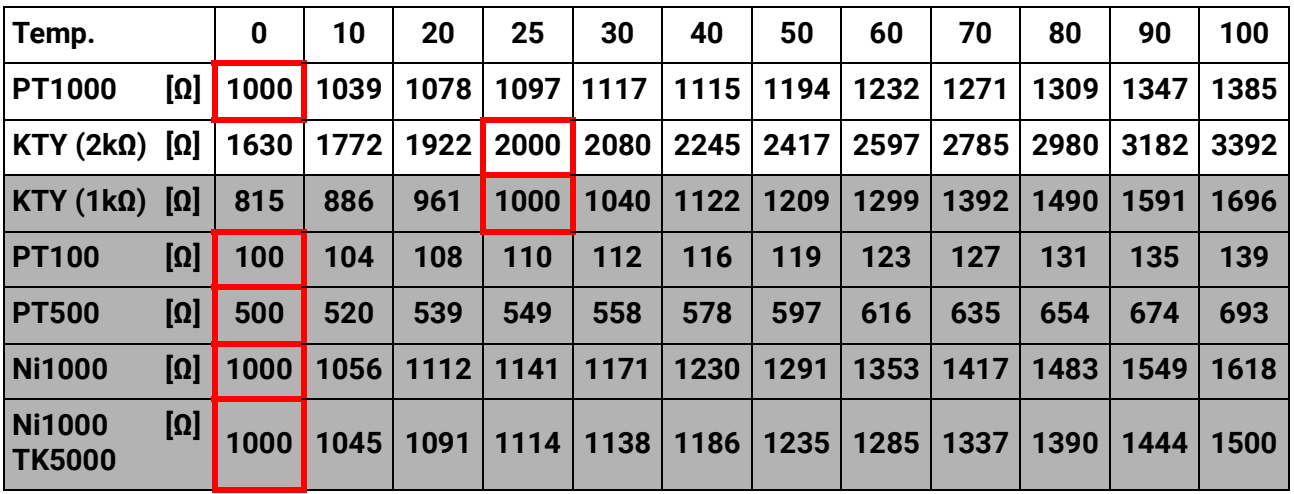

The standard type used by Technische Alternative is **PT1000**.

**KTY (2 kΩ)** was the factory-fitted standard type until 2010/2011.

**PT100, PT500**: As these sensors are more susceptible to external interference, their sensor leads must be **screened** and the **Average time** should be increased. Nevertheless the accuracy specified in the technical data for PT1000 sensors **cannot be guaranteed**.

Inputs

#### <span id="page-17-0"></span>**NTC sensors**

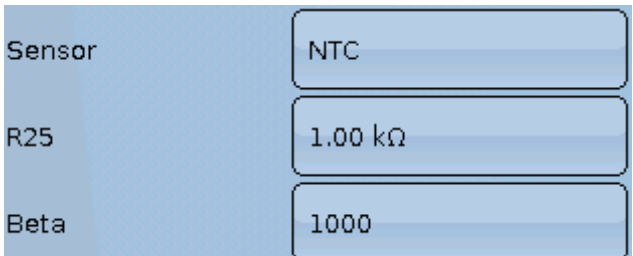

For evaluating the NTC sensors, the R25 value and the beta value must be specified.

The nominal resistance R25 is always based on 25 °C.

The beta value refers to the characteristic of an NTC sensor in relation to 2 resistance values.

Beta is a material constant and can be calculated from the manufacturer's resistance table using the following formula:

$$
B = \frac{\ln \frac{R1_{(NT)}}{R2_{(HT)}}}{T1_{(NT)} - \frac{1}{T2_{(HT)}}}
$$

As the beta value is not a constant over the total temperature curve, the anticipated limits of the measuring range must be determined (e.g. for a cylinder sensor from +10 °C to +100 °C or for an outside sensor from -20 °C to +40 °C).

All temperatures in the formula must be given as **absolute temperatures in K** (Kelvin) (e.g. +20 °C =  $273.15 K + 20 K = 293.15 K$ 

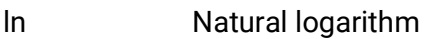

 $R1_{(NT)}$  Resistance at the minimum temperature of the temperature range

- $R2_{(HT)}$  Resistance at the maximum temperature of the temperature range
- $T1_{(NT)}$  Minimum temperature of the temperature range

 $T2$ <sub>(HAT)</sub> Maximum temperature of the temperature range

#### <span id="page-17-1"></span>**PTC sensors**

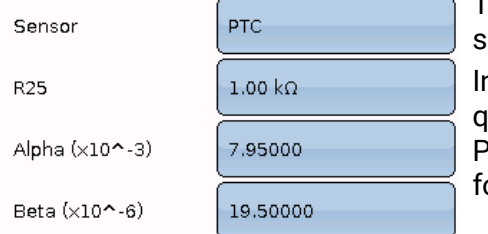

The R25 value is also required for the evaluation of PTC senors. The nominal resistance R25 is based on 25 °C.

In addition, the **Alpha (x10^-3)** and **Beta (x10^-6)** values are required. The **Alpha** and **Beta** values are normally taken from the PTC sensor datasheet and entered after applying the adjacent ormula.

To calculate the **Alpha** and **Beta** values, any two resistance val-

ues and their associated temperatures are selected according to the resistance table of the respective PTC sensor.

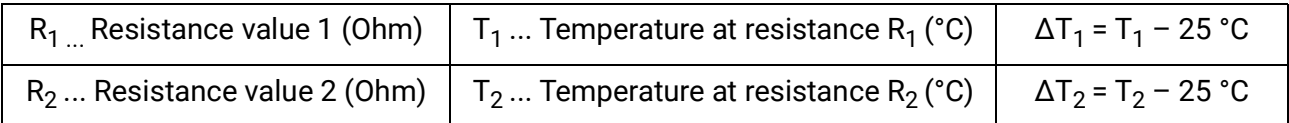

**Beta** should be calculated first, as that value is necessary to calculate **Alpha**.

$$
B = \frac{R_2 - R25}{\Delta T_2 \times R25 \times (\Delta T_2 - \Delta T_1)} + \frac{R_1 - R25}{\Delta T_1 \times R25 \times (\Delta T_1 - \Delta T_2)}
$$

$$
A = \frac{R_1 - R25}{R25 \times \Delta T_1} - \Delta T_1 \times B
$$

# <span id="page-18-0"></span>**Outputs**

The controller has **16 outputs**.

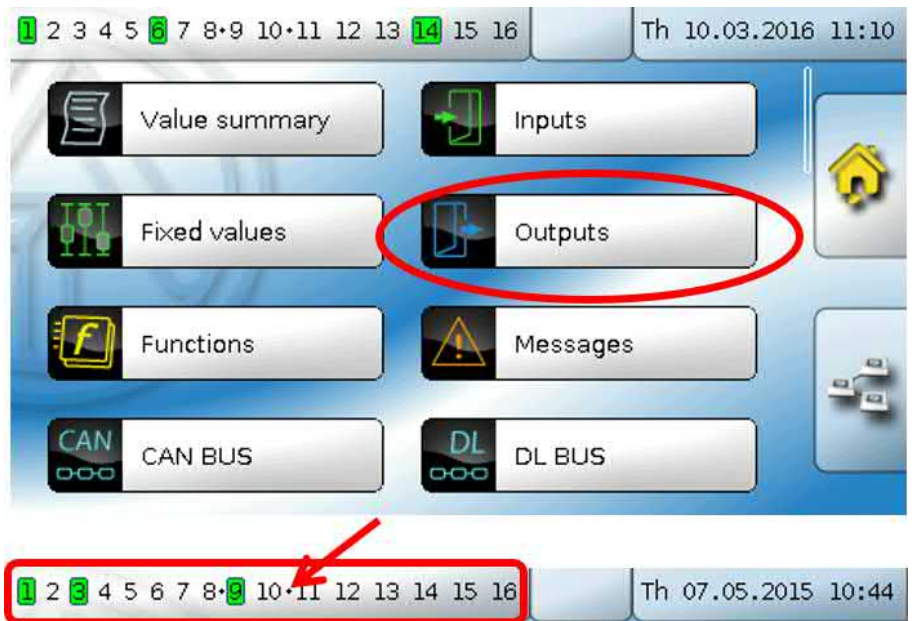

Tapping the outputs display in the upper status line takes you to the "**Outputs**" menu. Undefined outputs are hidden.

When selected, the outputs are displayed together with their designation and their current status (see chapter "Display on screen").

#### **Example:**

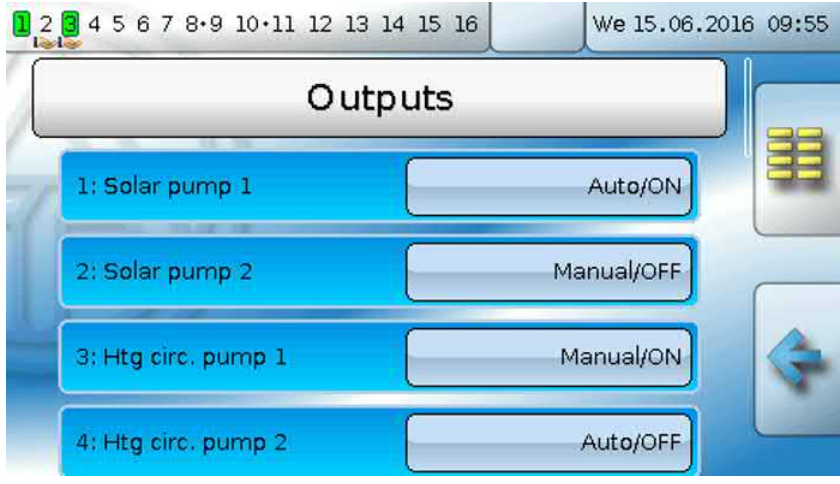

**Outputs** 

# <span id="page-19-0"></span>**Programming the parameters**

Nach Auswahl des gewünschten Ausgangs erfolgt die Festlegung des Ausgangstyps.

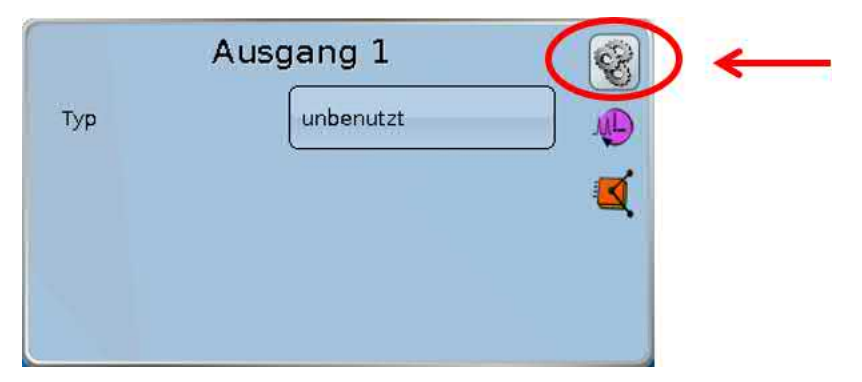

First, you must specify the basic output type.

# <span id="page-19-1"></span>**Output type**

The following different output types exist, although they are not available for selection for all outputs:

- **Switching output**
- **Output pair**
- **0 10 V**
- **PWM**

#### **Outputs 1/2, 3/4, 6/7, 8/9, 10/11, 12/13 and 14/15 as an output pair**

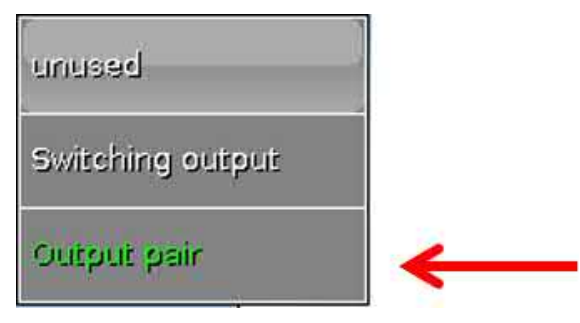

These outputs can be used as single switching outputs or as an **output pair** together with the following **switching output** (e.g. to control a mixer drive).

#### **Caution!**

The output pairs 1/2 and 6/7 must only be used in the relay version of the UVR16x2.

The output pairs **1/2**, **3/4**, **6/7**, **8/9** and **10/11** are available as standard. The output pairs **12/13** and **14/15** require the use of auxiliary relays (relay modules).

#### **Runtime**

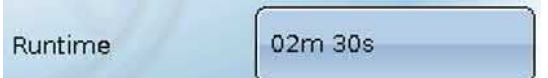

The mixer runtime must be entered for every **output pair**. **If a mixer runtime of 0 is entered, the output pair will not be utilised.**

#### **Laufzeitbegrenzung**

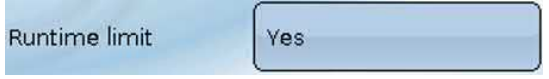

When the runtime limit is active, output pair control is terminated if the remaining runtime of 20 minutes has counted down to 0. The remaining runtime is reloaded if the output pair is switched to manual mode, is switched

by a message (to dominant ON or OFF), changes its direction of control, or if enabling is switched from OFF to ON.

If the runtime limit is deactivated, the remaining runtime only counts down to 10 seconds and output pair control is not terminated.

Output pairs are shown in the status line with a "**+**" between the output numbers.

**Example**: Outputs **8+9** and **10+11** have been programmed as output pairs

#### $1.2$  3.4 5 6 7 8.9 10.11 12 13 4 15 16

If two different functions act on the two outputs in the output pair simultaneously, the output with the lower number ("OPEN" command) will be activated.

**Exception**: the "**Message**" function – if the simultaneous command comes from this function, the output with the higher number ("CLOSE" command) will be activated.

**Outputs** 

#### **All switching outputs**

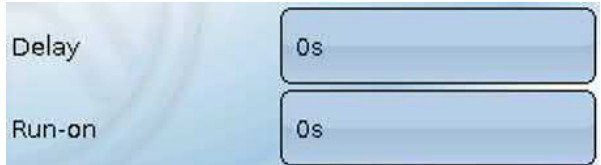

A start delay and a run-on time can be defined for all **switching** outputs.

#### **All outputs**

Manual mode can be restricted to certain **user groups** (User, Technician, Expert) for all outputs.

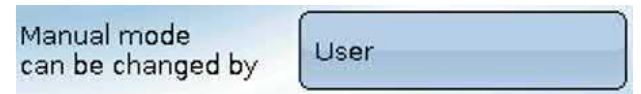

**Outputs 12 to 16 as analogue outputs**

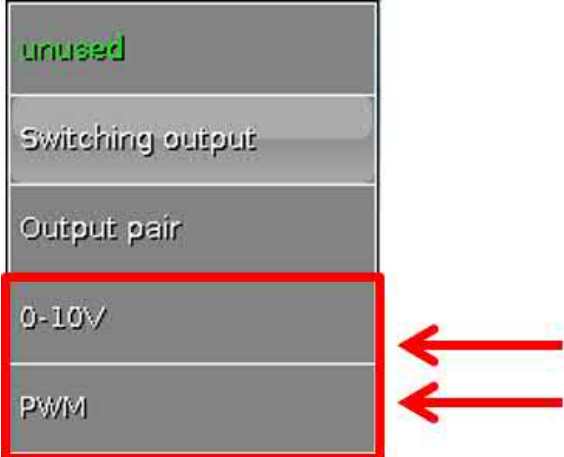

These outputs provide a voltage between 0 and 10 V, e.g. for output-dependent control of burners (burner modulation) or speed control of electronic pumps.

The output can be issued either as a voltage  $(0 - 10 V)$  or as a **PWM** signal.

They can be controlled by the PID function, or by other functions. The "**Scaling**" provides the option of matching the **analogue value** of the source (with or without decimal place) to the control range of the device being controlled.

In **PWM** (pulse width modulation) mode, a square wave signal is created with a voltage level of about **10 V** and a frequency of **1 kHz** with a variable duty factor (0 - 100 %).

**If multiple functions (analogue values) act simultaneously on one analogue output, the higher value is output.**

For cases where an analogue output is activated by a **digital command**, an output voltage of 0.00 V and 10.00 V (or 0.0 % – 100.0 % for PWM) can be defined. Digital commands are **dominant** over links with an analogue value.

The activation of the analogue output via "**Dominant off**" and "**Digital on**" is possible by means of the following digital signals:

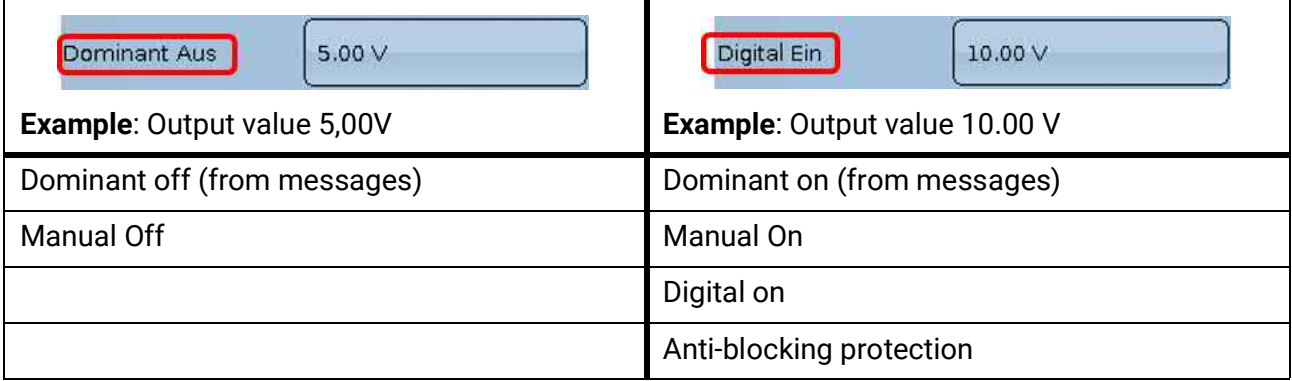

#### **Outputs status of the analogue outputs**

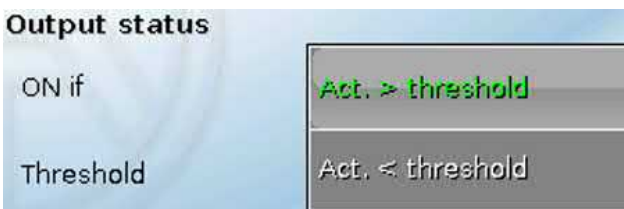

For the **output status** you can define whether the **ON** status should be issued above or below an adjustable **threshold**.

**Example**: If the analogue output is over 3.00 V, the output status switches from OFF to ON.

#### **Output status**

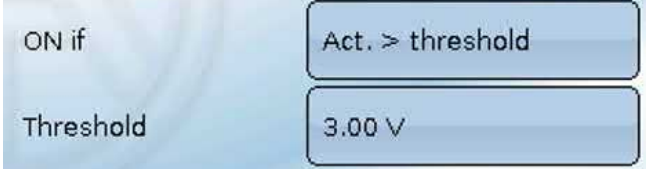

Depending on the technical attributes of the pump being controlled, it may thus be possible to set the output status to be ON only when the pump is actually running.

If you want an analogue output (A12 – A16) to be switched **together with** a switching output, it can only be done by means of appropriate programming.

**Example**: As soon as the output status of the analogue output switches to ON, that ON command is forwarded to the switching output via the logic function.

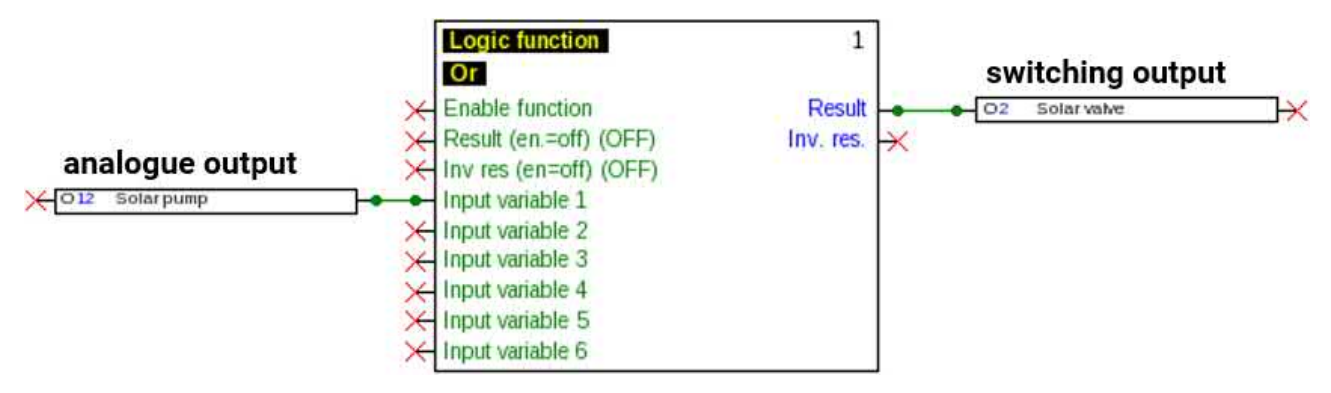

#### **Display in the Outputs menu**

The display in the menu shows the operating state of the analogue output. The output status can be changed by selecting it.

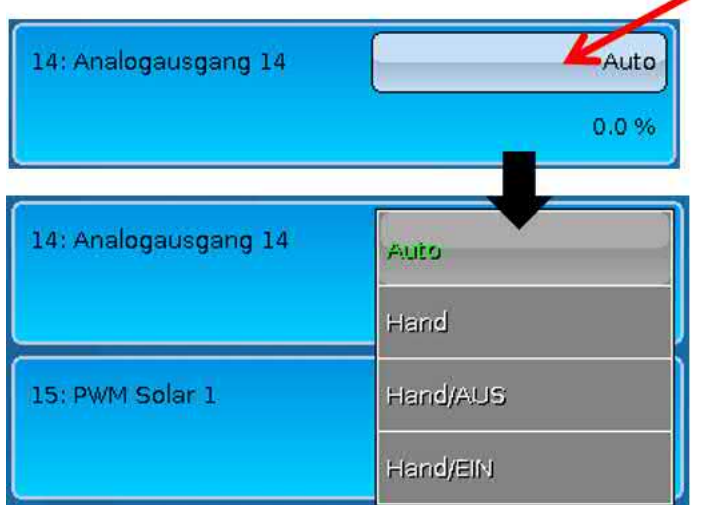

•**Auto**: Output issued according to the source and scaling •**Manual**: Adjustable value •**Manual/OFF**: Output issued according to "Dominant off" setting •**Manual/ON**: Output issued according to "Digital on" setting

#### **Examples of different scalings**

**Correcting variable of PID function**: Mode 0-10 V, correcting variable 0 should correspond to 0 V, correcting variable 100 should correspond to 10 V:

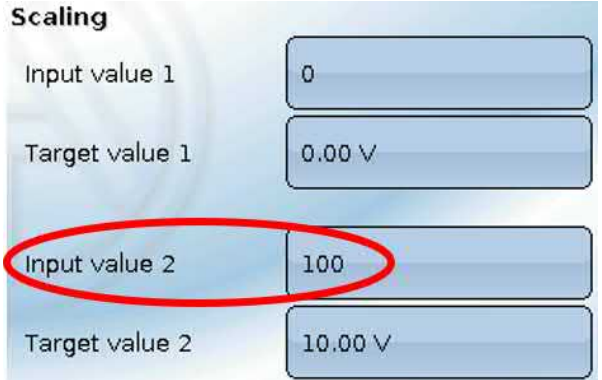

**Temperature value**, e.g. from an analogue function: Mode PWM, the temperature 0 °C should correspond to 0 %, 100.0 °C should correspond to 100 %:

The temperature is transferred in 1/10 °C **without the decimal point**.

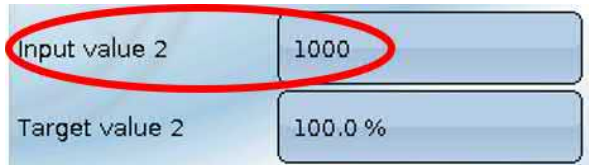

**Burner output**, e.g. from the functions DHW demand or Maintenance: Mode 0-10 V, burner output of 0.0 % should correspond to 0 V, 100.0 % should correspond to 10 V:

The percentage is transferred in 1/10 % **without the decimal point**.

| Input value 2  | 1000   |
|----------------|--------|
| Target value 2 | 10.00V |

### <span id="page-24-0"></span>**Designation**

Enter the output designation by selecting a predefined designation from various designation groups or from the user defined designations.

- **General**
- **Climate**
- **User** (user defined designations)

You can also assign a number from 1 to 16 to every designation.

### <span id="page-24-1"></span>**Overview of outputs**

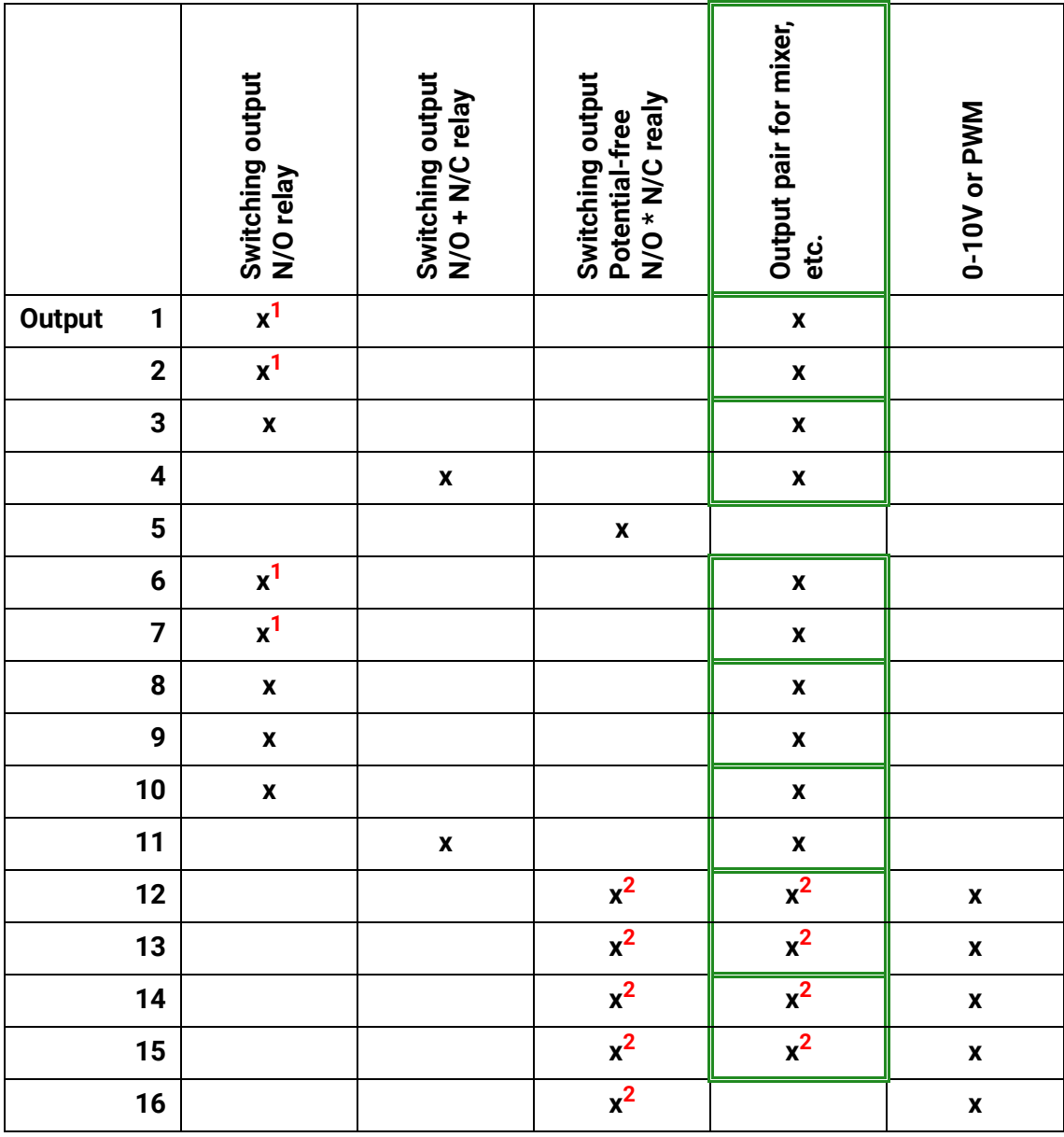

**1 Triac outputs with triac version (UVR16x2-D)**

**2 Switching outputs and output pairs 12 – 16 only possible with additional PCBs**

# <span id="page-25-0"></span>**Output meter**

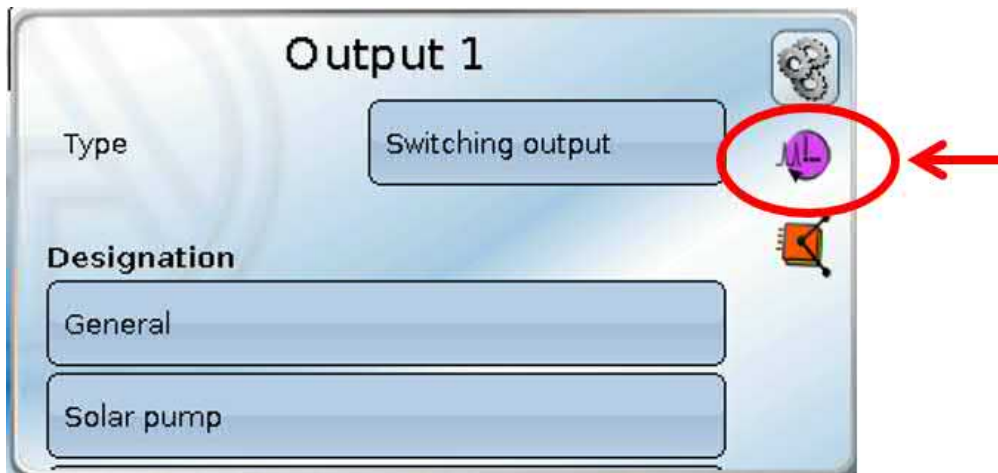

Selecting this icon allows you to see the hours run and pulses (times switched on) **for every output**.

**Example**: For output 1, the meter reading since 11/02/2016 can be viewed.

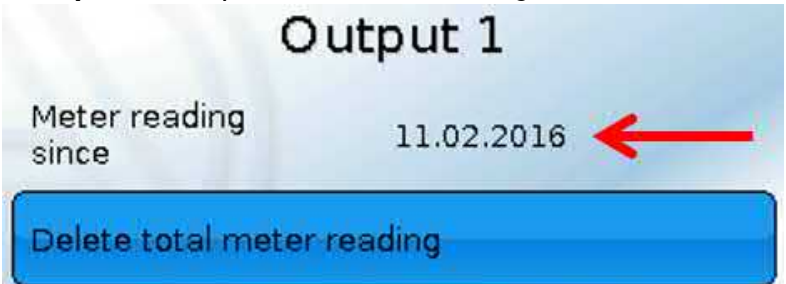

If you tap the button, you will be asked whether you want to delete the **total** meter readings and the "**Previous day**" readings for the hours run meter **and** the pulse counter. The "**Today**" and "**Last run**" and "**Current run**" readings will not be deleted.

Answer by tapping either the tick  $\blacktriangleright$  (= Yes) or the cross  $\blacktriangleright$  (= No).

After the deletion, the current date will be displayed.

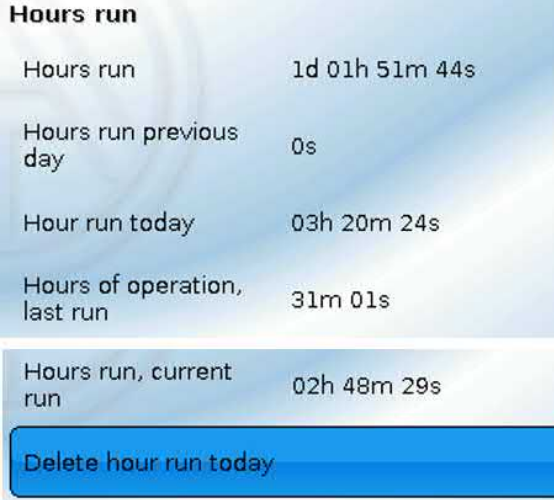

The meter shows the total hours run, the hours run the previous day and today, and the previous runtime and the current runtime.

If you tap the button, you will be asked whether you want to delete the hours run counted **today**. This will **not** delete the "**Last run**" and "**Current run**".

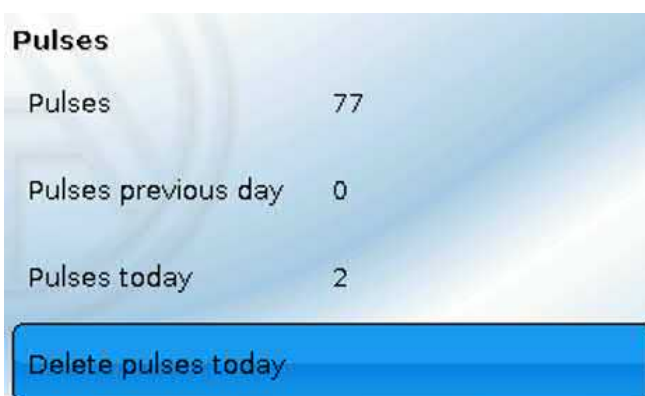

Below the hours run, the pulses (how many times switched on) can be viewed.

The meter shows the total number of pulses (times switched on), the number of pulses on the previous day and the number today.

If you tap the button, you will be asked whether you want to delete the pulses counted **today**.

- **CAUTION:** The meter readings are saved to the internal memory every hour. Therefore, in the event of a power failure, no more than 1 hour of metering can be lost.
- When loading function data, you will be asked whether you want to apply the saved meter readings (see manual "Programming Part 1: General information").

#### **Meter reset**

If you tap a "**Delete**" button, you will be asked whether you want to delete the total meter readings or today's meter reading.

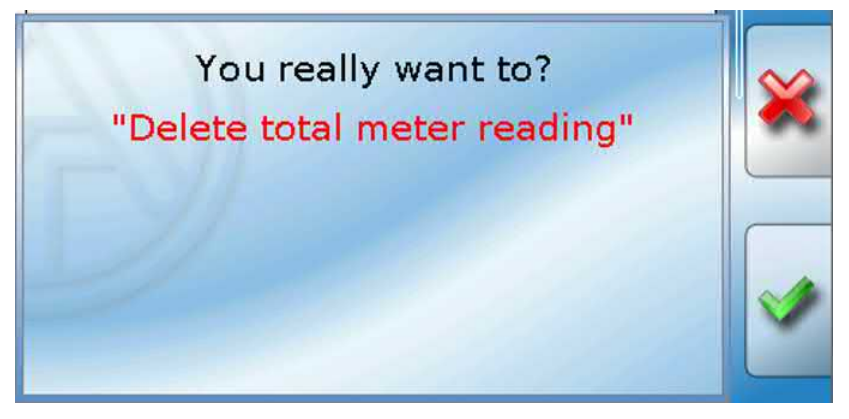

Answer the confirmation prompt by tapping either the tick  $\blacktriangleright$  (= Yes) or the cross  $\blacktriangleright$  (= No). After the deletion of the total meter readings, the current date will be displayed.

# <span id="page-27-0"></span>**Display of links**

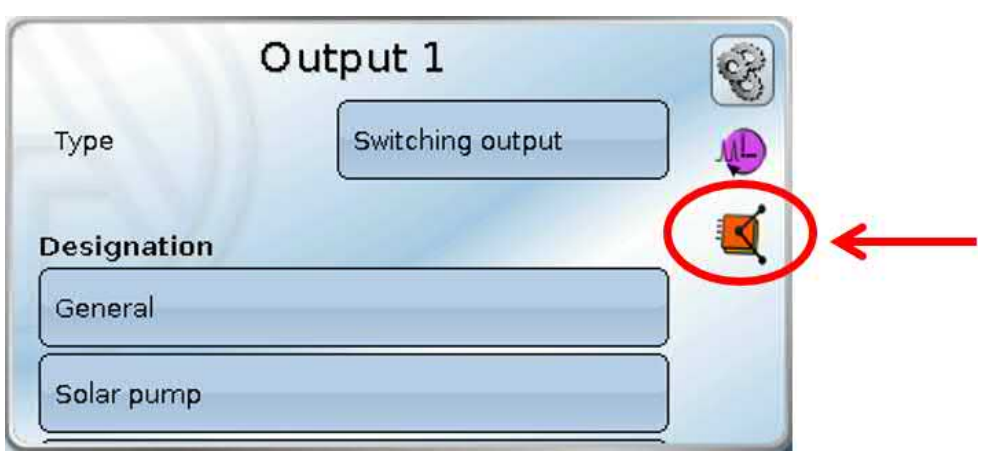

When you select this icon, the output's links to the functions will be displayed.

#### **Example:**

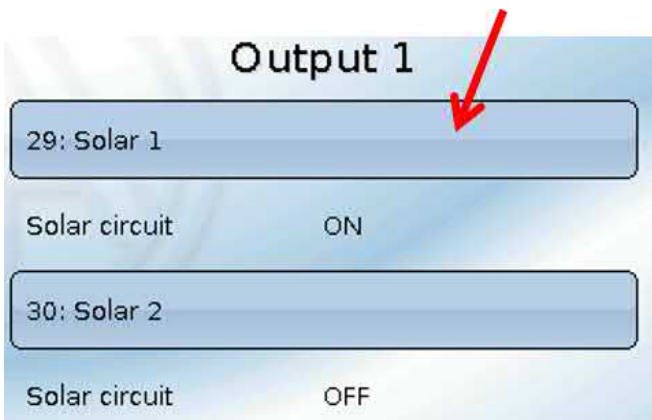

In this example, output 1 is controlled by two functions, and it has just been switched on by function 29 (Solar1).

Tapping a function takes you **directly** to the menu for that function.

# <span id="page-28-0"></span>**Blocking protection**

Circulating pumps which do not run for a long period (e.g. heating circuit pump during the summer) often encounter start-up problems as a result of corrosion. This problem can be avoided by starting the pump periodically for 30 seconds.

Analogue outputs (12-16) are activated with the rotational speed set under **Output value, digital/ manual mode.** This setting must be performed separately for each analogue output.

The **Blocking protection** menu item added after output 16 allows you to specify a time and all the outputs to receive blocking protection.

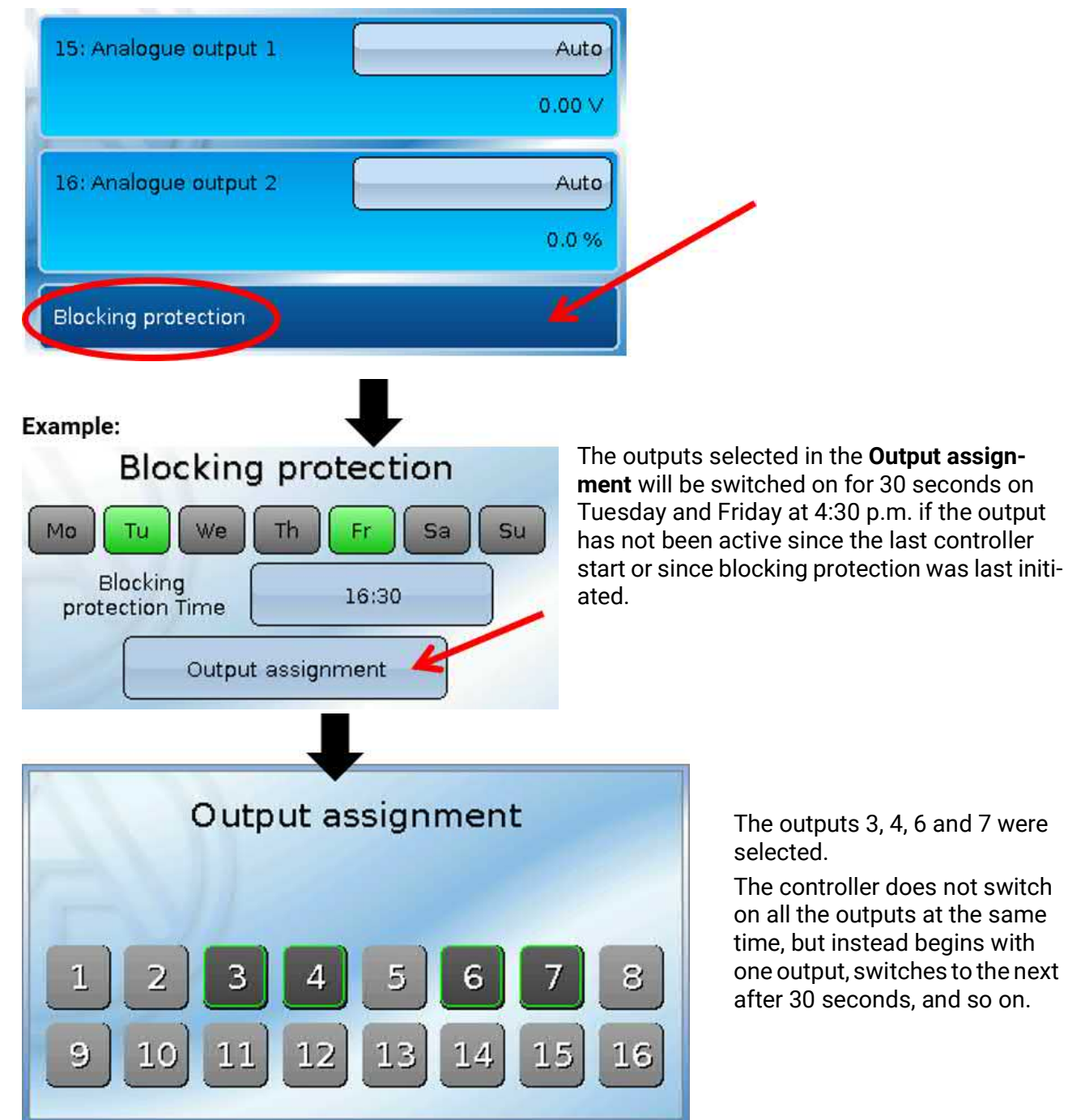

**Outputs** 

# <span id="page-29-0"></span>**Display on screen**

**Example** of a system already programmed**:**

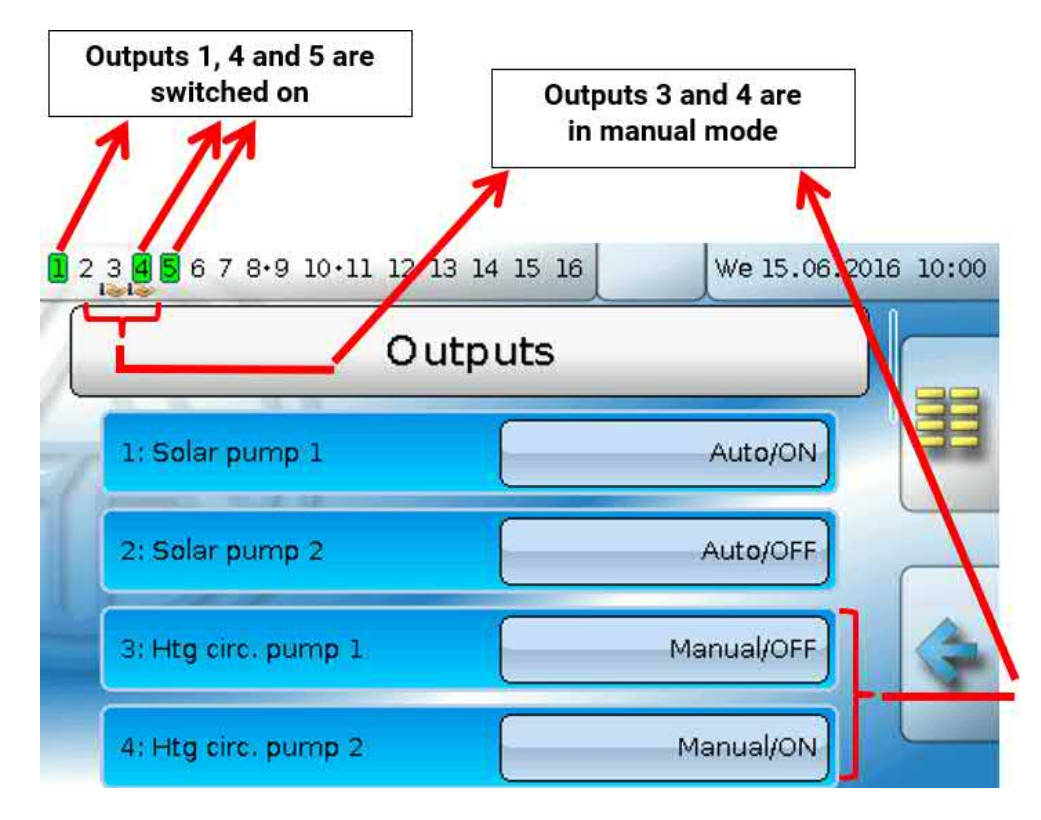

The **switched-on** outputs are highlighted in **green**.

Outputs in **manual mode** are marked with a **hand symbol** under the output number.

**Example: Outputs switched dominant** (by the "Message" function):

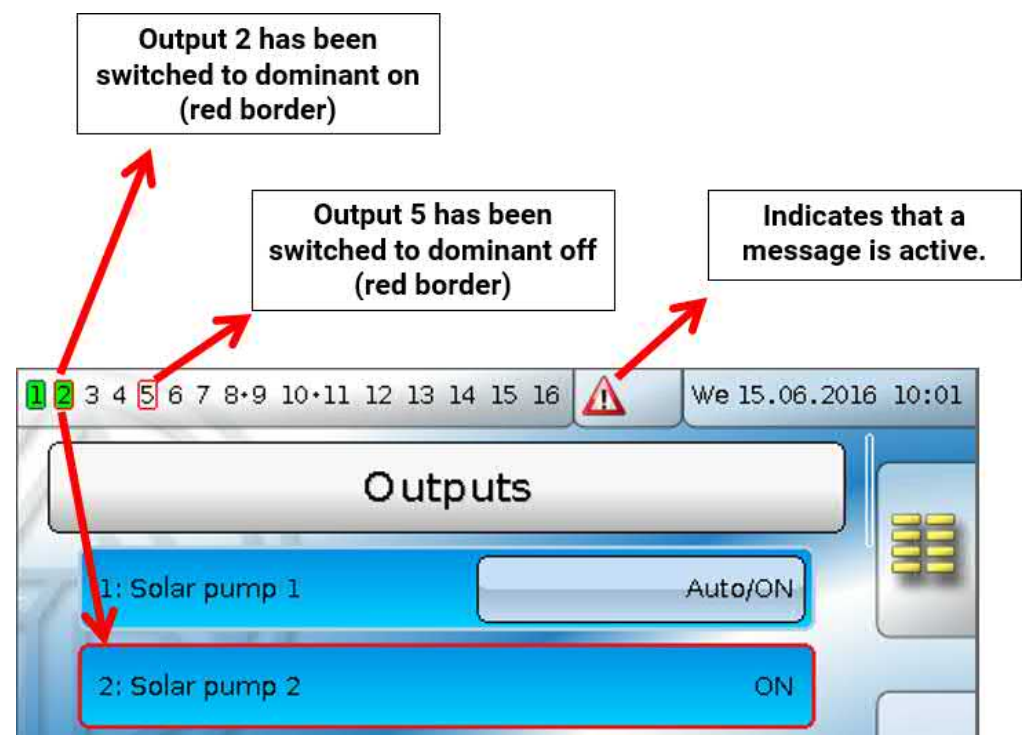

# <span id="page-30-0"></span>Fixed values

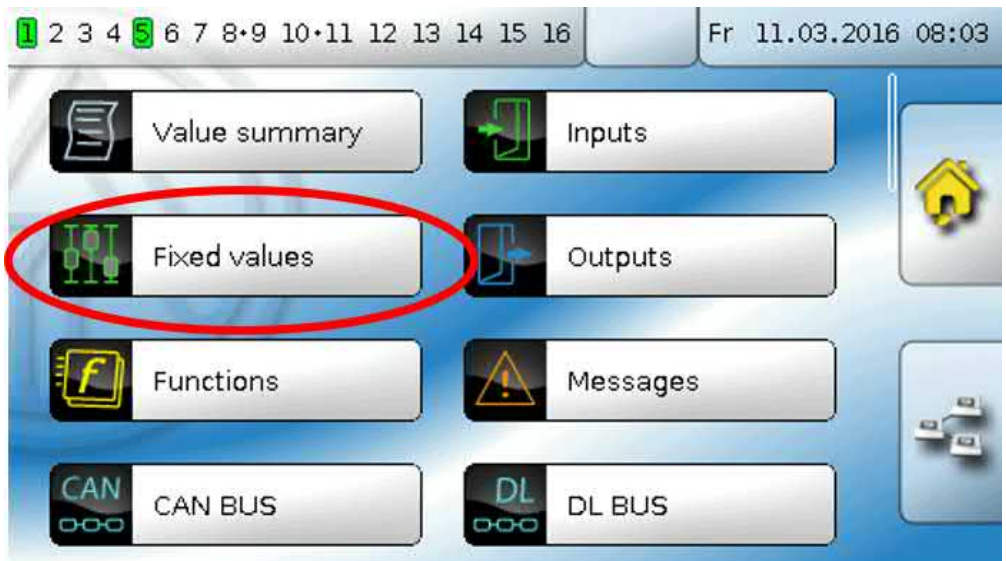

In this menu you can define up to **64 fixed values**, which can be used as input variables for functions, for example.

When this item is selected in the main menu, the fixed values already defined are displayed together with their designation and their current value or status.

#### **Example:**

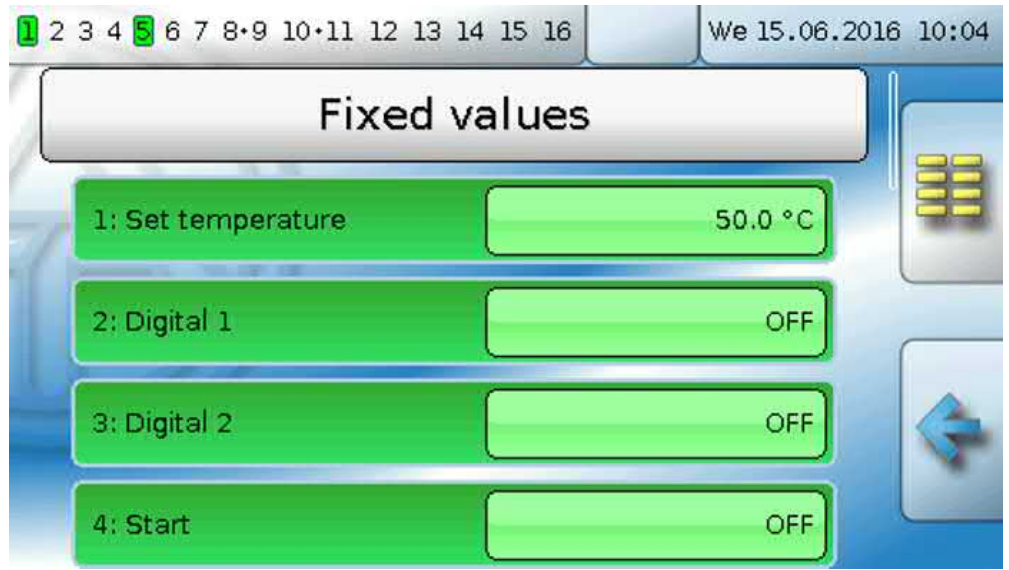

Fixed values

# <span id="page-31-0"></span>**Programming the parameters**

**Example:** Fixed value 1

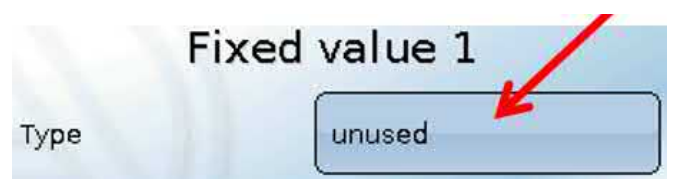

### <span id="page-31-1"></span>**Fixed value type**

Once the required fixed value is selected, the fixed value type can be defined.

- **• Digital**
- **• Analogue**
- **• Pulse**

## <span id="page-31-2"></span>**Digital**

Select the **measured variable**:

- **Off / On**
- **No / Yes**

Select whether the status can be changed via a selection box or simply by a click.

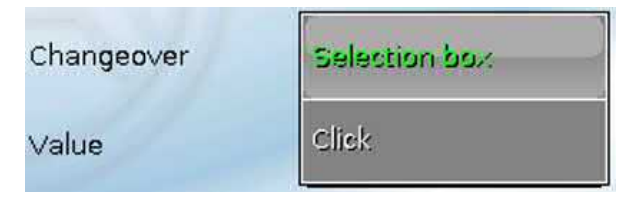

#### **Changing a digital fixed value**

Tapping a button with a **light background** allows you to change the fixed value either via a **selection box** or by **tapping** ("Click"). If the status does not appear on a light background, that status cannot be changed from the logged-in user level.

**Example**: Changeover from **ON** to **OFF** via a selection box

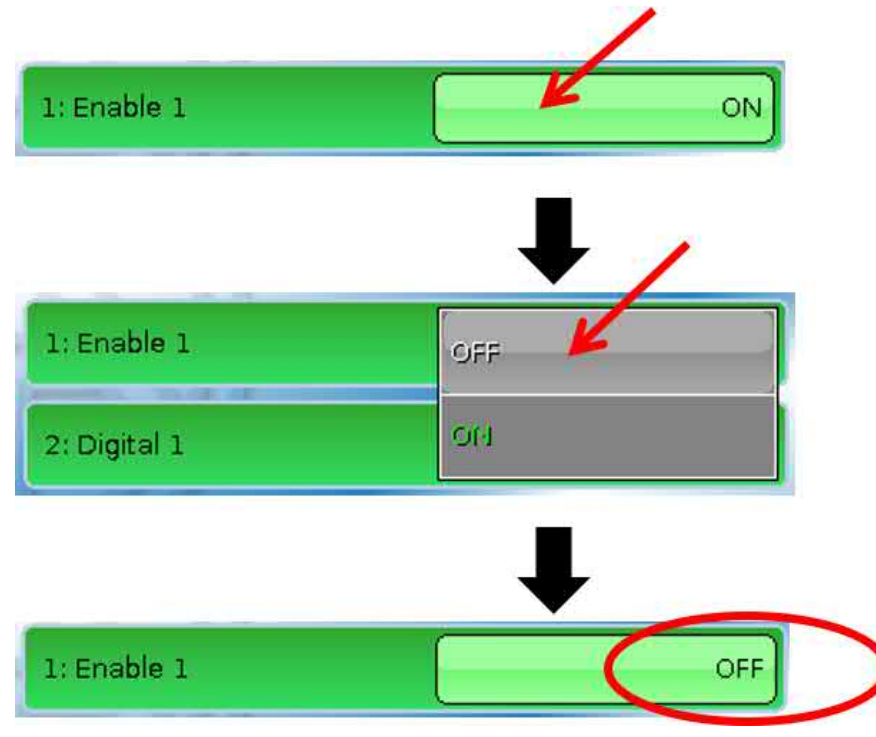

### <span id="page-32-0"></span>**Analogue**

Select from a wide range of function quantities

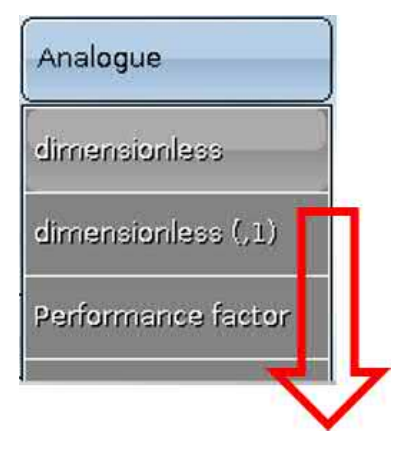

For fixed values, the function quantity "Time" (shown as: 00:00) is also available.

After assigning the **designation**, you must define the permitted limits and the current fixed value. The value can be adjusted in the menu within those limits.

#### **Example:**

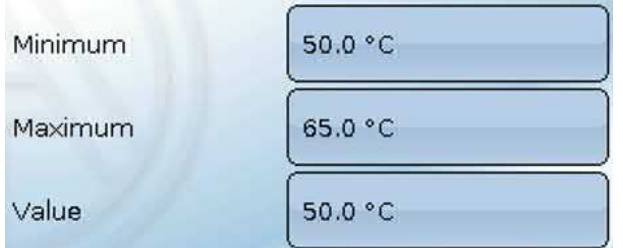

#### **Changing an analogue fixed value**

Tapping a button with a **light background** allows you to change the fixed value via a keypad. If the value does not appear on a light background, that status cannot be changed from the logged-in user level.

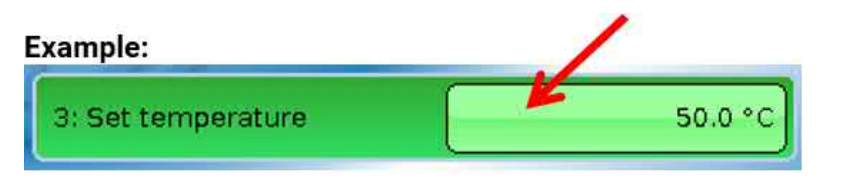

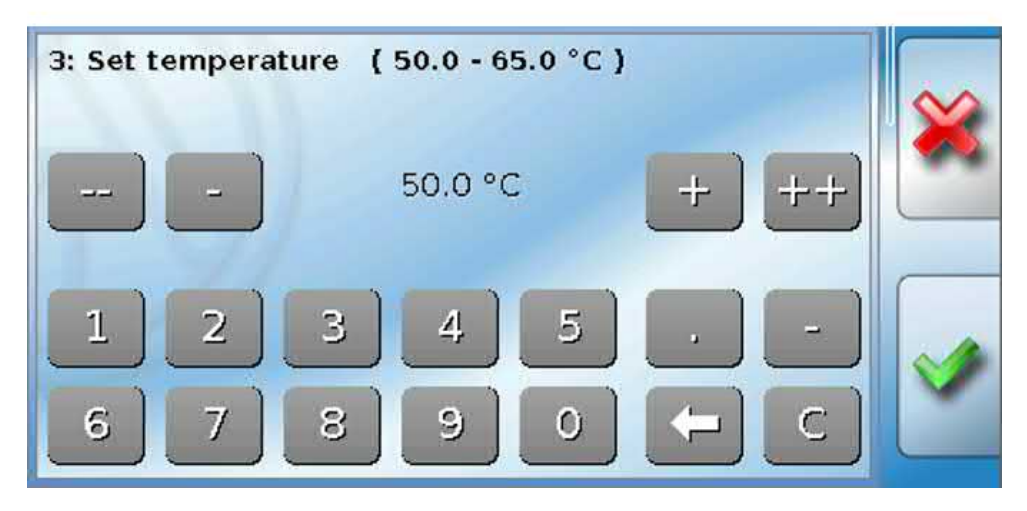

### <span id="page-33-0"></span>**Pulse**

A fixed value of this type allows short **pulses** to be generated by tapping it in the menu "Fixed values". **Example:**

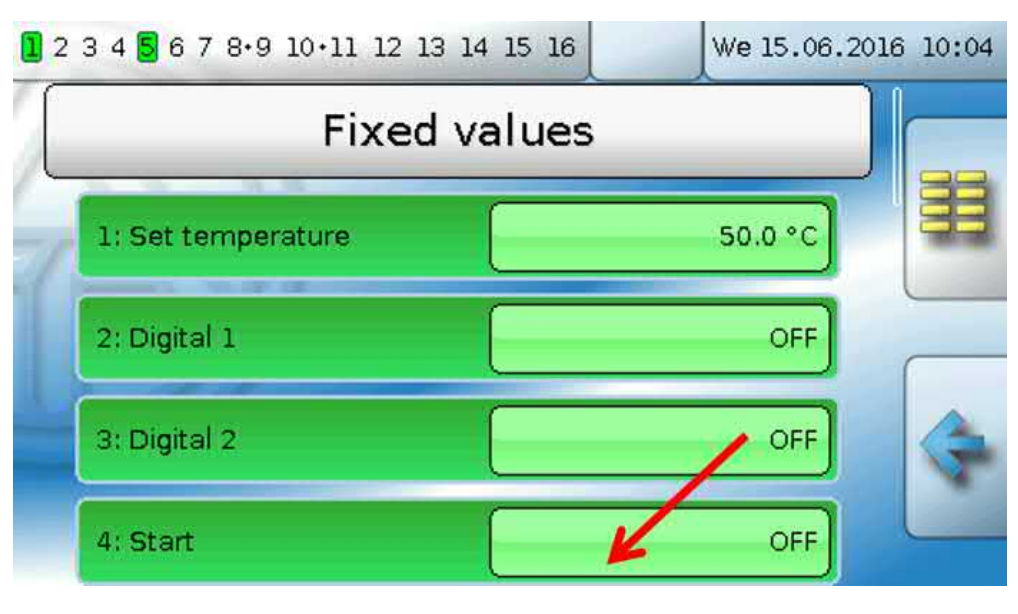

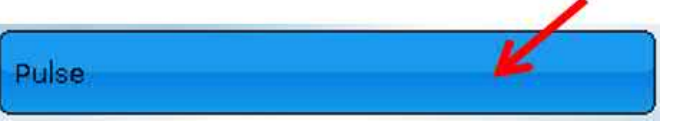

A pulse can also be triggered in the menu of the fixed value by tapping.

### <span id="page-33-1"></span>**Function quantity**

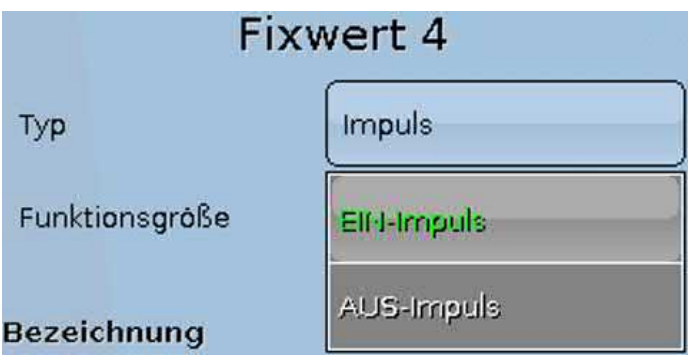

Select the **function quantity**: When activated, either an ON pulse (from OFF to ON) or an OFF pulse (from ON to OFF) will be generated, depending on the selection made here.

### <span id="page-33-2"></span>**Designation**

Enter the fixed value designation by selecting a predefined designation or one of the user defined designations.

You can also assign a number from 1 to 16 to every designation.

## <span id="page-33-3"></span>**Restriction of change authority**

For **all** fixed values, you can set the user level from which the fixed value can be changed:

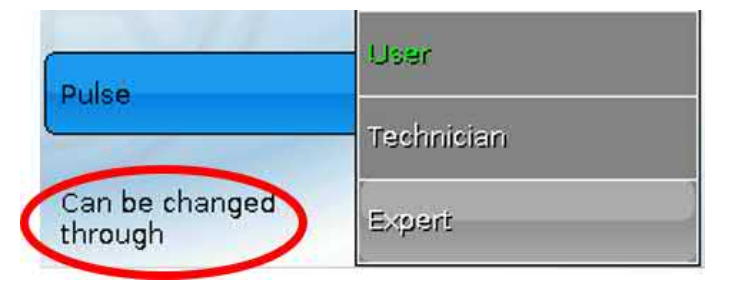

### <span id="page-34-0"></span>Messages

This menu item displays activated messages.

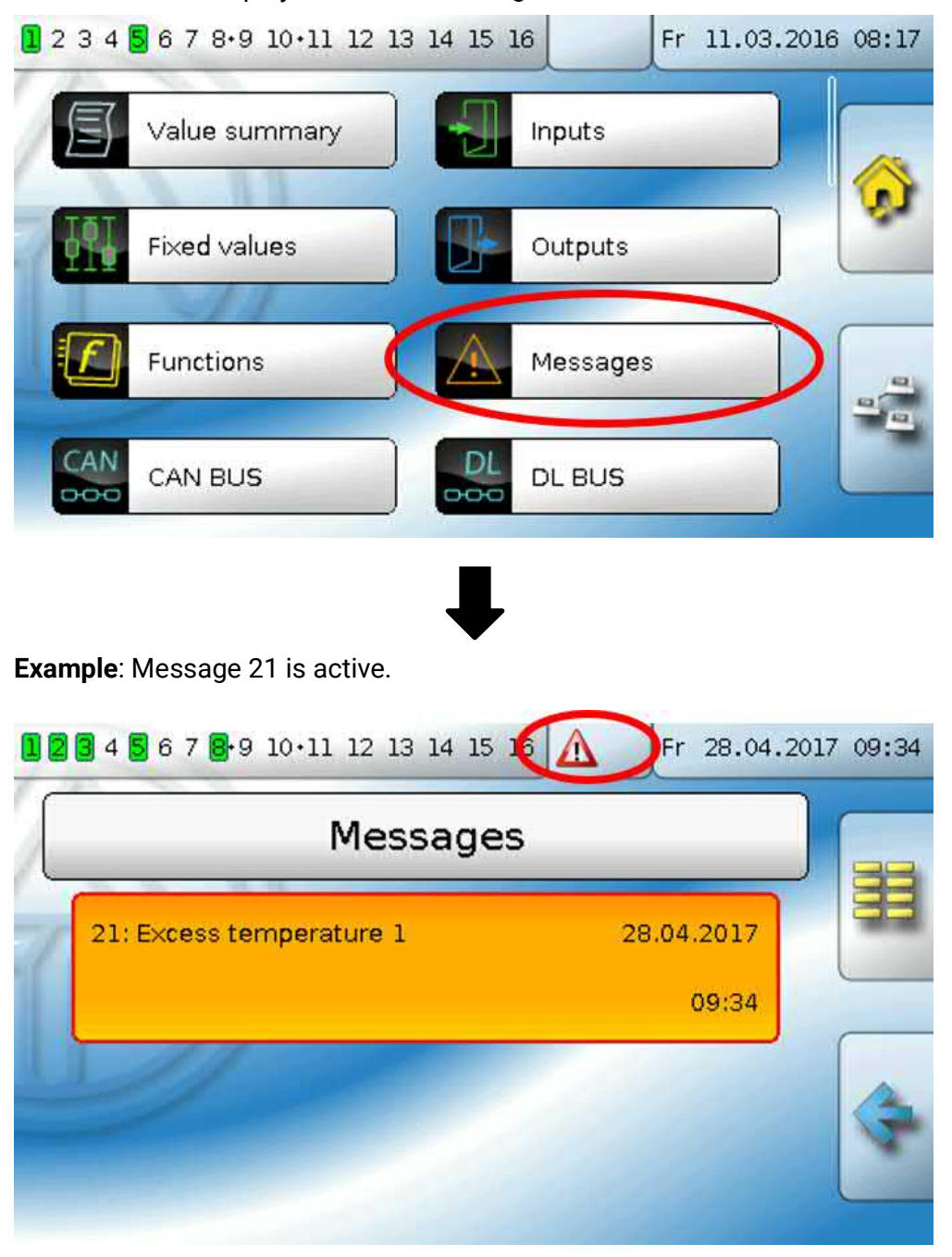

If there is at least one active message, a warning symbol will appear in the upper status line. If the message has been hidden, the pop-up window for the message can be displayed by tapping the warning symbol.

More detailed information about the messages is provided in the manual **Programming / Part 2: Functions, Message chapter**.

# <span id="page-35-0"></span>CAN-Bus

The CAN network allows communication between CAN bus devices. When analogue or digital values are sent via CAN **outputs**, other CAN bus devices can utilise those values as CAN **inputs**.

This menu contains all of the information and settings needed to set up a CANopen network. Up to 62 CAN bus devices can be operated in one network.

Every CAN bus device must be given its own node number in the network.

The **cable topology** of a CAN bus network is described in the installation instructions.

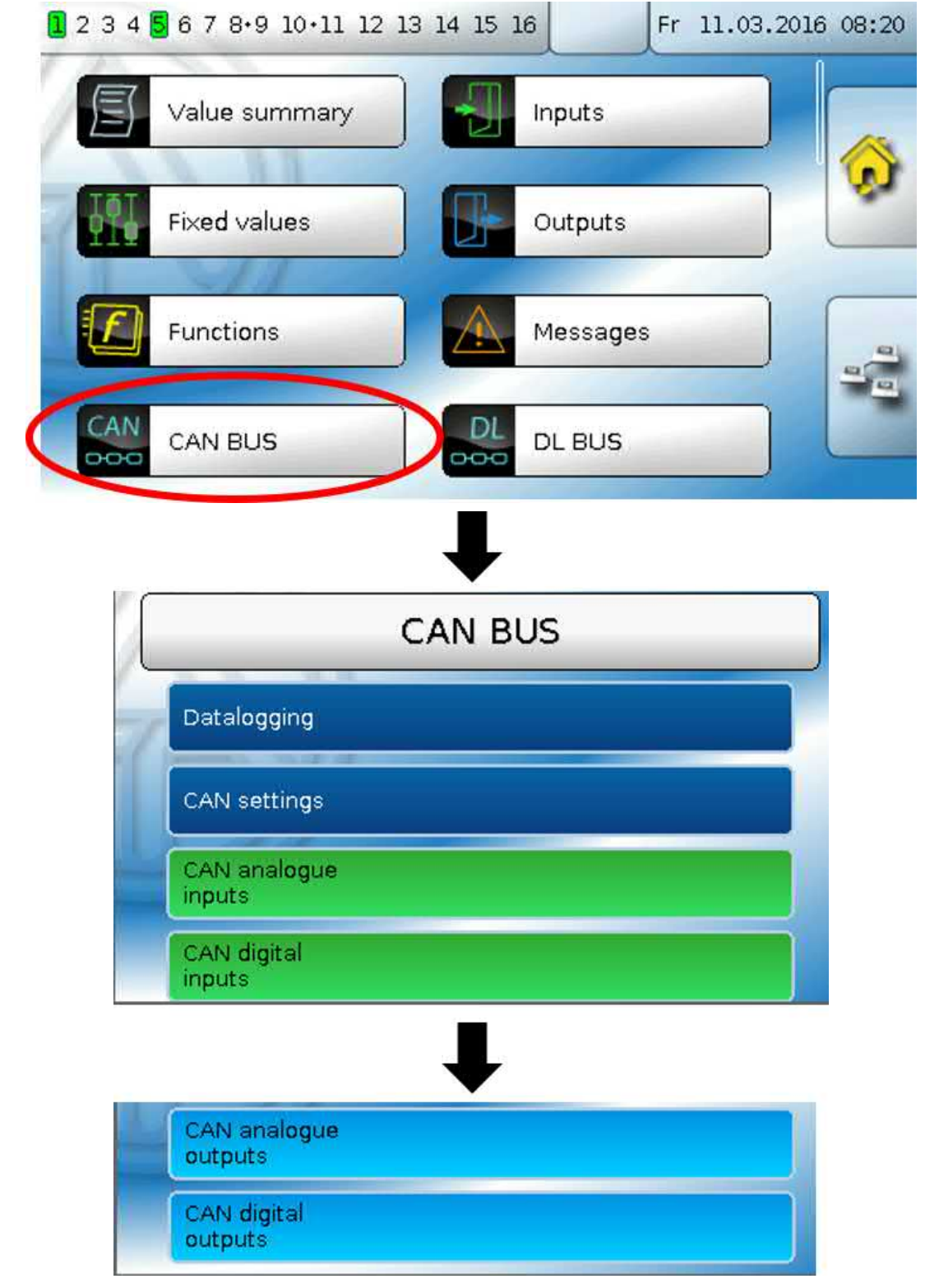
# **Datalogging**

#### **This menu is not visible in the User mode.**

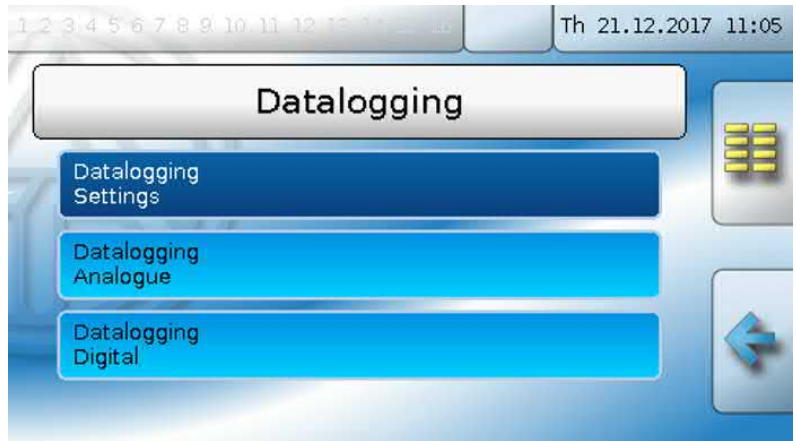

In this menu, the settings for datalogging are defined via CAN bus or on the SD card of the controller for analogue and digital values.

### **Datalogging Settings**

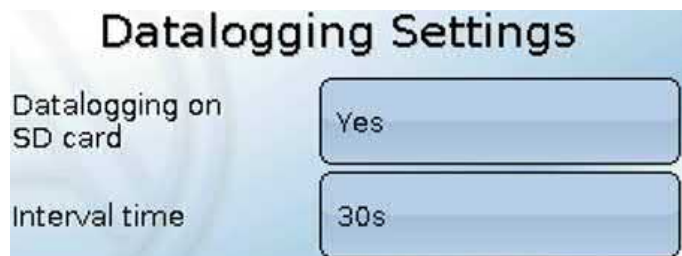

Here, you can define whether the logging values are stored on the SD card for the controller and if so, at what intervals.

The logged daily log files are stored in the LOG/year folder. Logging only takes place when the SD card is inserted.

If the memory available on the SD card falls below 50 MB, the oldest daily log files will be

automatically deleted. The logged values can be read out using *Winsol* software on the SD card (see *Winsol* manual).

# **Datalogging Analogue / Digital**

The settings apply to both datalogging on the SD card for the controller and for CAN datalogging with the C.M.I.

Each controller can issue a maximum of 64 digital and 64 analogue values that are defined in this sub-menu.

The sources for the logged values can be inputs, outputs, function output variables, fixed values, system values, and DL and CAN bus inputs.

**Note: Digital inputs** must be defined within the range of **digital** values.

Any number of counter functions (but a maximum of 64 analogue values) can be logged. Like all other analogue values, the counter values to be logged are entered into the "Analogue datalogging" list.

#### **CAN datalogging requires at least version 1.25 on the C.M.I. datalogger and a Winsol version of at least 2.06.**

CAN datalogging is only possible with the C.M.I. datalogger. In contrast to data recording via the DL bus, the data to be logged via the CAN-bus can be freely selected. There is no constant data output. When requested by a C.M.I., the controller saves the current values to a logging buffer and locks it to prevent it from being overwritten (when requests are received from another C.M.I.) until the data is read out and the logging buffer has been enabled again.

The settings required on the C.M.I. for datalogging via CAN bus are described in the C.M.I.'s online help.

# **CAN settings**

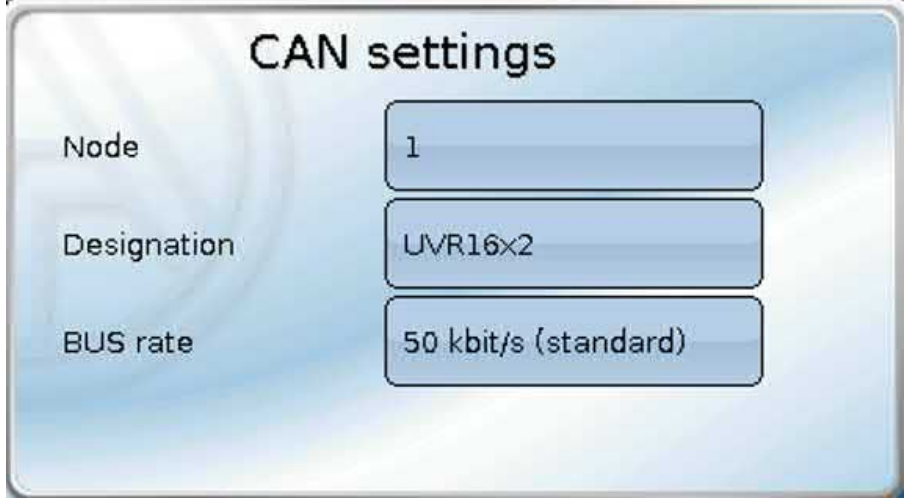

#### **Node**

Define a **unique** CAN node number for the device (setting range: 1 – 62). The device with node number 1 provides the time stamp for all other CAN bus devices.

#### **Designation**

Every controller can be given its own designation.

#### **Bus rate**

The standard bus rate of the CAN network is **50 kbit/s** (50 kBd), which is specified for most CAN bus devices.

**Important: All** devices in the CAN bus network must have the **same** transfer rate in order to be able to communicate with each other.

The bus rate can be set to between 5 and 500 kbit/s, with lower bus rates allowing longer cable networks.

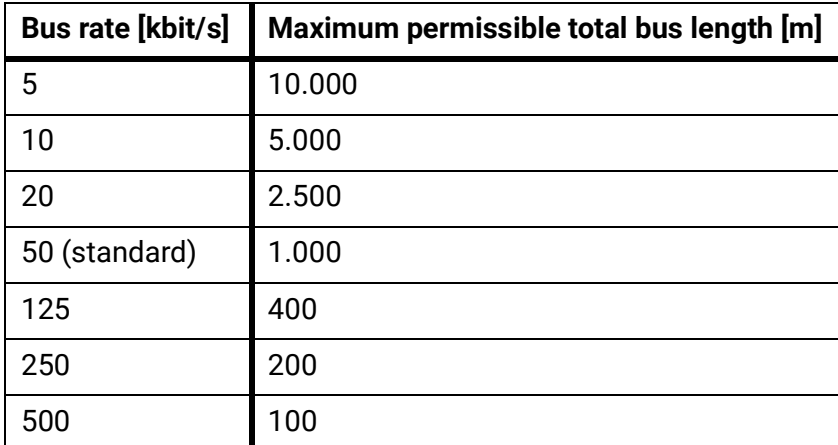

In the event of a total reset from the "Data admin" menu, the settings for the node number and bus rate are retained.

# **CAN analogue inputs**

Up to 64 CAN analogue inputs can be programmed. They are defined by specifying the **transmission** node number and the number of the **transmission** node's CAN output.

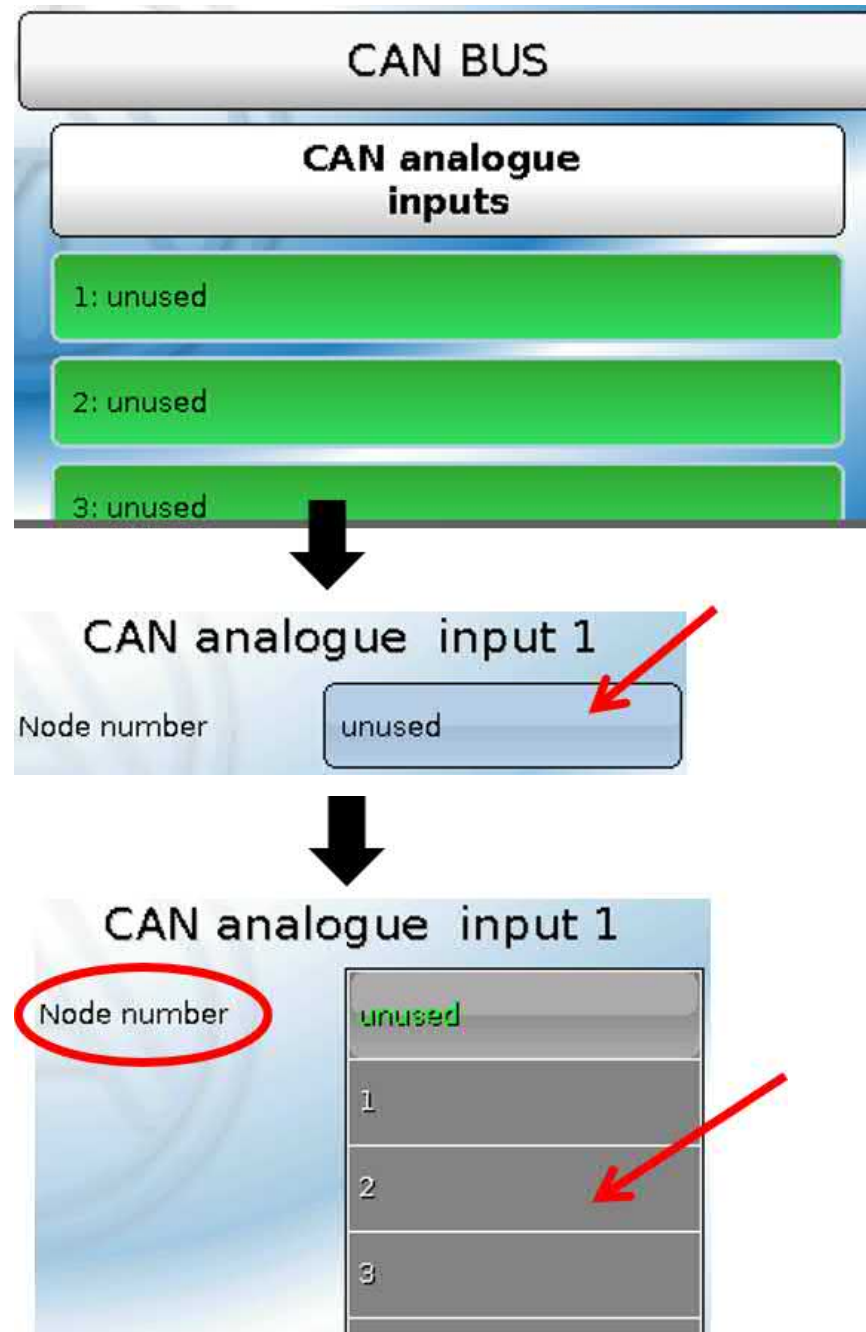

### **Node number**

After the node number of the **transmission node** is entered, the other settings can be specified. The number of a CAN analogue output is taken from the device with that node number and applied here. **Example:** On CAN analogue **input** 1, the output number applied is that of CAN analogue **output** 1 **from** the device with node number 2.

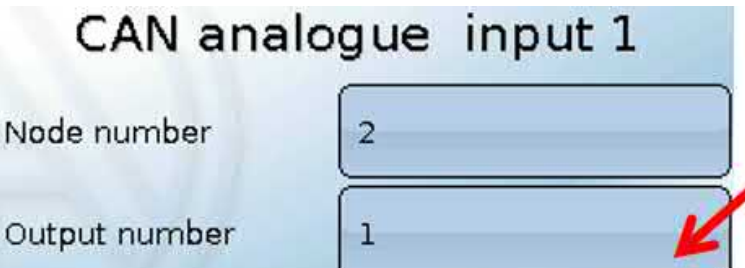

### **Designation**

Every CAN input can be given its own designation. The designation can be selected from various designation groups or can be user defined, as for the other controller inputs.

#### **Example:**

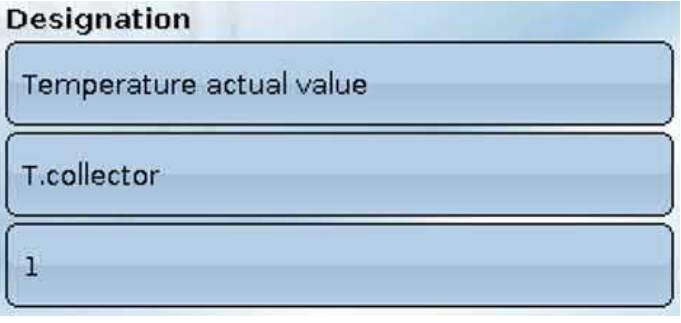

### **CAN bus timeout**

Definition the timeout time for the CAN input (minimum value: 5 minutes).

CAN BUS timeout  $5<sub>m</sub>$ 

As long as the information continues to be read from the CAN bus, the **network error** for the CAN input will be "**No**".

If the value has not been updated for longer than the set timeout, the **network error** changes from "**No**" to "**Yes**". You can then define whether the controller should issue the last value transmitted or a definable substitute value (only when the measured variable is set to **User**).

The **network error** can be selected as the source of a function input variable, which allows the controller to react appropriately to a failure of the CAN bus or transmission node.

In **System values** / General, a network error for **all** CAN inputs is available.

### **Sensor check**

If you set "Sensor check" to "**Yes**", the **sensor error** of the sensor supplying the CAN input is available as an input variable for a function.

Sensor check Yes

### **Measure variable**

If "Measured variable" is set to "**Automatic**", the unit of measurement specified by the transmission node will be applied in the controller.

Measured variable Automatic

If you select "**User**", you can select a unit of your own, a sensor correction and, if sensor check is active, a monitoring function.

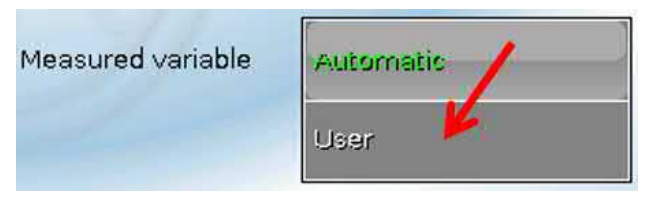

Every CAN input is assigned its own unit, which can differ from the unit used by the transmission node. A range of units is available to choose from.

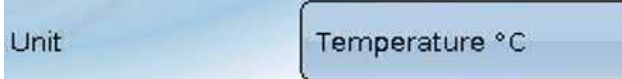

This setting is only displayed if "Measured variable" is set to "**User**".

### **Value at timeout**

This setting is only displayed if "Measured variable" is set to "**User**".

If the timeout time is exceeded, you can define here whether the controller should issue the last value transmitted ("Unchanged") or a definable substitute value.

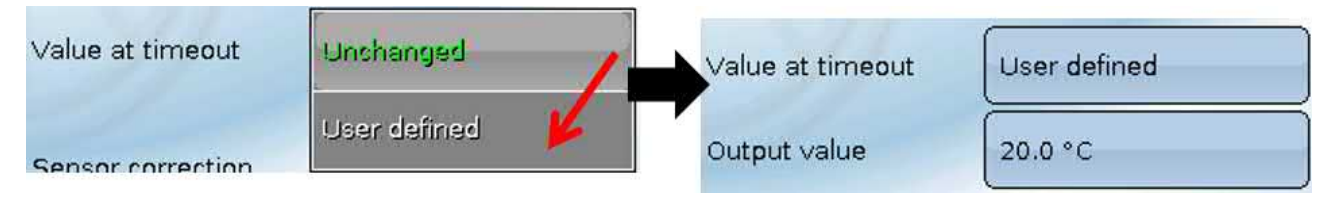

### **Sensor correction**

This setting is only displayed if "Measured variable" is set to "**User**". The value of the CAN input can be corrected by applying a fixed value.

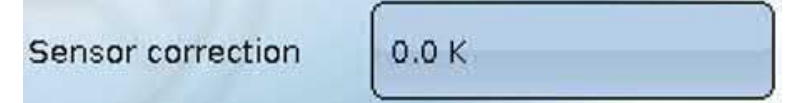

#### **Sensor error**

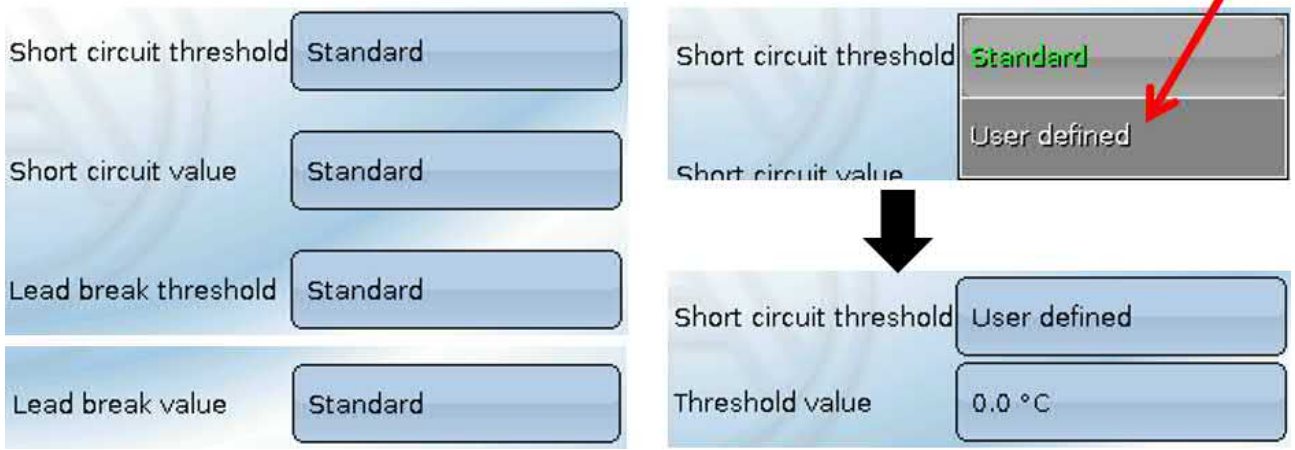

This setting is only displayed if **sensor check is active and** "Measured variable" is set to "**User**".

When "**Sensor check**" is active, the **sensor error** of a CAN input is available as an input variable for functions: status "**No**" for a sensor that is working correctly and "**Yes**" for a defect (short circuit or lead break). This allows the controller to react to the failure of a sensor, for example.

If the **Standard** thresholds are selected, a short circuit will be indicated if the value falls below the **measurement limit** and a lead break will be indicated if the value exceeds the **measurement limit**.

The **Standard** values for temperature sensors are -9999.9 °C for a short circuit and 9999.9 °C for a lead break. Those values are utilised in the internal calculations in the event of an error.

By selecting the thresholds and values for short circuit and lead break appropriately, a fixed value can be specified for the controller in the event of sensor failure at the transmission node, in order to allow a function to continue operating in emergency mode (fixed hysteresis: 1.0 °C).

The short circuit threshold must be defined below the lead break threshold.

In **System values** / General, a sensor error for **all** inputs, CAN inputs and DL inputs is available.

# **CAN digital inputs**

Up to 64 CAN digital inputs can be programmed. They are defined by specifying the **transmission** node number and the number of the **transmission** node's CAN output.

Their parameters are programmed in almost exactly the same way as for the CAN analogue inputs.

Under **Measured variable / User** the **Display** for the CAN digital input can be changed from **Off / On** to **No / Yes** and you can define whether the controller should issue the last status transmitted ("Unchanged") or a definable substitute status when the timeout time is exceeded.

# **CAN analogue outputs**

Up to 32 CAN analogue outputs can be programmed. They are defined by specifying the **source** in the controller.

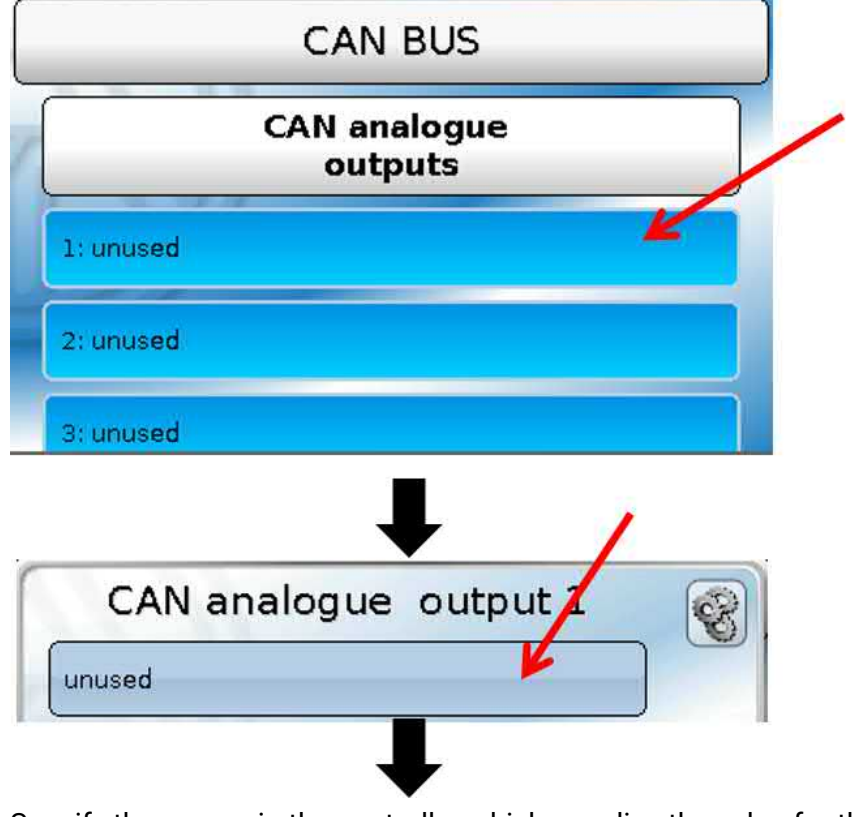

Specify the source in the controller which supplies the value for the CAN output.

- **• Inputs • Fixed values**
- **• Outputs • System values**
- **• Functions • DL bus**

#### **Example**: Source, Input 1

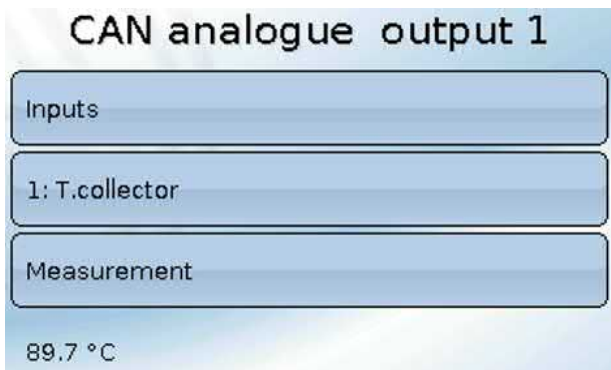

### **Designation and transmission condition**

Every CAN analogue output can be given its own designation. The designation can be selected from various designation groups or can be user defined, as for the inputs.

#### **Example:**

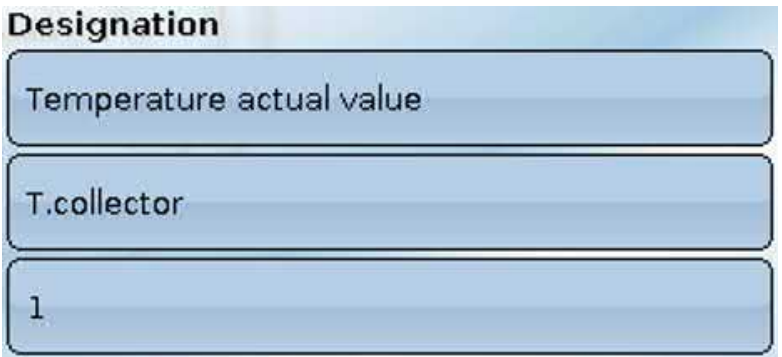

# **Transmission condition**

#### **Exmaple:**

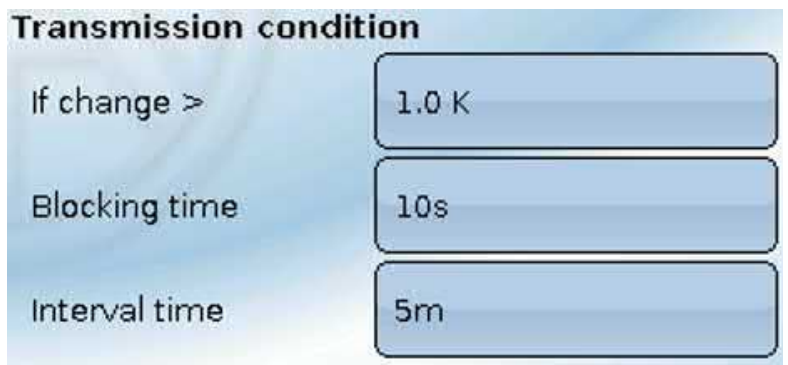

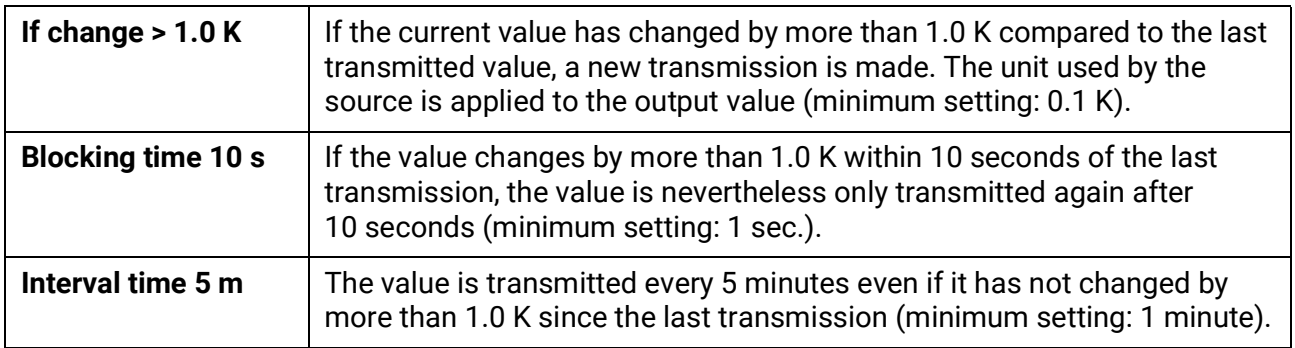

# **CAN digital outputs**

Up to 32 CAN digital outputs can be programmed. They are defined by specifying the **source** in the controller.

Their parameters are programmed in exactly the same way as for the CAN analogue outputs except for the transmission conditions.

### **Designation and transmission condition**

Every CAN digital output can be given its own designation. The designation can be selected from various designation groups or can be user defined, as for the inputs.

#### **Example:**

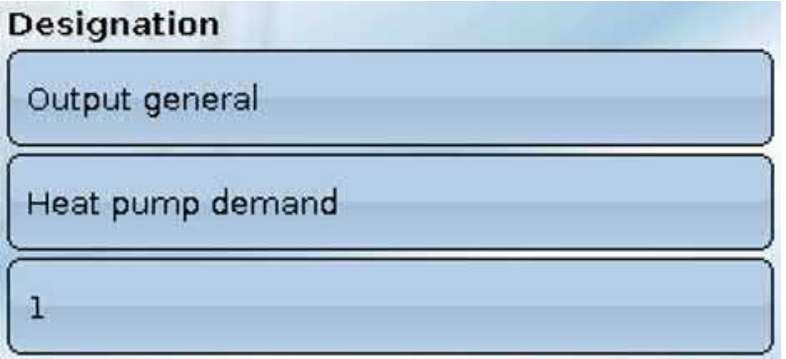

#### **Transmission cindition**

#### **Example:**

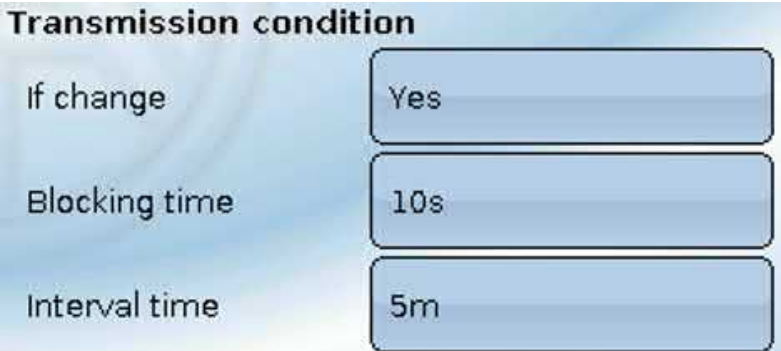

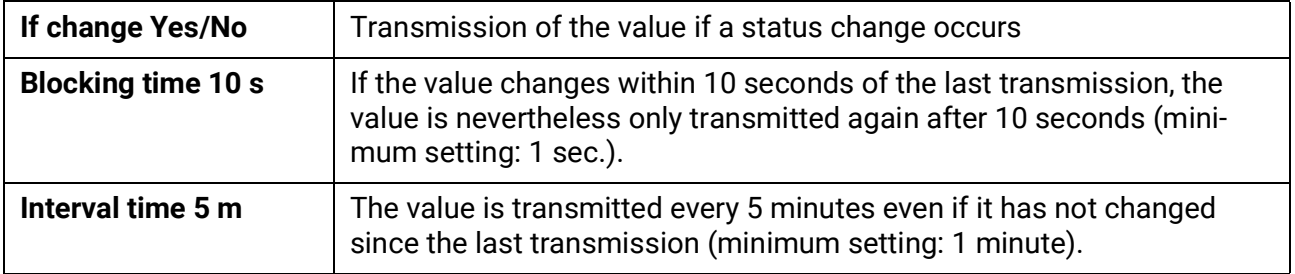

# **Active CAN nodes**

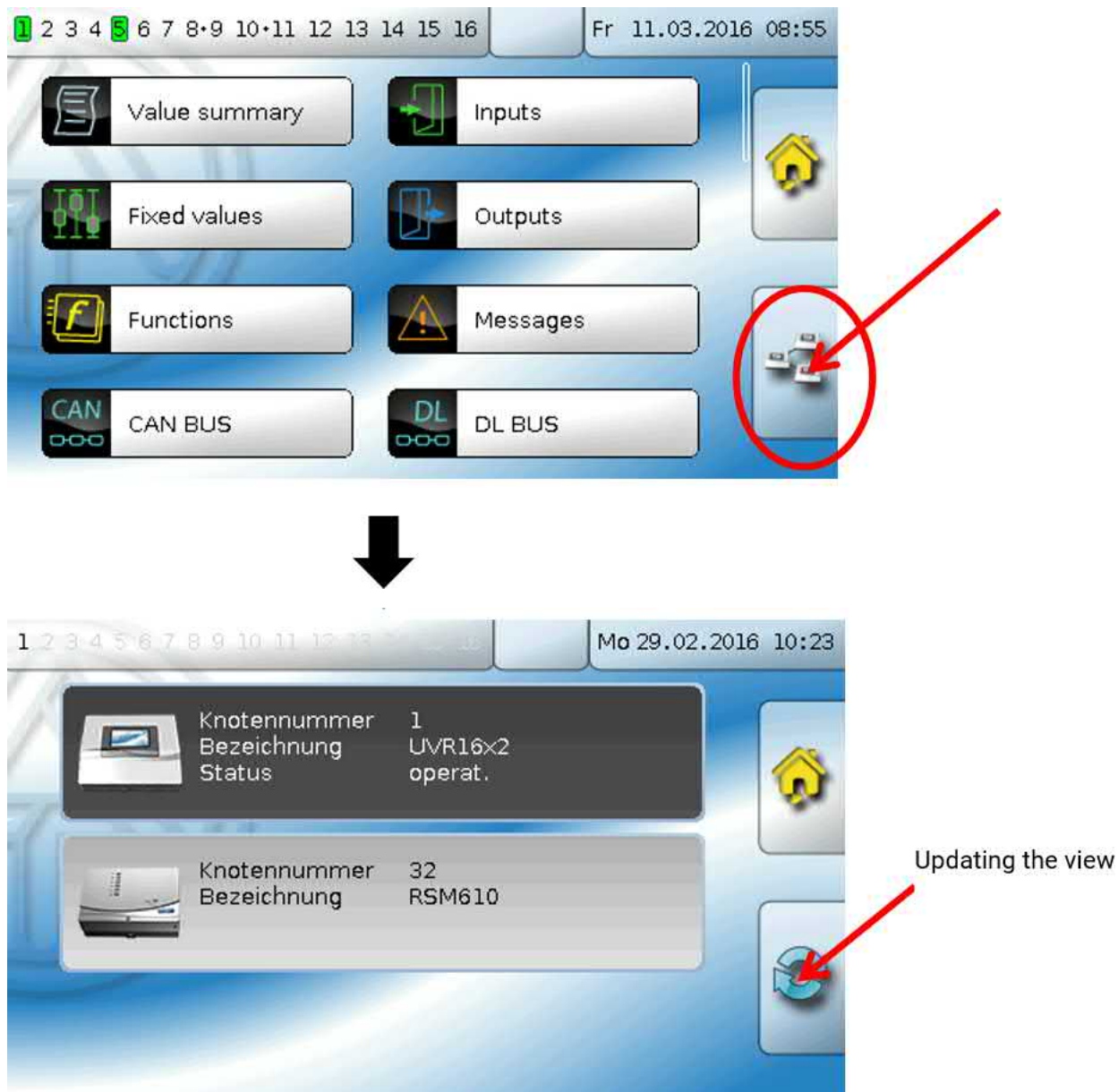

Tapping the button displays the active CAN nodes in the CAN bus network. "**Status**" displays the controller's CAN bus status. Following a controller start the status changes automatically, according to a predefined process, from *init.* → *preop(erational)* → *operat(ional)*. Only then is it possible to communicate with other CAN bus devices.

This view shows an RSM610 with node number 32 in the CAN bus network.

Tapping a CAN bus device of the X2 series takes you to the menu of the device.

Other CAN bus devices and the C.M.I. will be displayed, but it is not possible to access their menus. To return to the menu of your own controller, tap the controller in this overview.

# DL bus

The DL bus acts as a bus cable for various sensors and/or for datalogging by C.M.I. or D-LOGG. The DL bus is a bidirectional data link and is only compatible with products from Technische Alternative. The DL bus network operates independently of the CAN bus network.

This menu contains all of the information and settings needed to set up a DL bus network. The **cable topology** of a DL bus network is described in the controller's installation instructions.

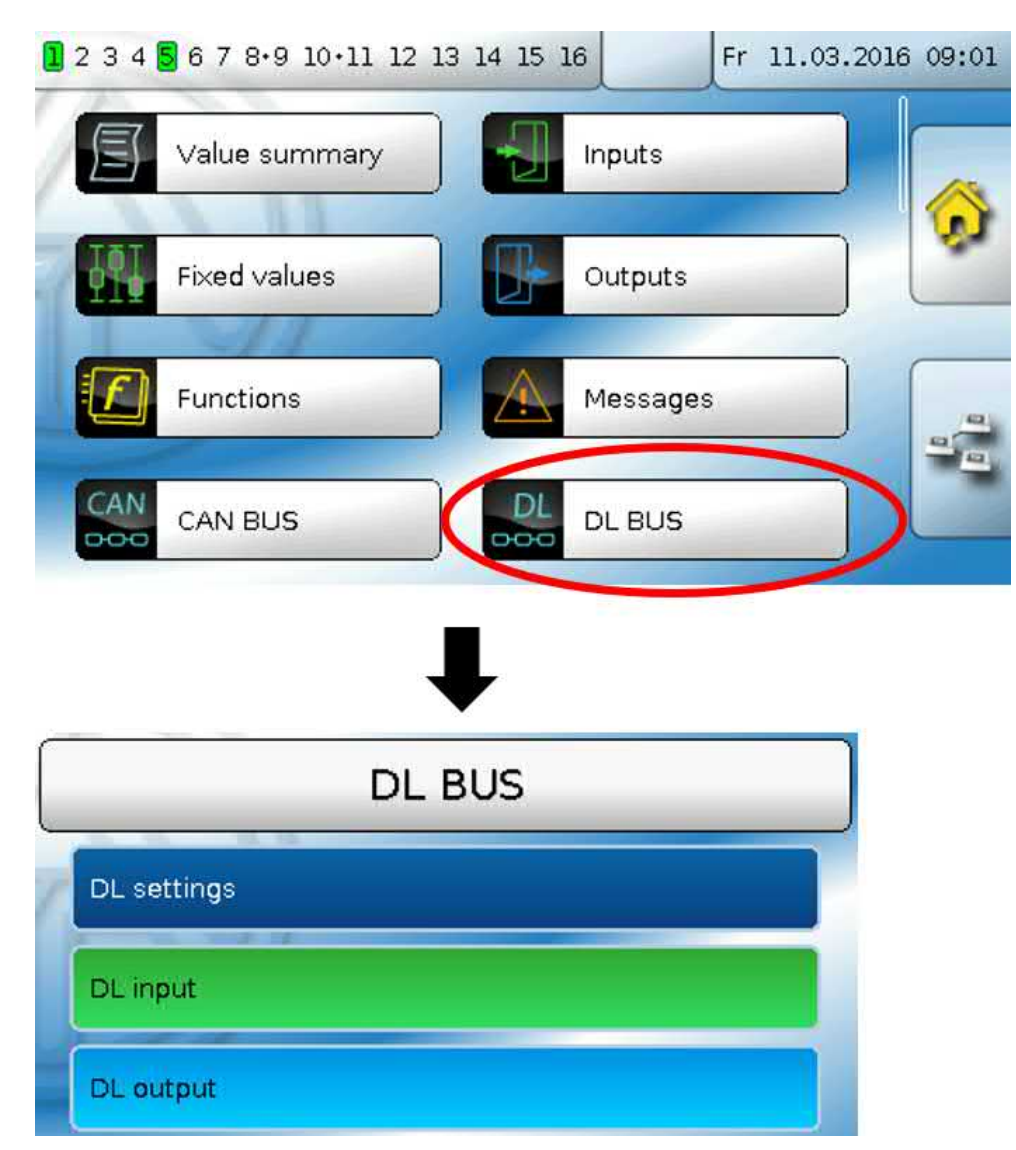

# **DL settings**

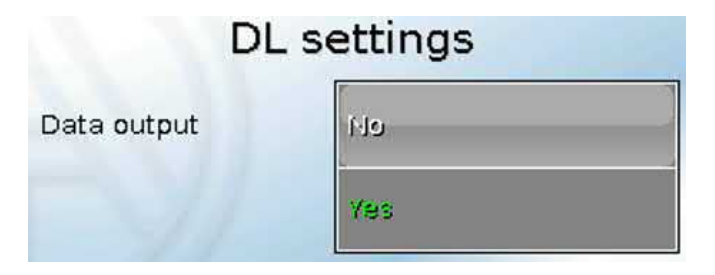

You can use this button to activate or deactivate data **output** for **datalogging** via the DL bus and for display on the **RAS-PLUS** room sensor. The C.M.I. can be used for **DL datalogging**. Only the input and output values and the 2 heat meters are included in the data output; the values of the network inputs are not included

# **DL input**

Sensor values from DL bus sensors are transferred via a DL input. Up to 32 DL inputs can be programmed.

**Example**: Programming the parameters of DL input 1

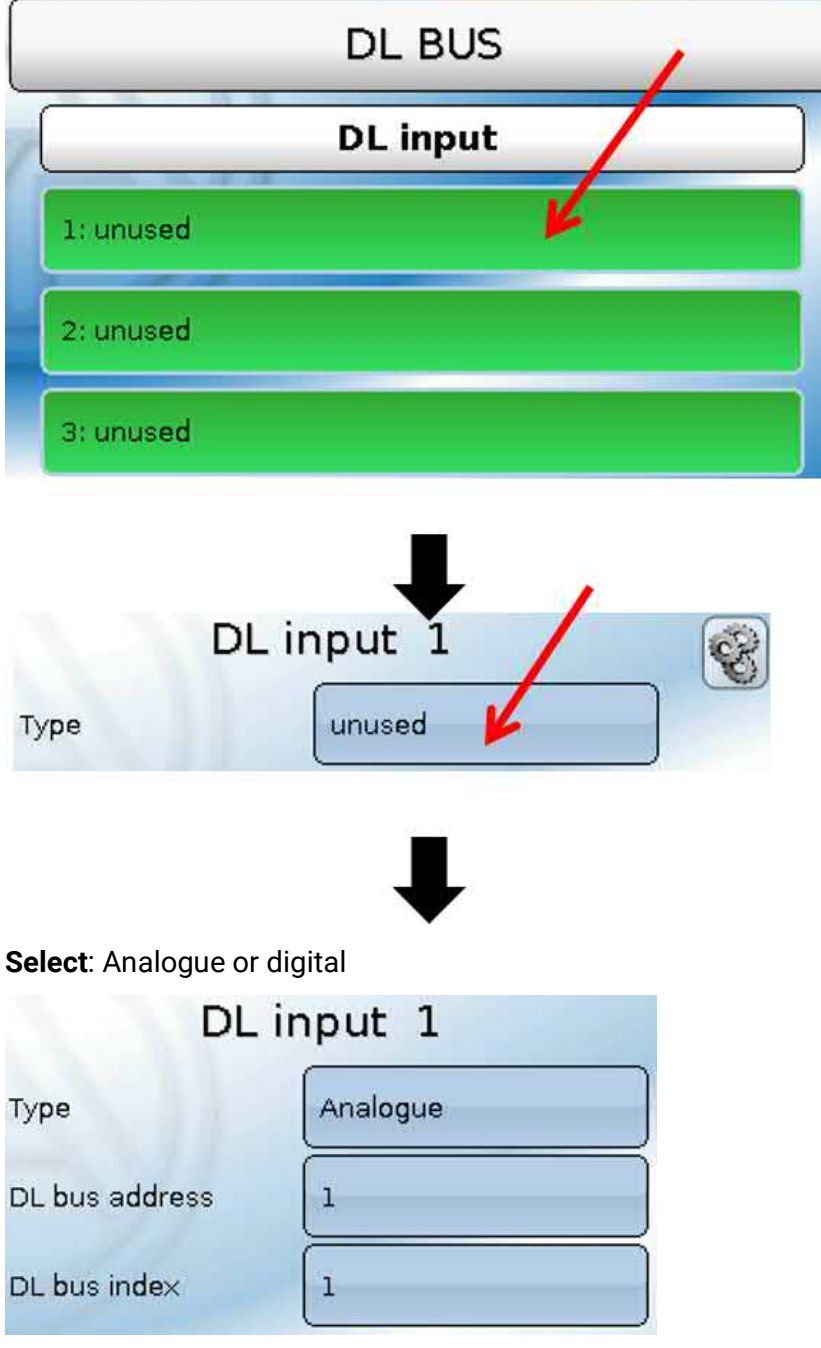

### **DL bus address and DL bus index**

Every DL sensor must have its own **DL bus address**. Setting the address of a DL sensor is described in the sensor's datasheet.

Most DL sensors can measure various different values (e.g. flow rate and temperatures). Every value measured must be given its own **index** number. The applicable index number can be found in the DL sensor's datasheet.

### **Designation**

Every DL input can be given its own designation. The designation can be selected from various designation groups or can be user defined, as for the other controller inputs.

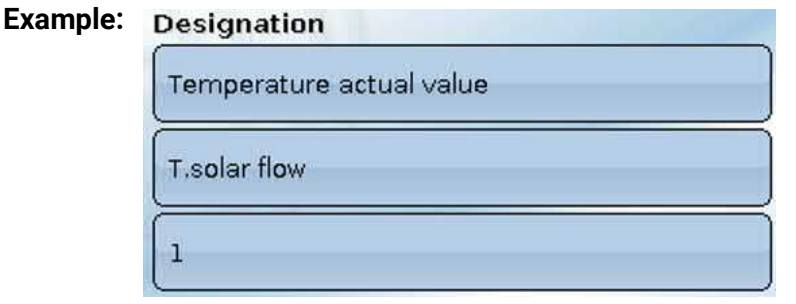

### **DL bus timeout**

As long as the information continues to be read from the DL bus, the **network error** for the DL input will be "**No**".

If the controller scans the DL sensor value three times and no value is transmitted, the **network error** changes from "**No**" to "**Yes**". You can then define whether the controller should issue the last value transmitted or a definable substitute value (only when the measured variable is set to **User**).

The **network error** can also be selected as the source of a function input variable, which allows the controller to react appropriately to a failure of the DL bus or DL sensor.

In System values / General, a network error for **all** DL inputs is available.

### **Sensor check**

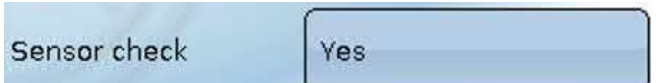

If you set "Sensor check" to "**Yes**", the **sensor error** of the sensor supplying the DL input is available as an input variable for a function

### **Measured variable**

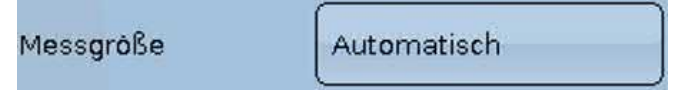

If "Measured variable" is set to "**Automatic**", the unit of measurement specified by the DL sensor will be applied in the controller.

If you select "**User**", you can select a unit of your own, a sensor correction and, if sensor check is active, a monitoring function.

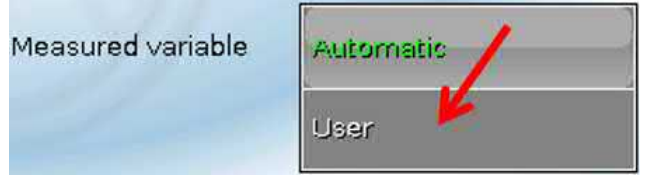

Every DL input is assigned a **unit**, which can differ from the unit used by the DL sensor. A wide range of units is available to choose from.

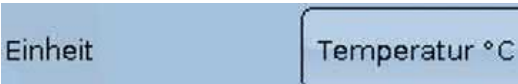

This setting is only displayed if "Measured variable" is set to "**User**".

### **Value at timeout**

This setting is only displayed if "Measured variable" is set to "**User**".

If a timeout is set, you can define here whether the controller should issue the last value transmitted ("Unchanged") or a definable substitute value.

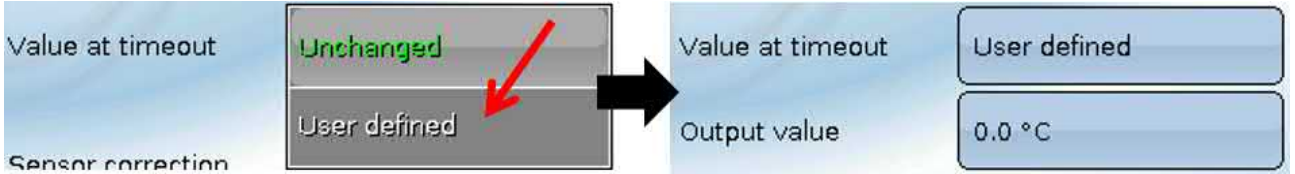

### **Sensor correction**

This setting is only displayed if "Measured variable" is set to "**User**". The value of the DL input can be corrected by applying a fixed differential value.

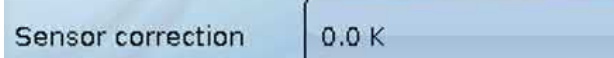

### **Sensor error**

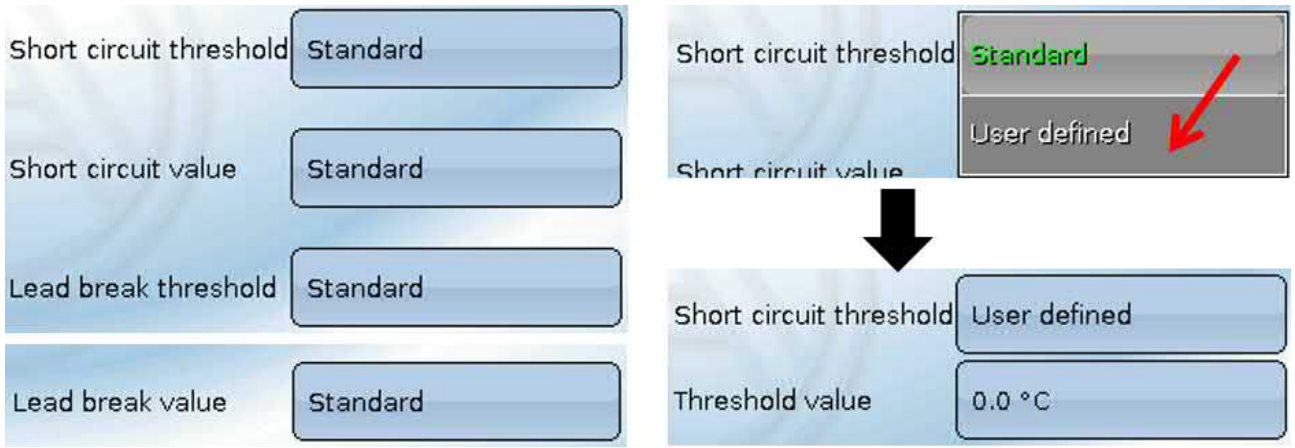

This setting is only displayed if **sensor check is active** and "Measured variable" is set to "**User**".

When "**Sensor check**" is active, the **sensor error** of a DL input is available as an input variable for functions: status "**No**" for a sensor that is working correctly and "**Yes**" for a defect (short circuit or lead break). This allows the controller to react to the failure of a sensor, for example.

If the **Standard** thresholds are selected, a short circuit will be indicated if the value falls below the **measurement limit** and a lead break will be indicated if the value exceeds the **measurement limit**.

The **Standard** values for temperature sensors are -9999.9 °C for a short circuit and 9999.9 °C for a lead break. Those values are utilised in the internal calculations in the event of an error.

By selecting the thresholds and values for short circuit and lead break appropriately, a fixed value can be specified for the controller in the event of sensor failure at the transmission node, in order to allow a function to continue operating in emergency mode (fixed hysteresis: 1.0 °C).

The short circuit threshold must be defined below the lead break threshold.

In System values / General, a sensor error for **all** inputs, CAN inputs and DL inputs is available.

# **DL digital inputs**

The DL bus is configured for the transfer of digital values as well as analogue. However, there is not yet any use for this at present.

The parameters are programmed in almost exactly the same way as for the DL analogue inputs. Under **Measured variable / User** the **Display** for the DL digital input can be changed to **No / Yes**.

# **Bus load of DL sensors**

A 2-pole cable provides **both** the power supply and the signal transfer for DL sensors. An additional power supply by means of an external power supply unit (such as with the CAN bus) is not possible. As the DL sensors have a relatively high power demand, the "**bus load**" must be considered:

The UVR16x2 controller supplies **100 %** of the bus load. The bus loads of the DL sensors are listed in the technical data of each DL sensor.

**Example**: The DL sensor FTS4-50DL has a bus load of **25 %**. Consequently up to four FTS4-50DL sensors can be connected to the DL bus.

# **DL output**

Analogue and digital values can be transmitted to the DL bus network via a DL output. For example, a **digital command** to activate an O2-DL O<sub>2</sub> sensor can be output.

**Example**: Programming the parameters of DL output 1

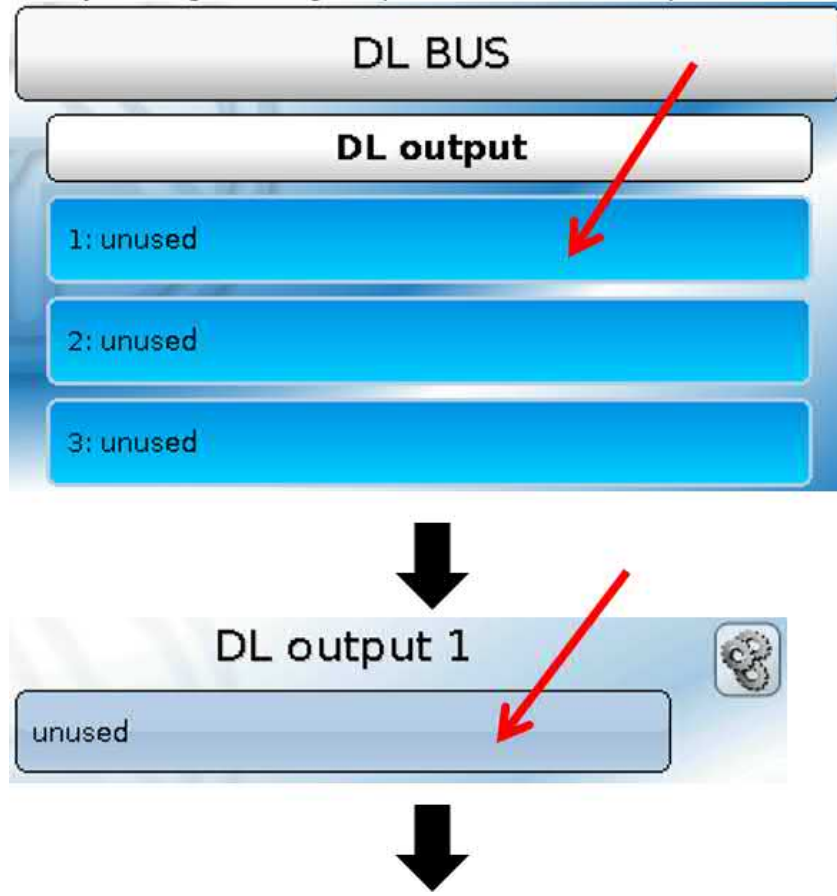

Specify the source in the controller which supplies the value for the DL output.

- **Inputs**
- **Outputs**
- **Functions**
- **Fixed values**
- **System values**
- **CAN bus analogue**
- **CAN bus digital**

**Beispiel:** Digitalwert, Quelle Ergebnis Logik-Funktion

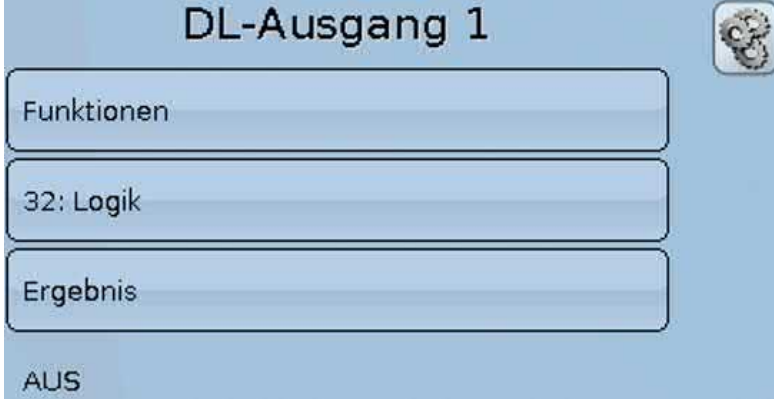

### **Designation and destination address**

Specify the designation and the destination address of the DL sensor to be activated. For the activation of the  $O_2$  sensor, the index has no effect and can be ignored.

#### **Examples:**

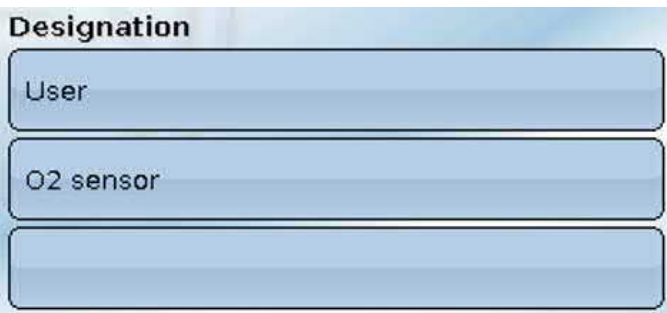

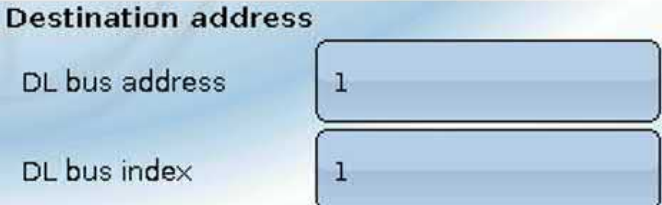

# General settings

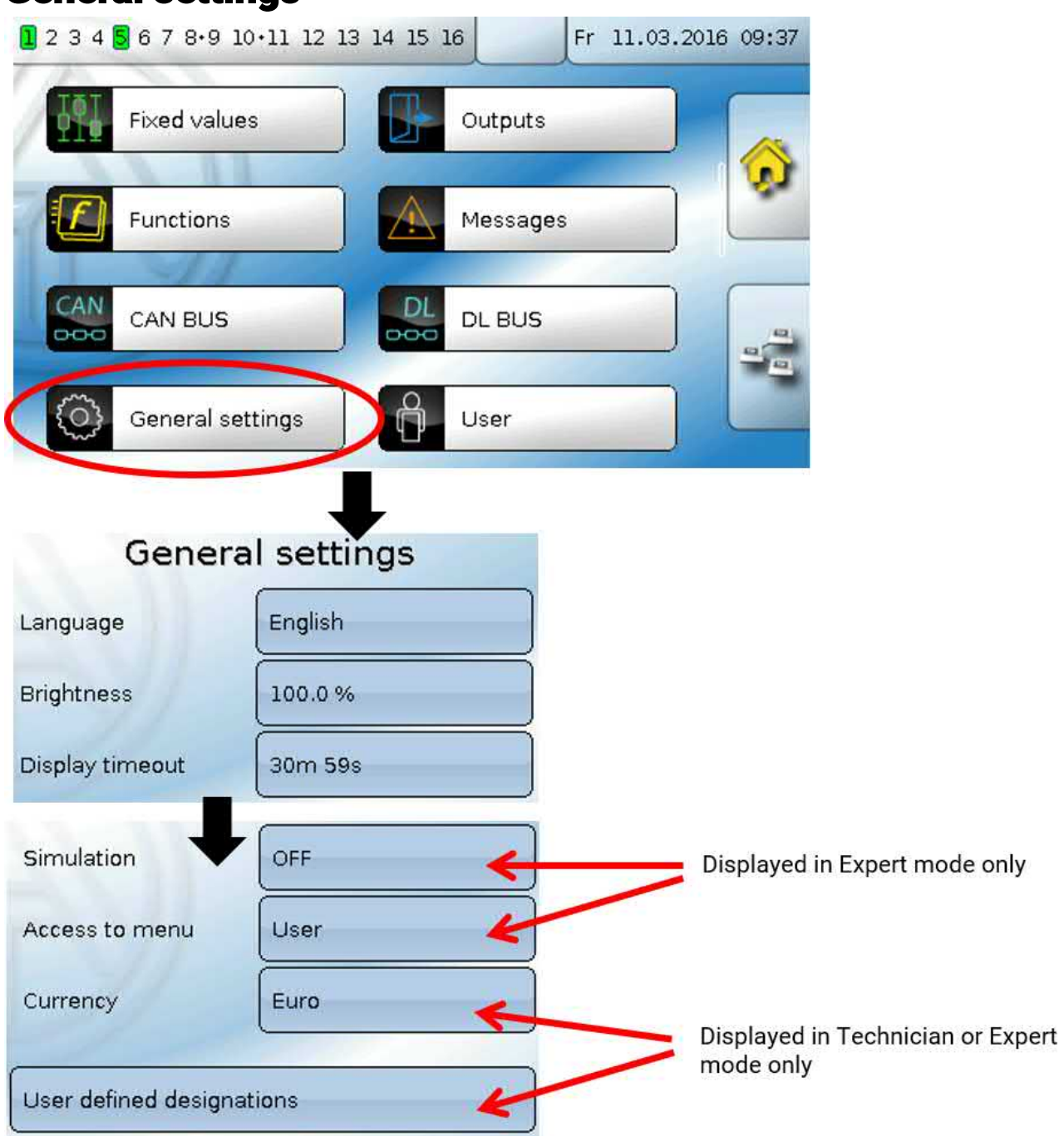

This menu allows settings to be made which then take effect for all other menus and displays.

# **Language**

Select the display language

# **Brightness**

Select the brightness of the display to match the surroundings (setting range:  $5.0 - 100.0\%$ )

# **Display timeout**

The display will be switched off if the user does not do anything for the period of time set here. Tapping the touch screen surface re-activates the display (setting range: 5 seconds to 30 minutes).

# **Simulation**

Option of activating the simulation mode (only possible in Expert mode):

- No averaging of the outside temperature in heating circuit control, cooling circuit control and individual room control.
- Analogue function, Filter mode: Parameter "Filter time" is set to 0.
- Analogue function, Ramp mode: Parameter "Interval time" is set to 0.
- The averaging time is also deactivated for all inputs.

**Select from**: **OFF**

**Analogue** – Simulation with the EWS16x2 development set **CAN SIM board**–Simulation with SIM-BOARD-USB-UVR16x2 for simulation in a system

The simulation mode is ended automatically when you exit the Expert level.

### **Currency**

Select the currency for yield metering.

### **Access to menu**

Definition of the user levels from which access to the **main menu** is permitted.

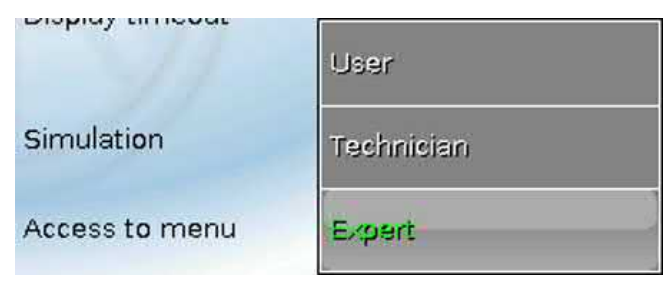

If only **technicians** or **experts** are permitted to access the menu, then the relevant **password** must be entered when selecting the main menu from the start page of the function overview  $\begin{pmatrix} 1 \\ 2 \end{pmatrix}$  button). When the controller is **restarted**, either the **function overview** (if loaded) or, in the case of restricted access, the **keyboard** for the password is displayed.

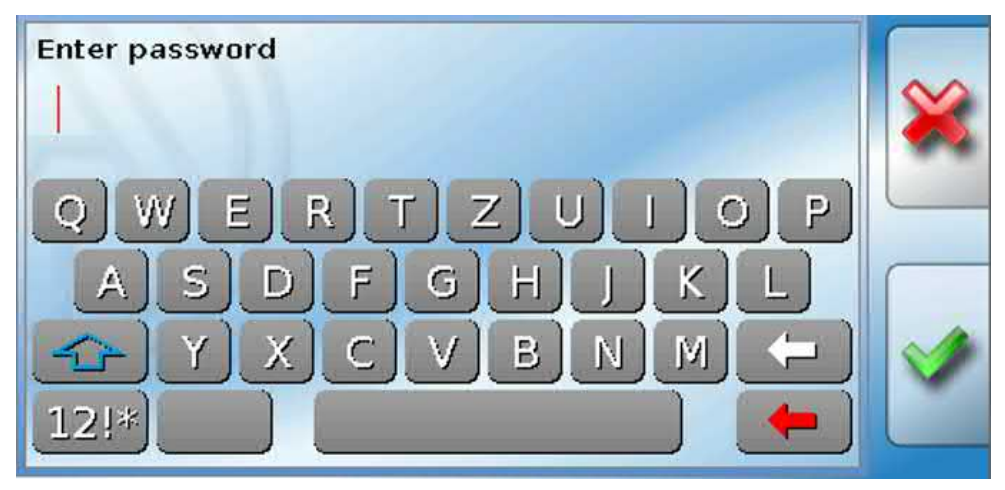

# **User defined designations**

In this menu, you can enter, change or delete user defined designations **for all elements of the controller**. This menu can only be selected from within the Technician or Expert level.

View with designations defined previously

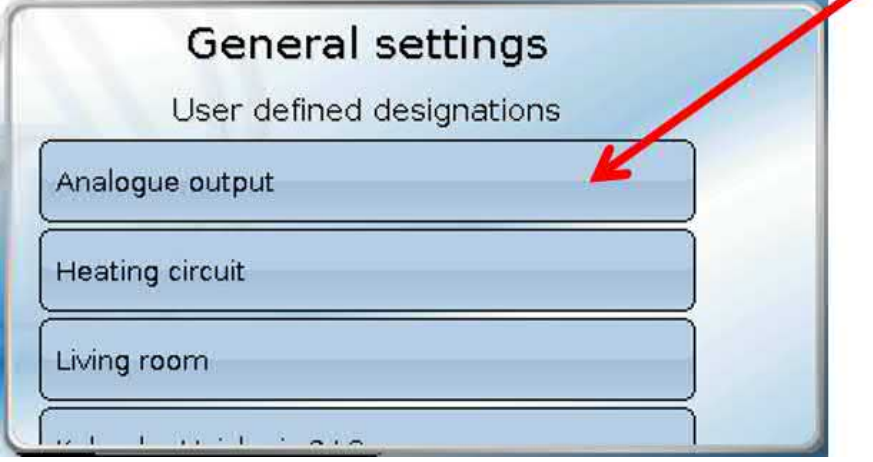

An alphanumeric keyboard is provided for changing a designation or creating a new one.

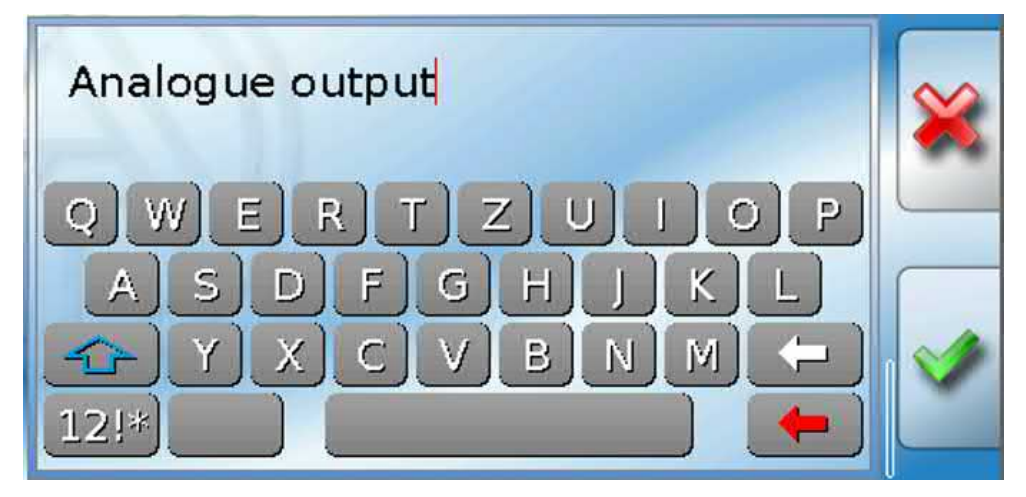

**Up to 100 different** designations can be defined by the user. The maximum number of characters per designation is **24**.

Designations defined previously are available for all elements (inputs, outputs, functions, fixed values, bus inputs and outputs).

### User

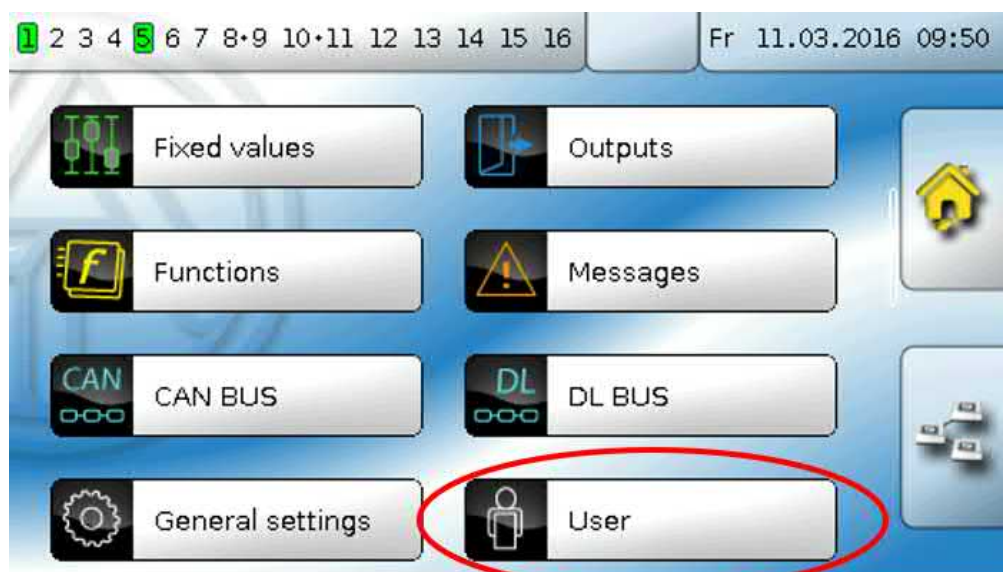

### **Current user**

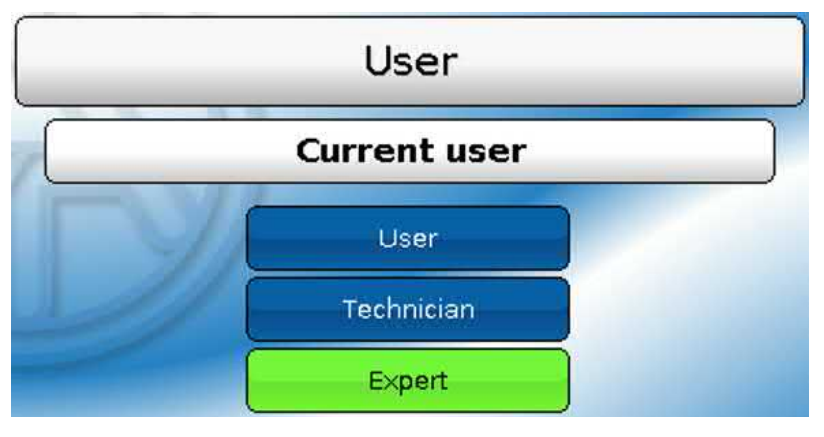

Select whether the user is an **Expert**, **Technician** or **User**.

To enter the Technician or Expert level a **password** must be entered, which can be set by the programmer.

When function data is loaded from the Expert or Technician level, the controller returns to the User level and applies the programmed passwords.

**When the controller is started, the controller is always in the User level.**

# **Changing the password**

**No passwords are set in the delivered condition.**

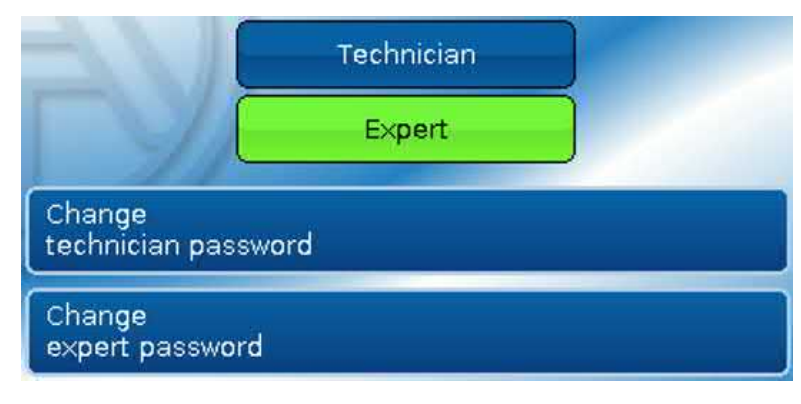

An **Expert** can change the passwords for Technician and Expert. A **Technician** can only change the Technician password.

There are no restrictions regarding the length of the password or the type of characters that can be used.

To change a password, you must first enter the old password.

#### **List of permitted actions**

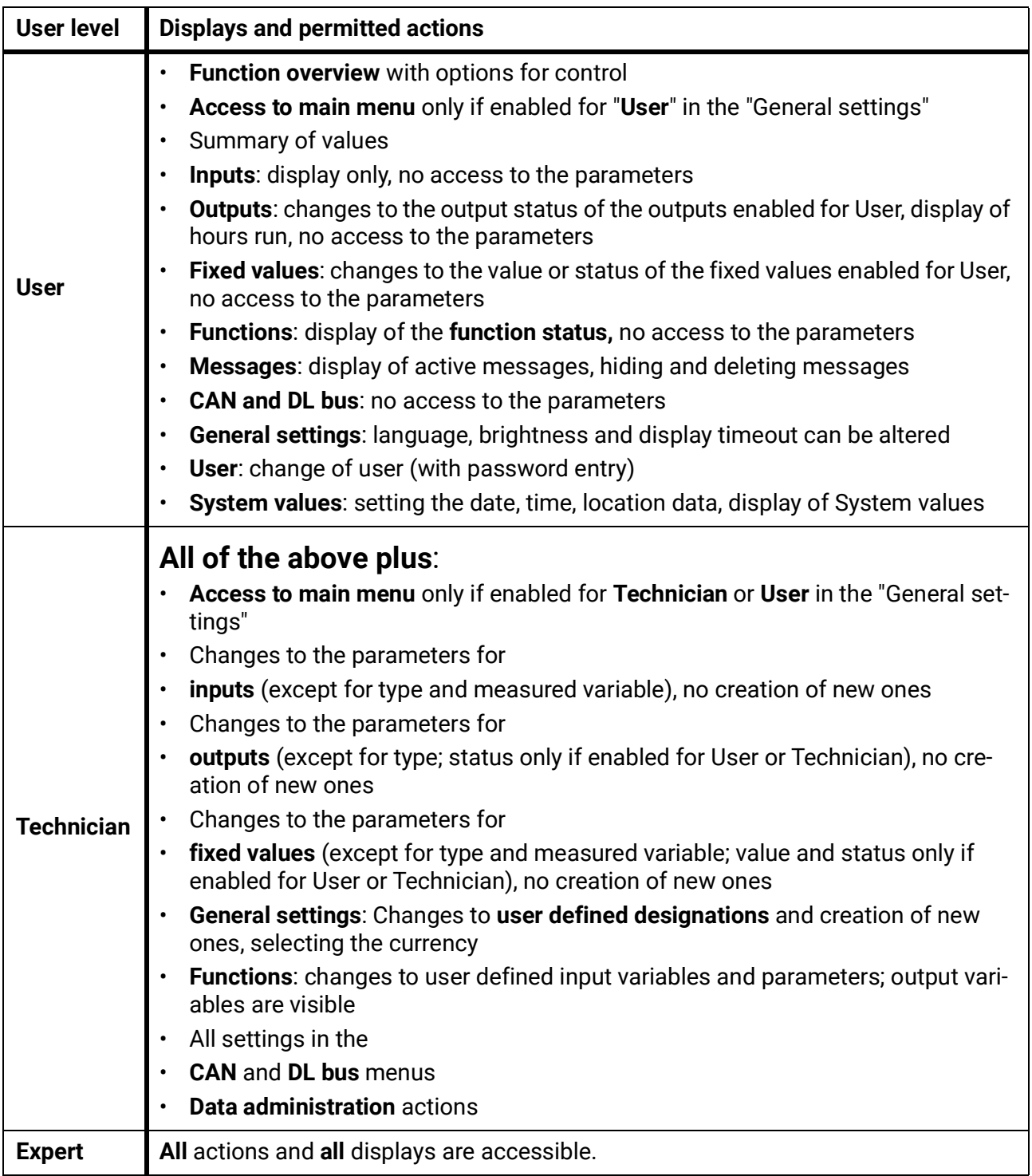

#### **Automatic changeover**

Normally, the controller automatically switches back to **user mode** 30 minutes **after login** as an expert or technician.

For programming or test purposes, this automatic changeover can be switched off. To do so, an expert selects "Change expert password", first enters the old password, then enters **nothing** (not "0" either) and confirms this with the tick.

The same can be done for the Technician password.

When new programming is loaded, the controller returns to the User level and the Expert password set by the programmer will apply.

# Version and serial number

This menu item displays the operating system version (firmware).

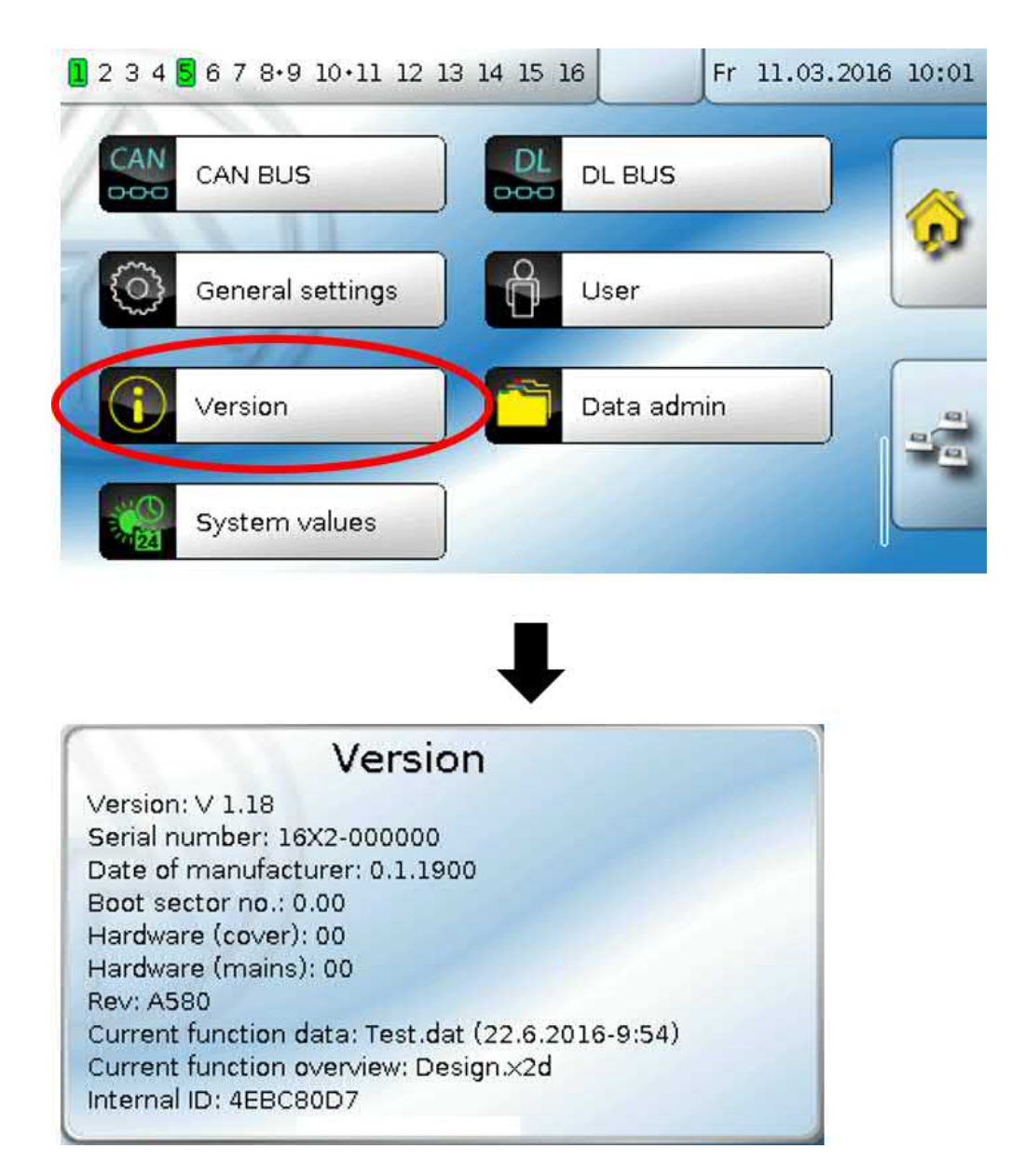

The display then shows the **serial number**, internal production data and the names of the current function data and function overview.

The serial number is also visible on the controller's rating plate (upper side panel).

# Data administration

#### **Can only be operated in technician or expert mode**

You can perform the following actions in this menu:

- Save, load or delete function data
- Load firmware
- Load or delete a function overview
- Display the status of the data transfer
- Restart the controller

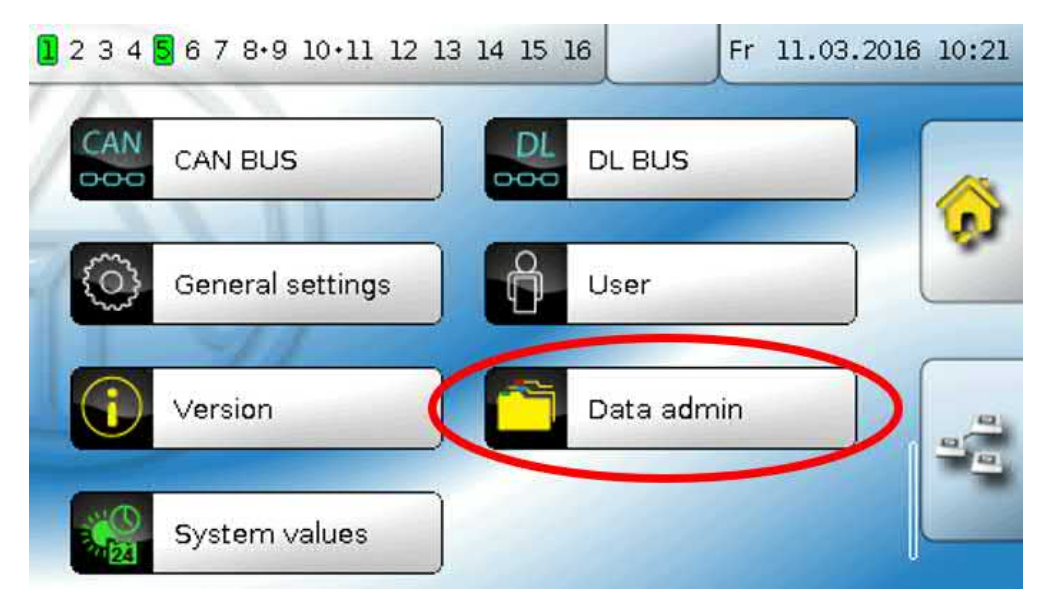

# **Function data**

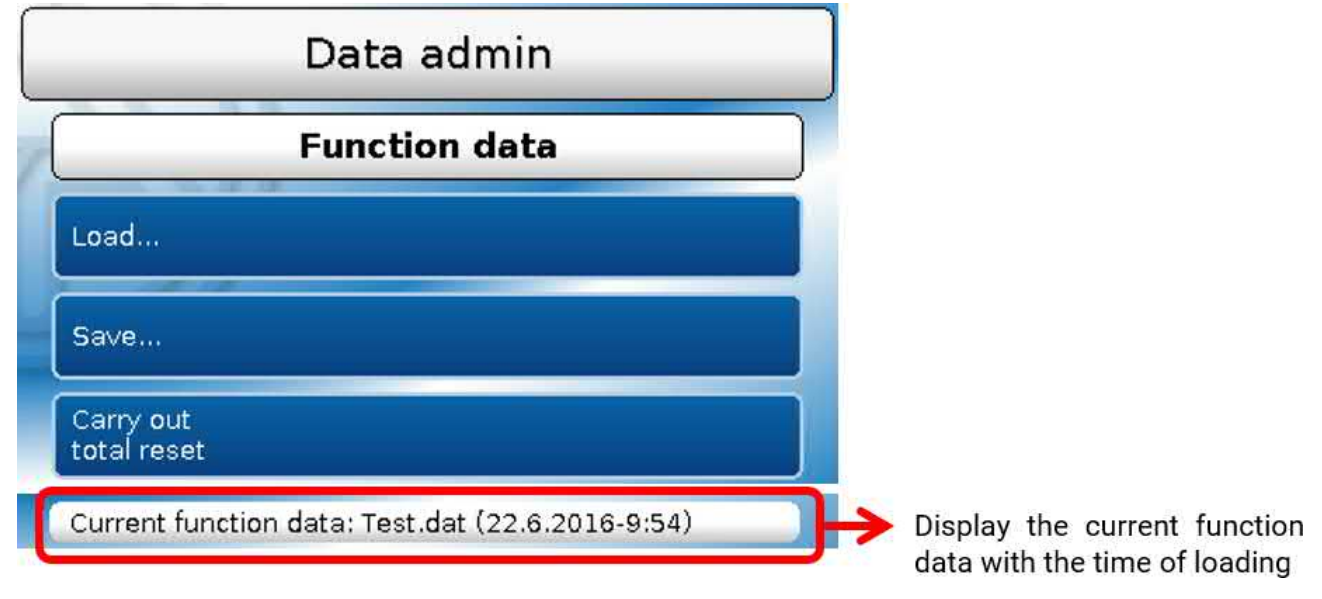

### **Load...**

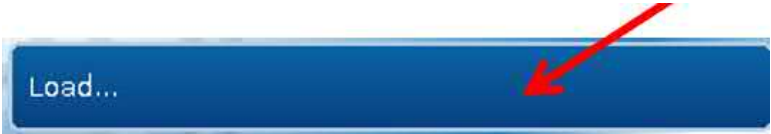

Function data can be loaded from the SD card onto the controller or other X2 devices. Multiple function data can be saved to the SD card.

The data transfer is only possible after a **technician** or **expert password** has been entered for the target device.

After selecting the function data required (\*.dat file), you will be prompted to specify how the meter readings and the heat meter's calibration values should be treated.

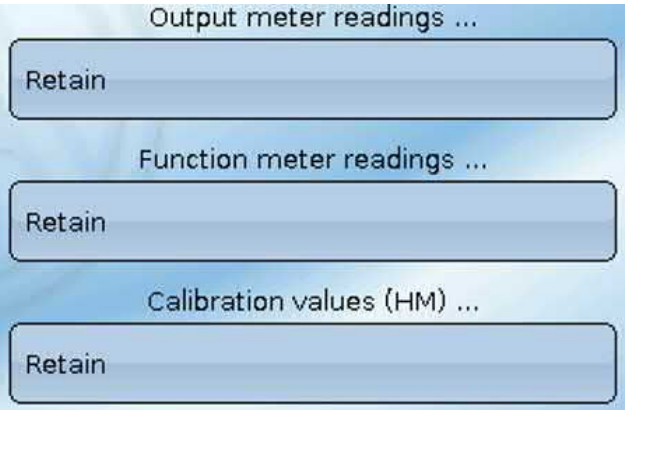

You can choose from the following actions:

**Retain** 

Reset

Load function data

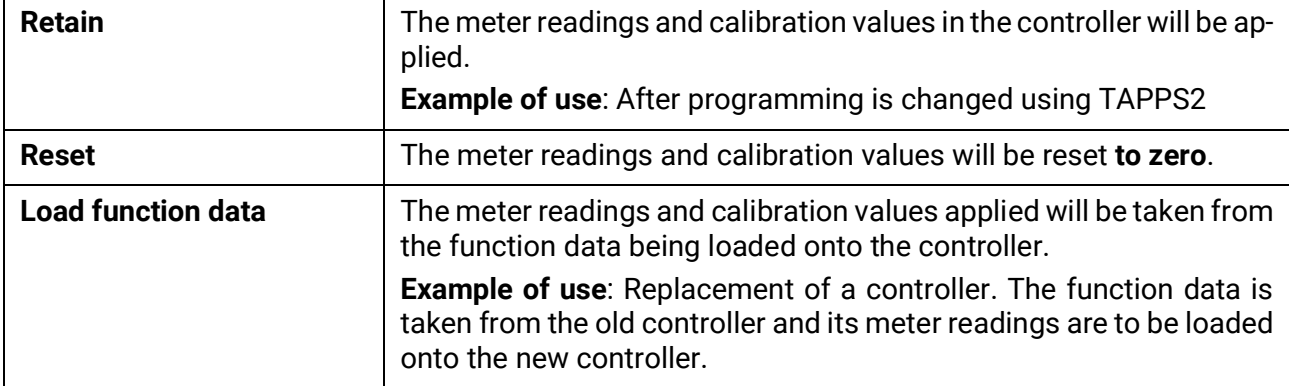

Tapping loads the new function data;  $\triangleright$  cancels the action.

If function data is loaded onto the controller, a **\_Backup.dat** file is created on the SD card with the old function data.

**Once the function data is loaded, the controller returns to the User level.**

# **Deleting, renaming and sending saved files**

 In order to rename or delete saved files, tap the plus symbol. The following options then appear for selection:

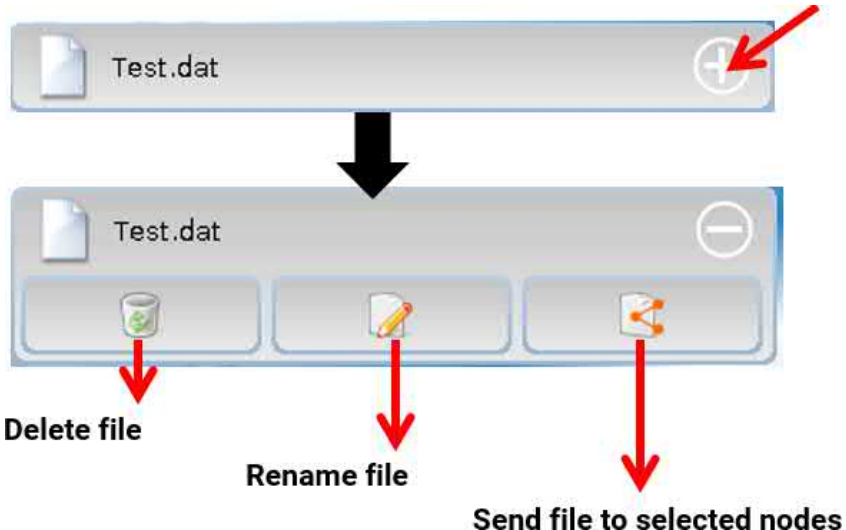

**Return** from this selection by tapping the icon again.

#### **Delete file**

A confirmation prompt appears, which you can confirm by tapping  $\vee$ . Tapping  $\blacktriangleright$  cancels the action.

#### **Rename file**

The file name can be changed using a keyboard (Umlauts are not possible). The file name must be no longer than 63 characters with no dots or accents.

#### **Send file to selected nodes**

This allows you to send function data to other CAN bus subscribers with X2 technology (e.g. RSM610, CANEZ2, CAN-I/O45).

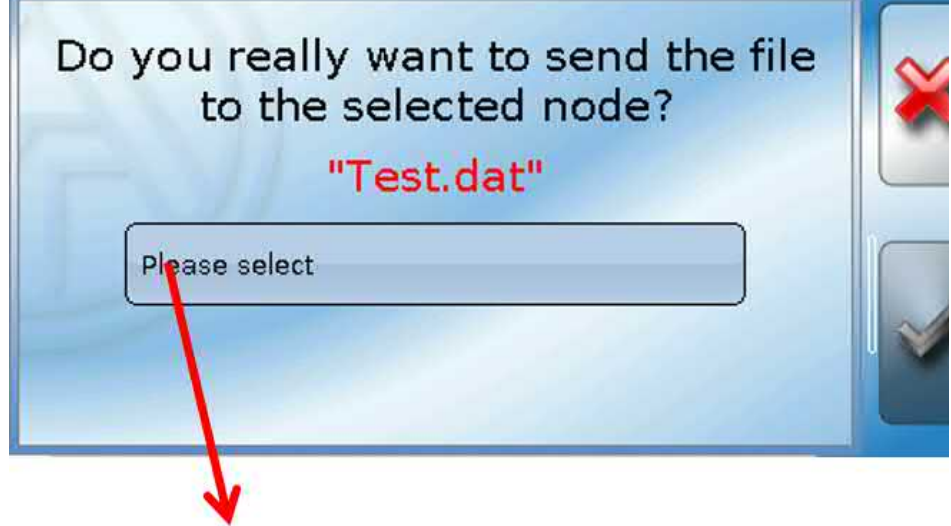

Select the **node number** and then tap **.**

#### **Save...**

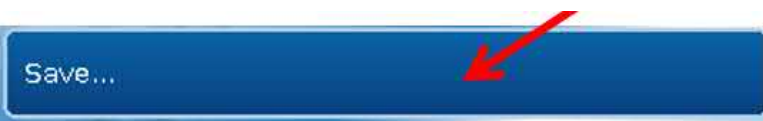

The current function data can be saved to the **SD card**.

You can give the function data a name of your own. More than one set of function data can be saved. **Example:**

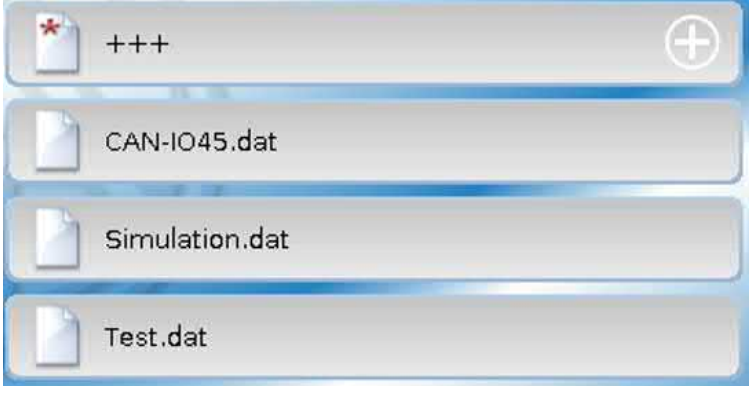

In this example there are already several sets of function data saved on the SD card.

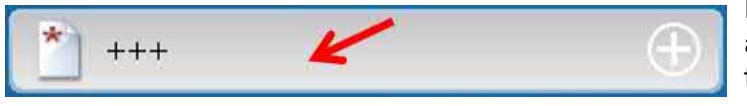

If you want to save the function data under a **new** name, tap on the button. You can then enter a new name and save the file (umlauts cannot be entered). The file

name must be no longer than 63 characters with no dots or accents.

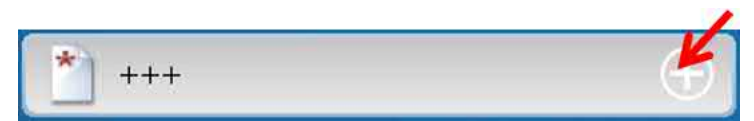

Tap the plus symbol to load function data from a different X2 device onto the controller SD card.

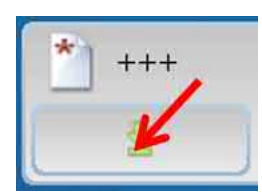

When the button expands, tap on the green arrow.

Now a node query appears and it is possible to enter a new file name.

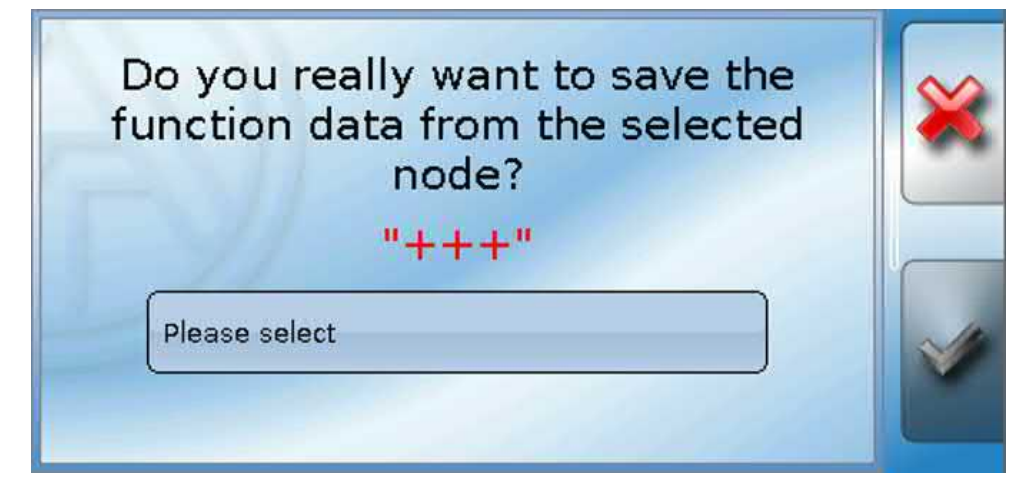

# **Firmware Load...**

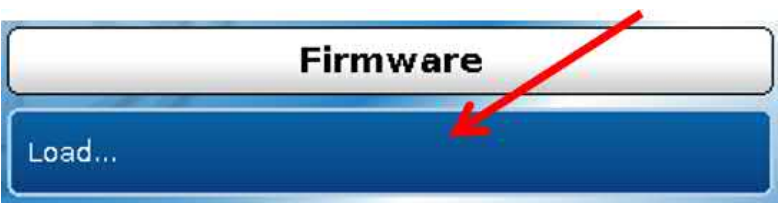

Firmware (= operating system, file **\*.bin**) can be loaded from the SD card onto the controller or other x2 devices (Except: other UVR16x2) on the CAN bus. More than one operating system version may be saved on the SD card.

The data transfer is only possible after a **technician** or **expert password** has been entered for the target device.

As when loading function data, the saved firmware files can be deleted, renamed or loaded onto other x2 devices.

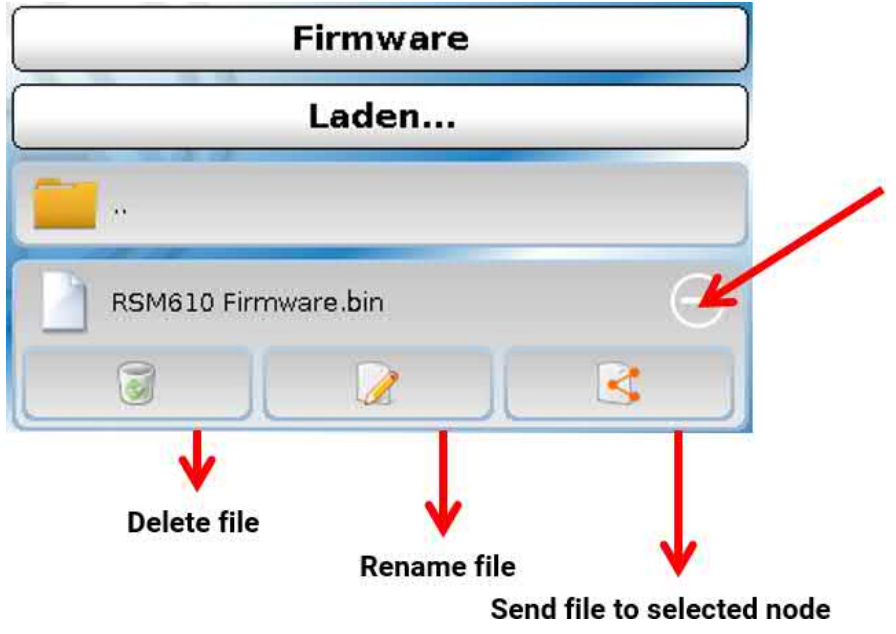

**Return** from this selection by tapping the icon again.

# **Function overview Load.../Delete...**

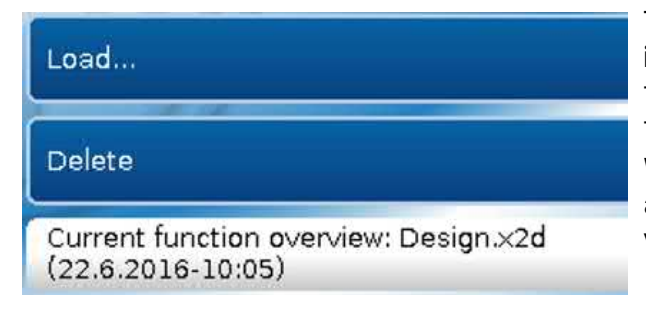

The function overview (\*.x2d file, **TA-Designer minimum version: 1.15**) can be loaded onto the device from the SD card or deleted in the device. Multiple files can be saved to the SD card.

When you select the file a confirmation prompt will appear, as the function overview currently on the device will be overwritten.

"**Delete...**" deletes the function overview saved on the device. When you select the file a confirmation prompt will appear.

Answer the confirmation prompt by tapping either  $\blacktriangleright$  (= Yes) or  $\blacktriangleright$  (= No).

### **Status**

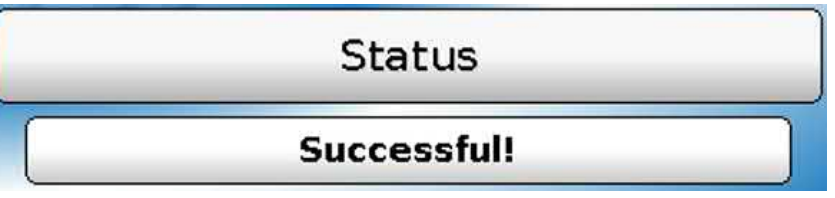

This indicates whether a data administration transfer of data from the SD card to the controller or vice versa was successful or not.

This status display does not apply to data transfers **from** another controller, a C.M.I. or a CAN monitor.

# **Total reset**

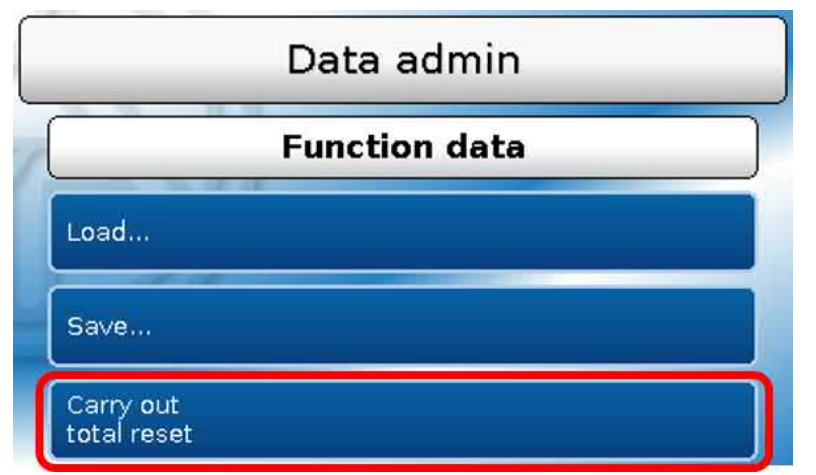

A total reset can only be carried out from the Technician or Expert level and requires confirmation when prompted.

A **total reset** deletes the function modules, the parameter settings of all inputs and outputs, bus inputs and outputs, fixed values and system values.

The settings for the CAN node number and the CAN bus rate are retained.

After tapping the screen you will be asked to confirm that you want a total reset to be carried out.

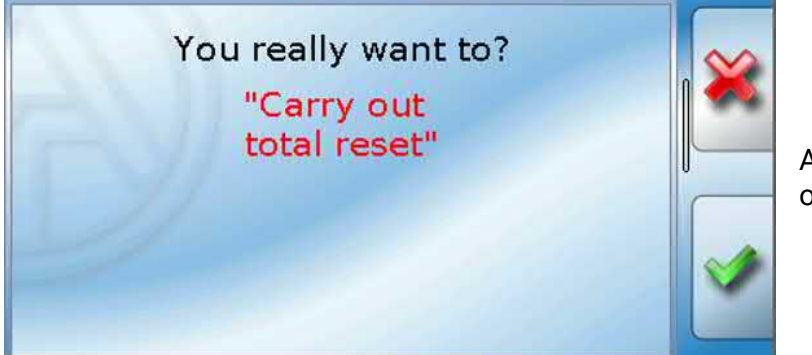

Answer by tapping either  $\left| \cdot \right|$  (= Yes) or  $\left|\frac{\partial \mathbf{v}}{\partial \mathbf{r}}\right|$  (= No).

A total reset can also be carried out by pressing the **user interface when the TA logo is displayed** as the controller is starting up. At the end of the five seconds for starting calibration, a confirmation prompt appears.

Here you can select the required procedure or go to the controller's main menu by tapping  $\mathbb{R}$ . If a total reset is carried out, a **\_Backup.dat** file is created on the SD card with the old function data.

# **Restart**

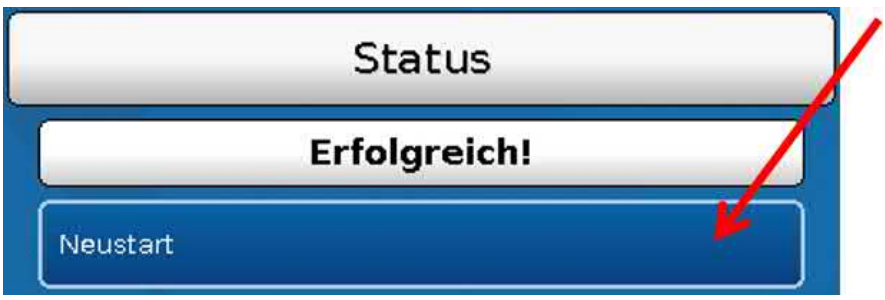

At the end of the "Data admin" menu, there is an option to restart the controller following a confirmation prompt, without disconnecting the controller from the network.

# **Reset**

Pressing the reset button on the front of the controller **briefly** (with a narrow-tip pen) and releasing it **before** the beep ends will restart the controller (= reset).

# **Loading the firmware with the factory settings**

In special cases, it may be necessary to restore the controller's **firmware** to its condition when delivered from the factory. A total reset is carried out at the same time.

Pressing the reset button on the front of the controller (with a narrow-tip pen) **when switching it on** will start the loading of the original firmware at the time of delivery.

#### **The button must be pressed until the beep stops.**

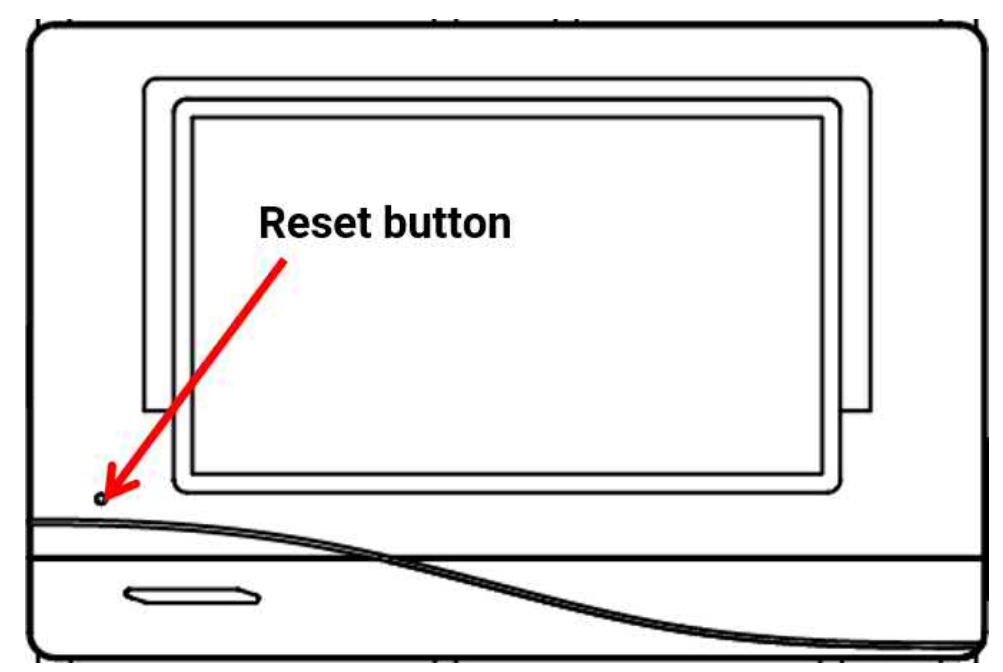

### **Total reset**

When the Technische Alternative logo appears after the controller is started up, touch the screen until the following display appears. The "Perform total reset" button resets the controller; the red cross at the bottom right cancels the process.

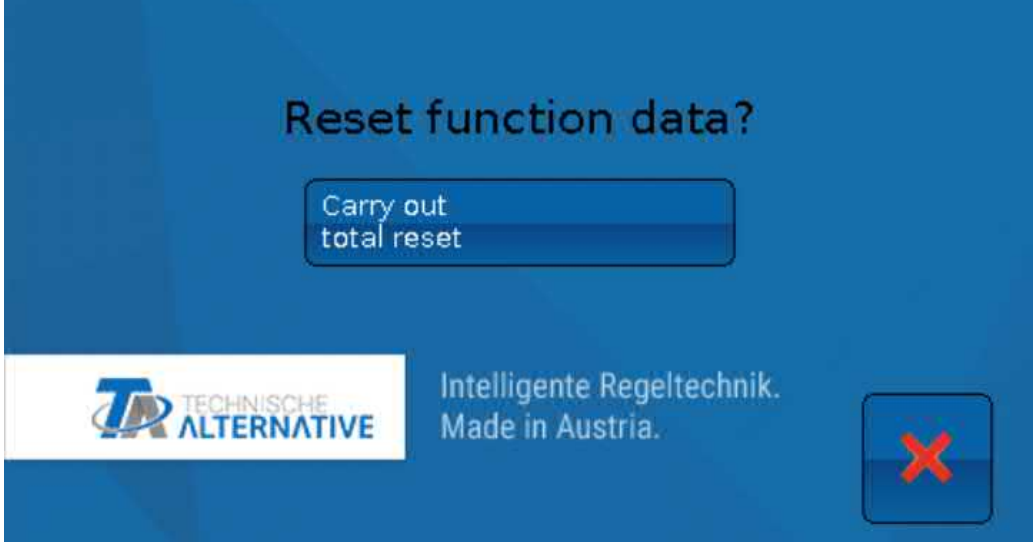

# **Changelog**

Every change in the controller is recorded with the exact date and time in the **CHANGE.LOG** file on the controller SD card and can therefore be traced.

# System values

This menu displays the status of system values that are available for selection as the **source** for function input variables and CAN and DL outputs.

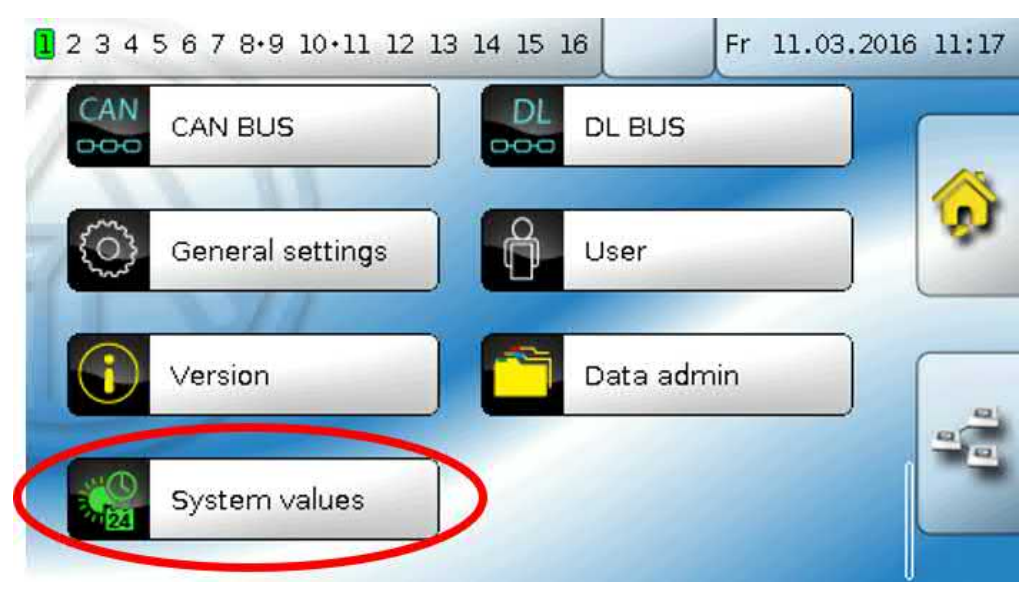

The system values are divided into **4 groups**:

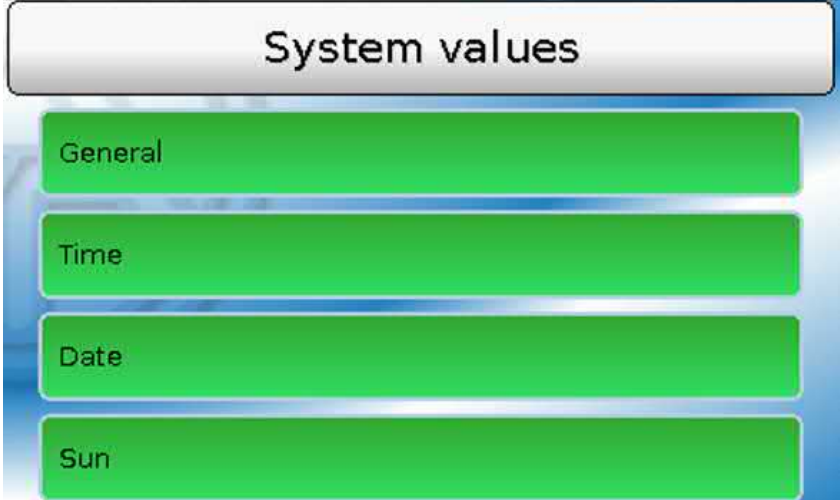

#### **General system values**

When programmed accordingly, these system values allow monitoring of the controller system.

- 
- **• Controller start • Sensor error DL**
- 
- **• Sensor error inputs • Network error CAN**
	- **• Sensor error CAN • Network error DL**

**Controller start** generates a 20 second pulse 40 seconds after the device is switched on or reset, and is used for monitoring the controller starts (e.g. after power failures) in the datalogging feature. The interval time in datalogging should be set to 10 seconds for these starts.

The **sensor errors** and **network errors** are global digital values (No/Yes) which are not connected to the error status of a specific sensor or network input.

If any one of the sensors or network inputs has an error, the status of the corresponding group changes from **No** to **Yes**.

#### **Time system values Date system values**

- **• Second** (seconds of the current time) **• Day**
- **• Minute** (minutes of the current time) **• Month**
- **Hour** (hour of the current time) **Year** (without the century)
- 
- 
- 
- **• Summertime** (digital value OFF/ON) **• Day pulse**
- **• Time** (hh:mm) **• Month pulse**

- 
- 
- 
- **• Second pulse • Day of the week** (starting with Monday)
- **• Minute pulse • Calendar week**
- **• Hour pulse • Day of the year**
	-
	-
	- **• Year pulse**
	- **• Week pulse**

The pulse values generate a single pulse per time unit.

#### **Sun system values**

#### **Systemwerte "Sonne"**

- **• Sunrise** (time)
- **• Sunset** (time)
- **• Minutes until sunrise** (on the same day, does not go beyond midnight)
- **• Minutes since sunrise**
- **• Minutes until sunset**
- **• Minutes since sunset** (on the same day, does not go beyond midnight)
- **• Solar altitude** (see Shading function)
- **• Direction of the sun** (see Shading function)
- **• Solar altitude > 0°** (digital value yes/no)
- **• High sun** (time)

# Function overview

#### **The function overview will only be displayed with controller version V1.04 or higher.**

Programming of the function overview is done using the "**TA-Designer**" software and is described in that software's help file.

If multiple UVR16x2 controllers or X2 devices in the system are linked by CAN BUS, values from these other devices can be displayed as well.

Tapping the "Home" icon  $\bigcirc$  opens the function overview. This overview is designed to provide the user with a simple way of controlling and monitoring the system.

The function overview can be displayed with the aid of graphics or simply as a table.

#### **Examples:**

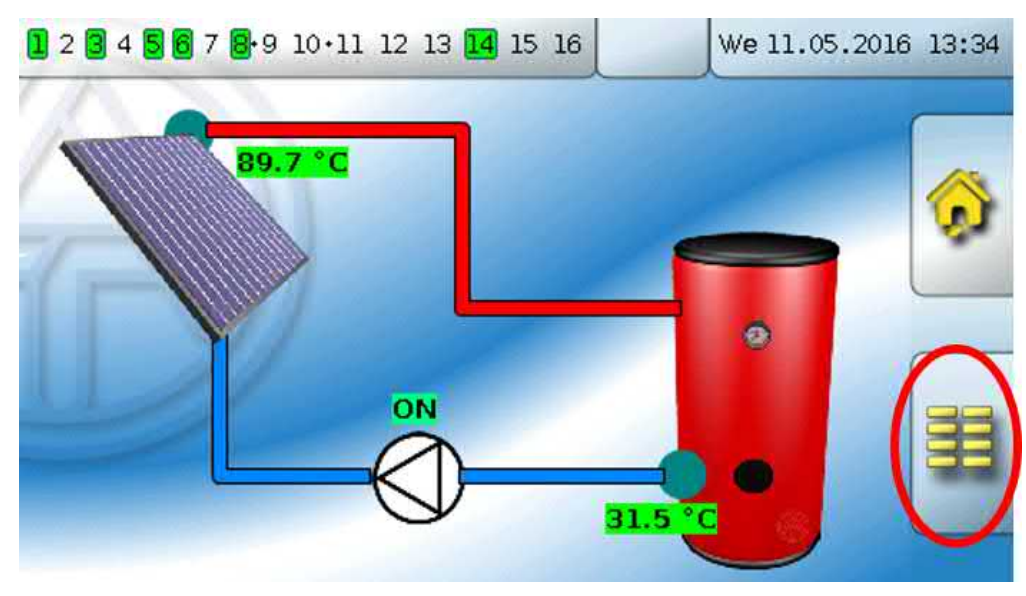

Selecting this button **on the start page** takes you back to the controller menu.

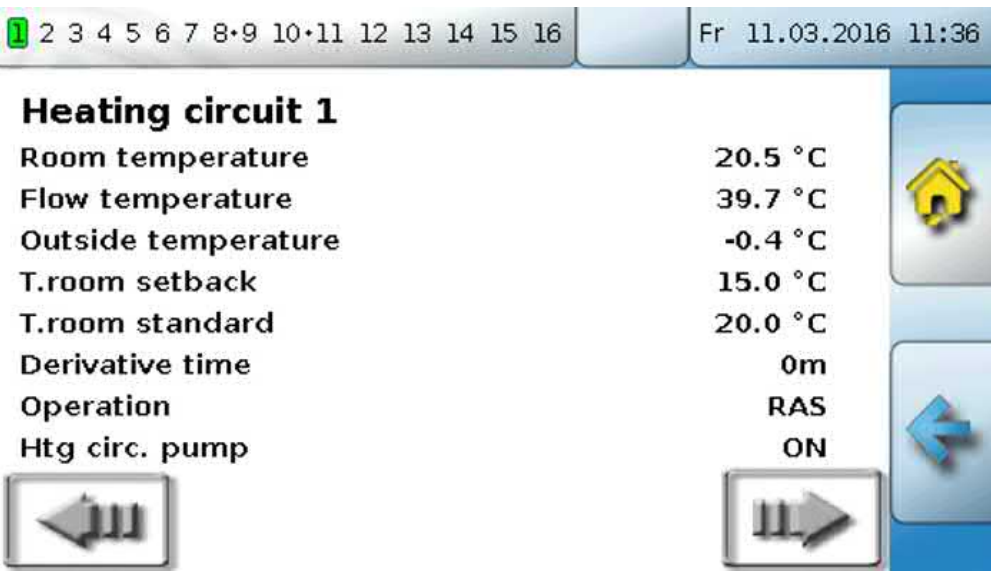

# LED indicator light

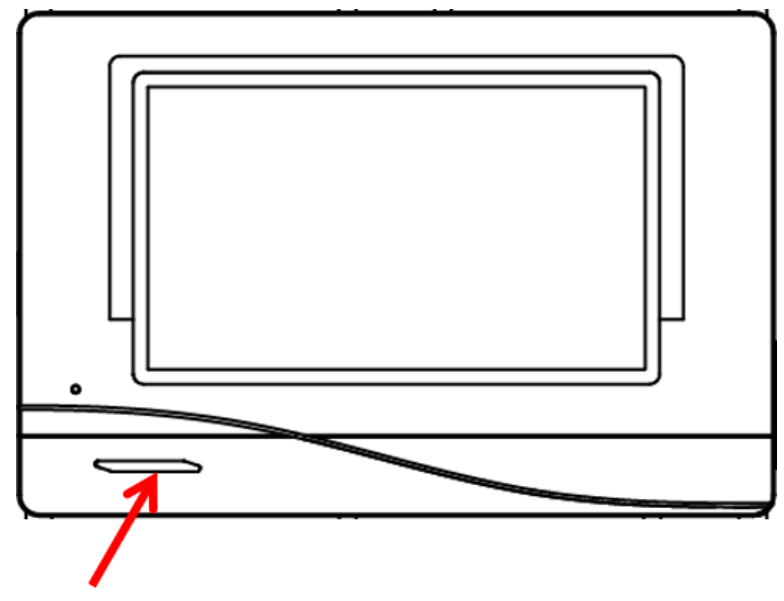

The indicator light can indicate a variety of statuses by means of three colours.

#### **Indications at controller start**

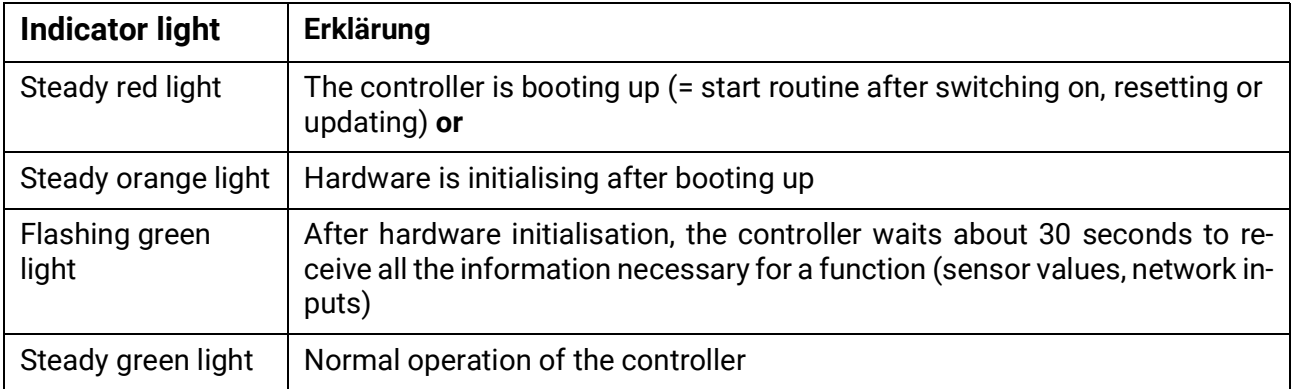

An active **message** can be displayed by a change in the LED indicator light. This can be set in the **Parameter menu** of the "**Message**" function.

# Technical Data UVR16x2-R (relay version)

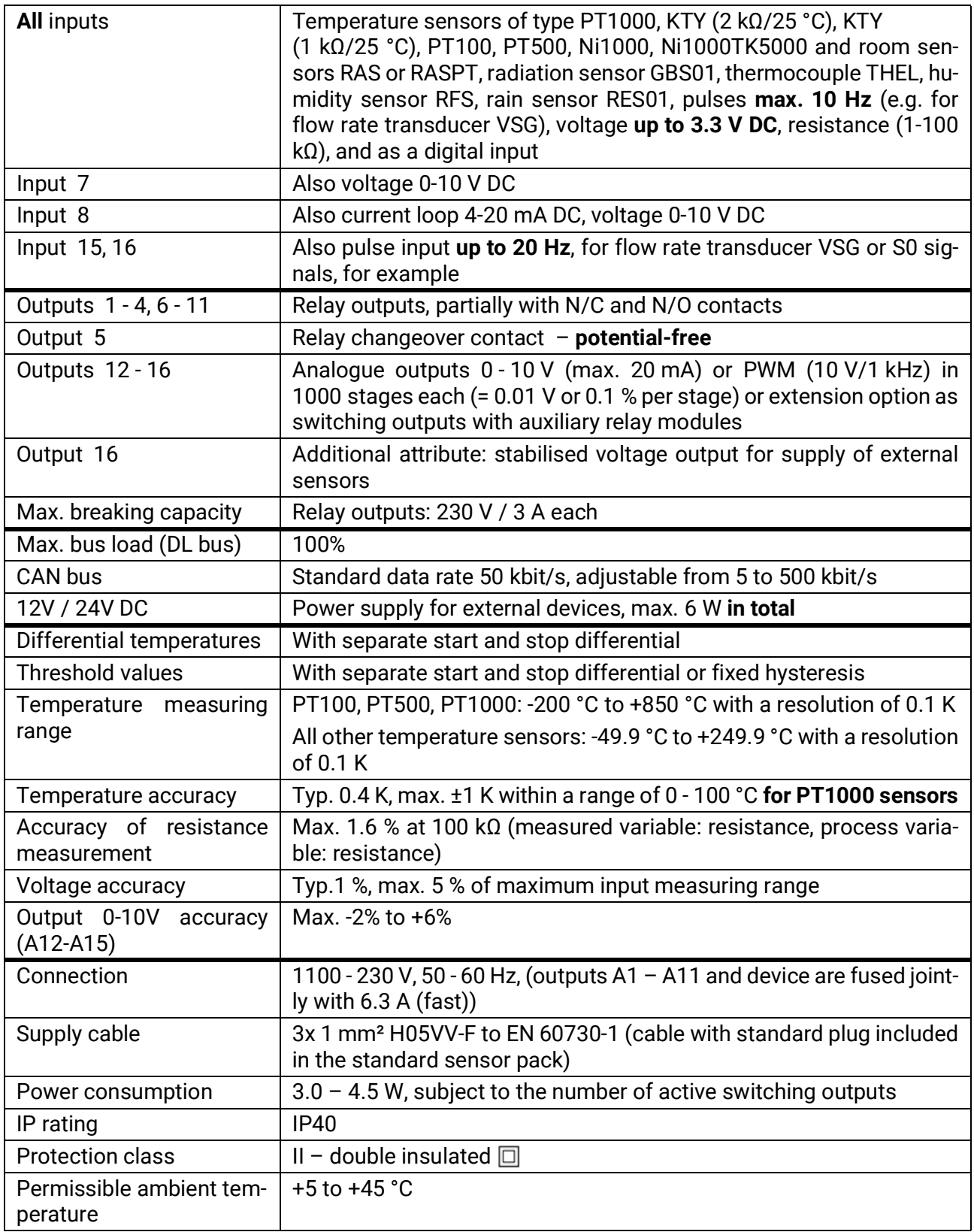

Subject to technical modifications. © 2018

# Technical data UVR16x2-D (Triac version)

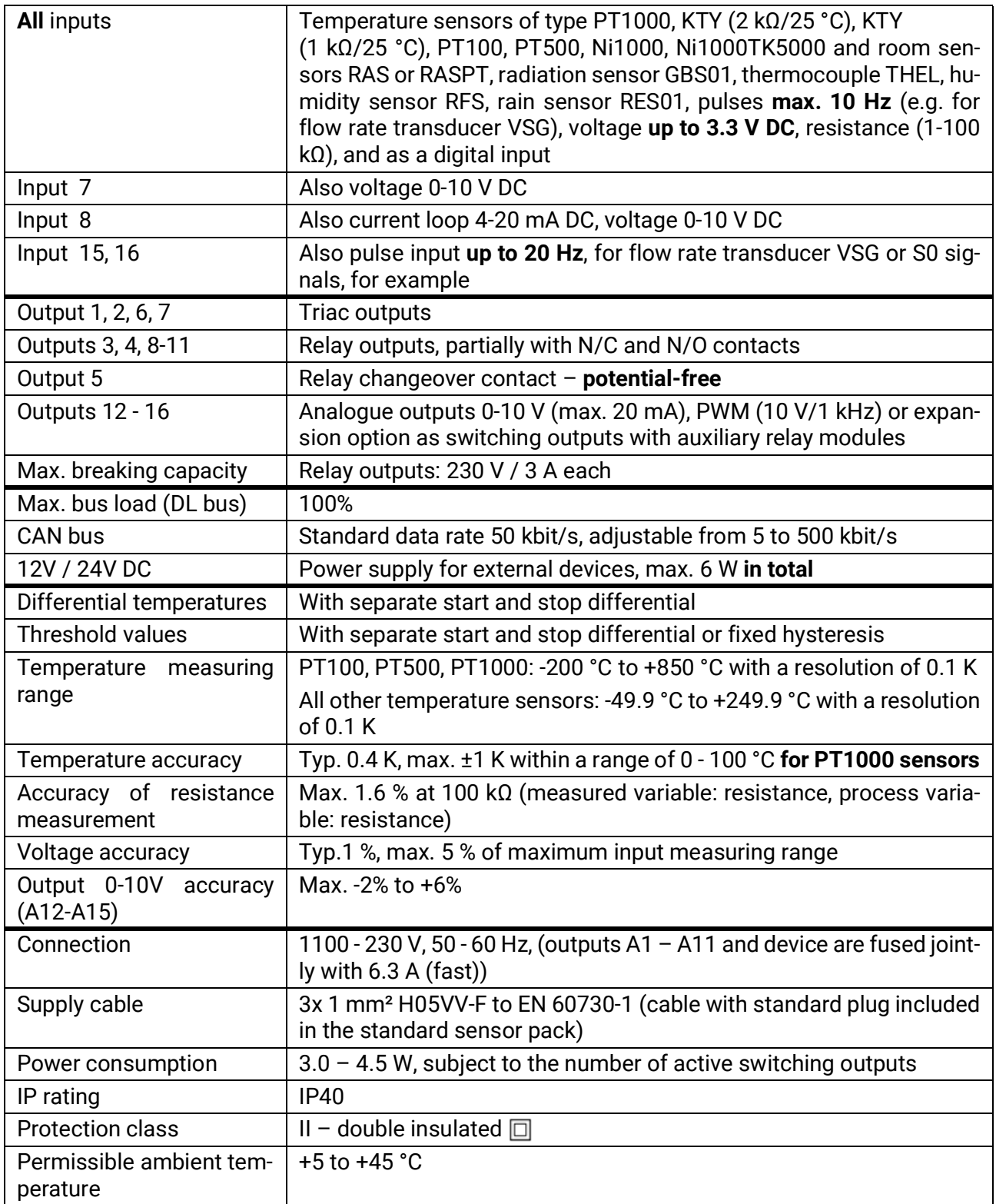

Subject to technical modifications **COV COV COV COV COV COV COV COV COV COV COV COV COV COV COV COV COV COV COV COV COV COV COV COV COV COV COV COV COV COV COV**

#### **Legal notice**

These operating instructions are protected by copyright.

Use outside the copyright requires the consent of the company Technische Alternative RT GmbH. This applies in particular to reproductions, translations and electronic media.

# **Technische Alternative RT GmbH**

A-3872 Amaliendorf, Langestraße 124

Tel.: +43 (0)2862 53635 Fax +43 (0)2862 53635 7

E-Mail: <mail@ta.co.at> [---](http://www.ta.co.at) www.ta.co.at ---

 $\zeta \epsilon$